# **Contents**

### **[OneDrive](#page-2-0)**

入门 适用于企业的 [OneDrive](#page-3-0) 指南 [适用于小型企](file:///T:/bz1o/One-Drive-Quickstart-Small-Business.html)业的 OneDrive 指南 同步 [同步客](#page-25-0)户端概述 使用 [SCCM](#page-26-0) 部署 每台计[算机安装](#page-31-0) 设[置按需文件状](#page-33-0)态 [使用无提示](#page-34-0)帐户配置 [从以前的同步客](#page-36-0)户端切换 [重定向已知文件](#page-39-0)夹 B2B [Sync](#page-42-0) [同步的工作原理](#page-49-0) [使用](#page-52-0)组策略 查[找租](#page-66-0)户 ID 在虚拟[台式机上同步](#page-67-0) 在 macOS [上部署和配置](#page-68-0) 使用 [Intune](#page-70-0) 部署 网络[使用率](#page-73-0)规划 [同步客](#page-76-0)户端更新过程 [阻止文件](#page-78-0)类型 让用户[同步受](https://docs.microsoft.com/sharepoint/let-users-use-new-onedrive-sync-client) IRM 保护的文件 让用户同步 [SharePoint](https://docs.microsoft.com/sharepoint/let-users-sync-irm-protected-files) 文件 排除或卸载[以前的同步客](#page-79-0)户端 [阻止安装](#page-81-0) 共享和安全 [管理共享](#page-82-0)

单独设[置外部共享](#page-86-0)

## [启用外部共享通知](#page-87-0)

仅允许[在特定域上同步](#page-88-0)

[基于网](#page-89-0)络位置或应用控制访问

控制访问移动应[用功能的](#page-91-0)权限

[启用条件](#page-93-0)访问

所需 URL [和端口](#page-95-0)

用户和存储

预配[帐户](#page-97-0)

设[置默](#page-99-0)认存储空间

[更改用](#page-101-0)户存储

设[置保留](#page-102-0)时间

还原已删除的 [OneDrive](#page-103-0)

[保留和](#page-105-0)删除

列出 [OneDrive](#page-107-0) URL

帮助用户使用 [Discover](#page-109-0) 视图

<span id="page-2-0"></span>帮助您的用户在云中使用 OneDrive 存储、同步和共享工作文件。

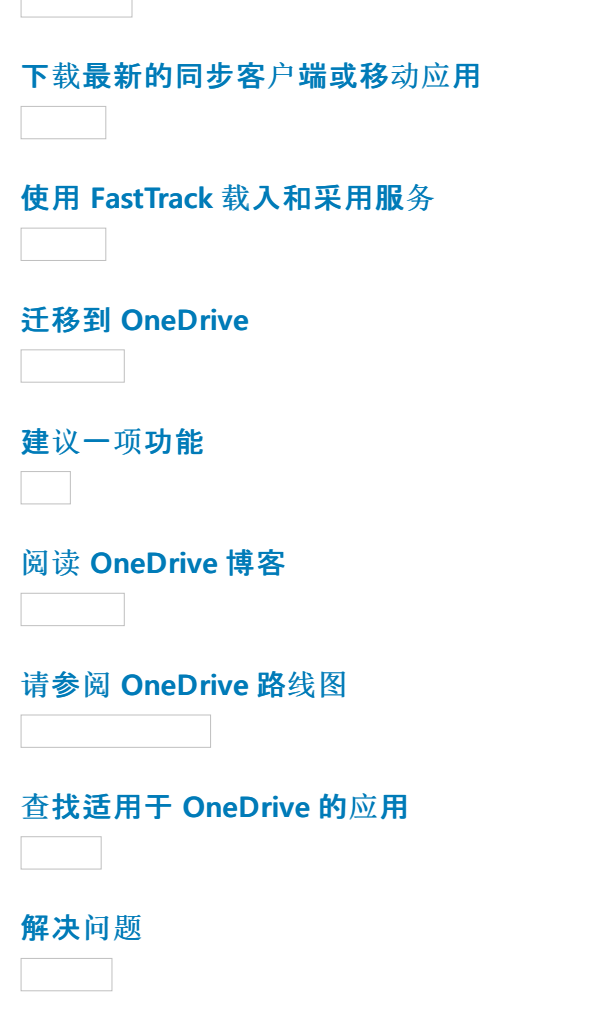

```
采用资源
```
 $\overline{a}$ 

 $\overline{\phantom{a}}$ 

OneDrive 管理中心可帮助您快速轻松地在一个位置管理组织的 OneDrive for business 设置。

若要访问 OneDrive 管理中心, 请执行以下操作:

从你自己的 OneDrive 中, 单击左下角的 " **OneDrive** 管理员"。

或

● 转到 https://admin.onedrive.com。

### **DIMPORTANT**

若要使用 OneDrive 管理中心, 您必须允许对 onedrive.com 的访问。 您还必须是组织的全局管理员或具有 SharePoint 管理员角色 的自定义管理员。

达 TIP

若要访问用户的 OneDrive, 请打开 Microsoft 365 管理中心, 转到 "活动用户", 选择用户, 展开 "用户详细信息" 窗格中的 " **OneDrive** 设置", 然后单击 "访问文件"。

# <span id="page-3-0"></span>OneDrive 企业指南

2019/8/7 •

借助 OneDrivefor Business,你可以轻松安全地存储和访问所有设备中的文件。 你可以与他人合作,无论他们身 处你的组织内部还是外部,并随时终止该共享。 通过对传输中的数据和数据中心内的静态数据进行高级加 密,OneDrive 可帮助保护你所做的工作。 OneDrive 还有助于确保用户遵守最严格的合规标准,使他们能够选择 数据的存储位置,并提供有关数据更改和访问方式的详细报告。 OneDrive 可将你连接到 Microsoft Office 365 中 的个人和共享文件,以便增强 Office 365 应用程序中的协作功能。 通过 Web、桌面或移动设备上的 OneDrive, 你 可以访问所有个人文件以及其他人或团队与你共享的文件,包括 Microsoft Teams 和 SharePoint 中的文件。

# 为什么要部署 OneDrive?

OneDrive 为小型企业、企业以及介于两者之间的一切组织提供功能强大且易于使用的云存储平台。 与其他云存储 提供商不同,OneDrive 中的以企业为中心的大部分高级功能都适用于每种订阅类型,这让公司能够以最佳方式使 用 OneDrive — 无论是为小型企业提供基于云的文件共享,还是提供高度利用的存储系统来用作所有企业内部协 作的基础。作为核心功能, OneDrive 使你能够安全地共享并协同处理所有文件。使用 OneDrive, 你可以:

- 访问所有设备内的文件。 访问所有设备上的所有个人文件以及其他人与你共享的文件,包括移动设备、 Mac 和 PC 以及 Web 浏览器。
- 在组织内部或外部进行共享。 使用其电子邮件地址安全地与组织内部或外部的人员共享文件,即使他们 没有 Microsoft 服务帐户。 可在 OneDrive 的 Web、移动和桌面版本中获得这种常见的共享体验。
- 通过深度的 **Microsoft Office** 集成展开协作。 Office Web 应用程序、Office 移动应用程序和 Office 桌面 应用程序中提供了文档共同创作功能,可帮助你维护任何文件的单个工作版本。 只有 OneDrive 可在所有 设备的 Office 应用程序中提供共同创作功能。
- 快速查找最重要的文件。通过智能的 Microsoft Graph 应用程序编程接口, 可在 OneDrive 中轻松查找所 需的内容。 该技术根据你与其他人的关系、接收各种文件的方式以及上次访问的时间来提供文件建议,从而 简化查找重要内容的过程。
- 为文件提供企业级安全保护。 OneDrive 具有许多安全和合规功能, 使您能够满足一些最严格的合规要 求。

Microsoft 365 系列产品(包括 Office、Microsoft Outlook、SharePoint、Teams、OneDrive 和 Yammer)为员工提供 了完整、智能且安全的解决方案。 Microsoft 365 应用程序通过产品集成和简单的用户体验激发创造力并鼓励团队 合作,同时提供智能安全来帮助确保数据安全。 此外,Microsoft Graph 还允许你与许多 Microsoft 365 应用程序 中的数据进行交互并提供报告。

# 关键 OneDrive 功能

与大多数其他云存储提供商不同,OneDrive 的大部分高级功能都适用于所有订阅类型。 这让小型组织能够灵活地 使用现成的标准功能,并根据组织的需要配置高级功能。

本节中列出的功能可解决常见的客户问题或满足特定的合规要求,或提供仅在 OneDrive 中可用的独特功能:

- 已知文件夹移动
- OneDrive 文件随选
- 新式附件
- 实时团队协作:在完整版本的 Microsoft Word、Excel 和 PowerPoint 中共同创作
- 将文件无缝连接到对话
- 使用 OneDrive Discover 视图进行智能发现
- OneDrive 文件还原
- 回收站
- 数据丢失防护 (DLP)
- 电子数据展示
- 审核和报告
- 加密传输的数据和静态数据
- 客户控制的加密密钥
- Office 365 客户密码箱
- 与 SharePoint Server 的混合集成
- OneDrive 多地理位置存储位置
- 政府云

有关 OneDrive 计划中功能可用性的完整列表,请参阅 [Microsoft](https://products.office.com/onedrive-for-business/online-cloud-storage) OneDrive。 可在下文找到有关这些功能的更深 入描述。

### 已知文件夹移动

已知文件夹移动功能可以更轻松地将用户的桌面、文档和图片文件夹中的文件移动到 OneDrive。 这让用户能够继 续在他们熟悉的文件夹中工作,并从任何设备访问他们的文件。 它还可以帮助确保用户的文件在云中备份(如果其 设备出现任何问题)。 有关详细信息,请参阅将 Windows 已知文件夹重定向和移动到 [OneDrive](#page-39-0)。

### **OneDrive** 文件随选

OneDrive 文件随选功能可让用户从文件资源管理器中查看、搜索和处理 OneDrive 中存储的文件,而无需将它们 全部下载到设备中。 该功能提供了 OneDrive 和本地文件的无缝外观,而不占用本地硬盘驱动器上的空间。 未下 载的文件的状态具有云图标,如下所示。 对于已下载的文件,其状态将显示绿色复选标记。

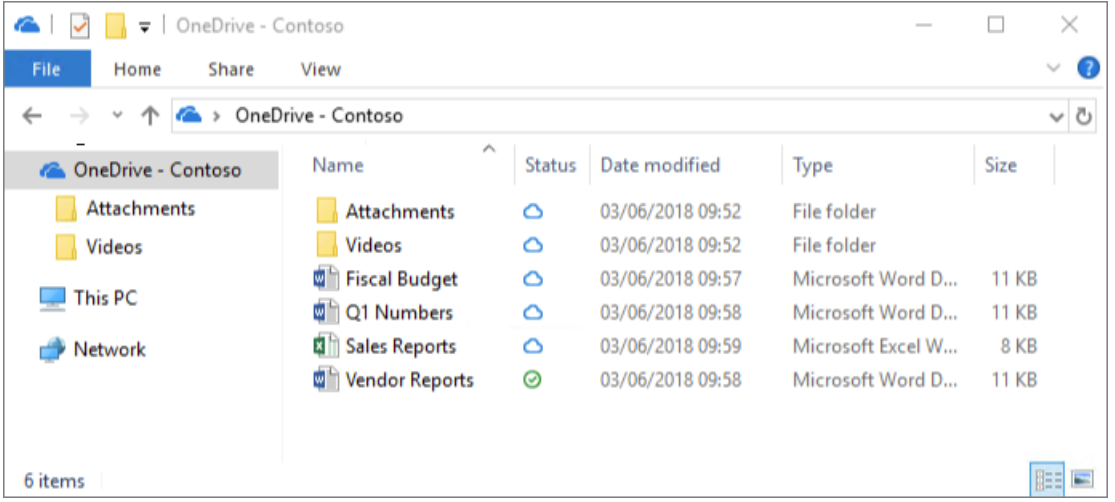

在本机上,仅当你需要访问时才会下载文件。 但是,如果你计划在断开 Internet 连接时访问文件,则只需右键单击 该文件并选择"始终保存于此设备上"即可使文件脱机。 或者,如果要释放设备上的空间并删除下载的文件副本, 请右键单击该文件,然后选择"释放空间"。 下图显示了运行 Windows 操作系统的计算机上的 OneDrive 文件的右 键单击菜单。

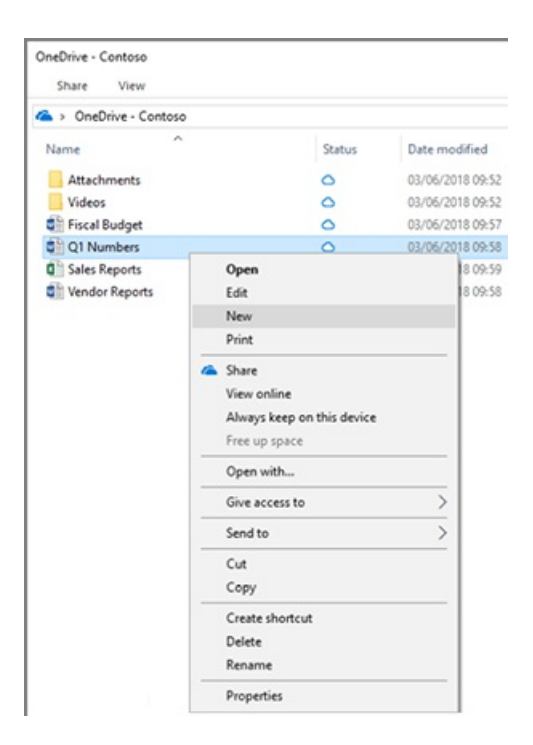

有关 OneDrive 文件随选的详细信息,请参阅了解 [OneDrive](https://support.office.com/article/0e6860d3-d9f3-4971-b321-7092438fb38e) 文件随选。

### 新式附件

OneDrive 与 Outlook 集成, 允许无缝共享 OneDrive 文件, 就像电子邮件附件一样。此功能可提供熟悉的共享体 验并在 OneDrive 内集中存储附件,以便实现协作优势,例如当用户来回通过电子邮件发送文档时通常会失去版本 控制。 此外,你可以直接从 Outlook 客户端配置文件的共享权限。 请参阅下图,了解将 OneDrive 中的文档作为链 接附加到电子邮件的示例,以及更改链接共享权限的体验。

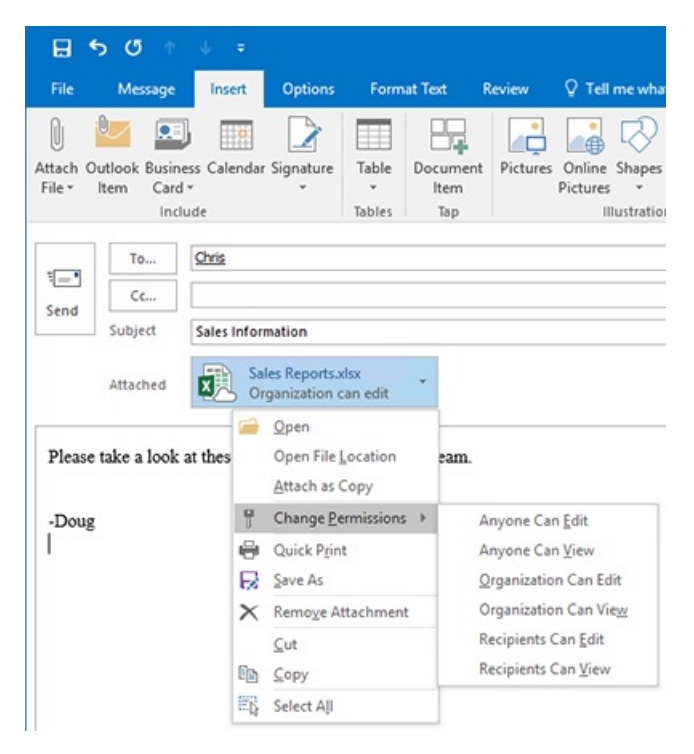

为了降低用户在选择为附加的 OneDrive 文件添加副本和链接时发[生混淆的可能性,你可以按照如何在](https://support.microsoft.com/help/4011261/how-to-set-attachment-preference-for-attaching-a-cloud-file-in-outlook) Outlook 中附加云文件时控制默认附件状态中的说明设置 Outlook 客户端的默认行为。

### 文件还原

OneDrive 文件还原功能允许用户将文件还原到过去 30 天内的任何时间点。 为选择所需的恢复时间,OneDrive 会 向用户显示一个直方图,它显示了文件活动,以便他们能够确定哪个恢复时间满足其需求。 用户只需从中选择要 恢复的文件历史记录条目,该时间点之后所做的所有更改都将回滚。 下图显示了用户的文件还原体验。

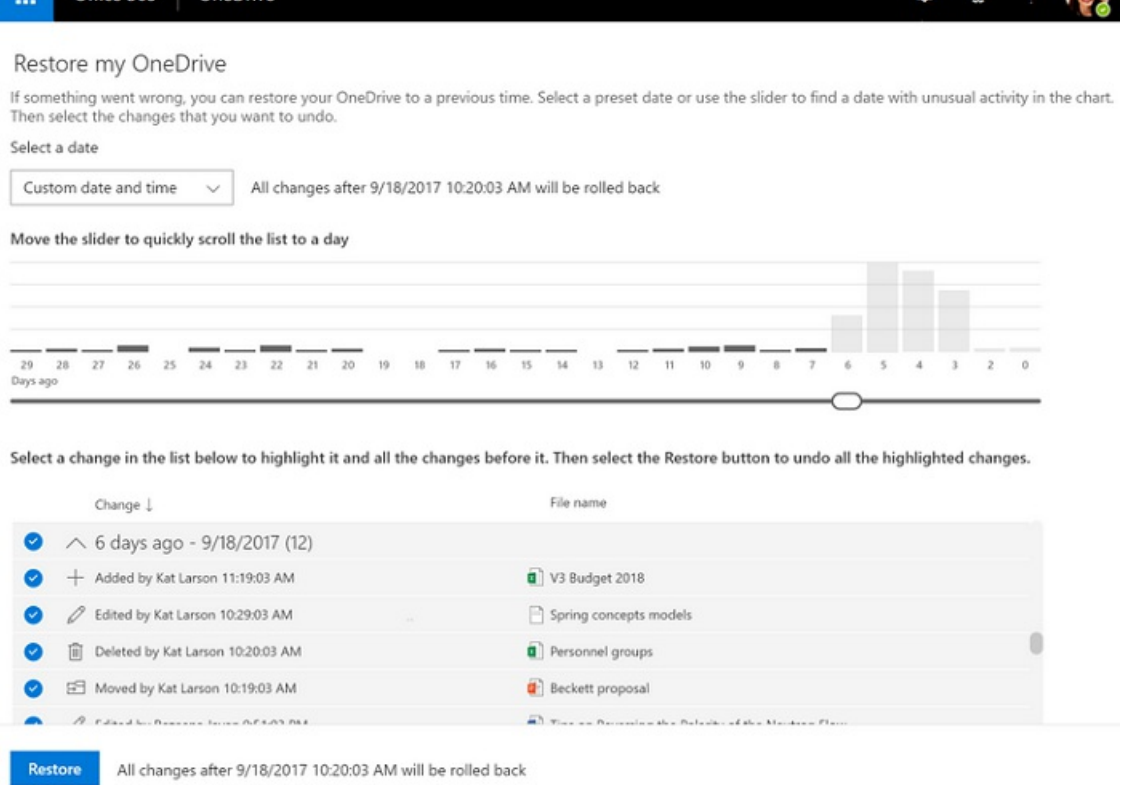

.46  $\overline{a}$  $\sim$ 

此外,由于该直方图显示了文件上的单个活动,因此用户可以使用此功能快速查看其文件的修改历史记录。 有关 此功能的详细信息,请参阅还原 [OneDrive](https://support.office.com/article/fa231298-759d-41cf-bcd0-25ac53eb8a15)。

### 回收站

 $Office$  265  $OneD$ 

OneDrive 包含一个回收站,它类似于 Windows 桌面上的回收站。 删除的文件将移动到回收站,并在永久删除之 前保留指定的时间。 对于工作或学校帐户,删除的文件将在 93 天后清除,除非另行配置。 有关回收站工作方式的 演示,请参阅在 OneDrive 中恢复已删[除的文件或文件](https://support.office.com/article/949ada80-0026-4db3-a953-c99083e6a84f)夹。

### 审核和报告

OneDrive 提供针对其存储的文件以及通过其他服务(如 MicrosoftSharePoint Online)存储的文件的详细报告和审 核功能,这些文件使用 OneDrive 进行存储。 此外,你还可以审核单个文件操作,包括下载、重命名和查看。

OOffice 365 管理中心负责处理云服务的报告,包括 OneDrive。你可以查看历史信息, 例如用户和组织的存储使 用情况、总文件和活动文件计数以及帐户活动。 下图显示了 Office 365 管理中心内的 OneDrive 报告的示例:过去 30 天内的文件使用情况。

#### **NOTE**

你也可以通过选择"导出"将此信息导出到 .csv 文件。

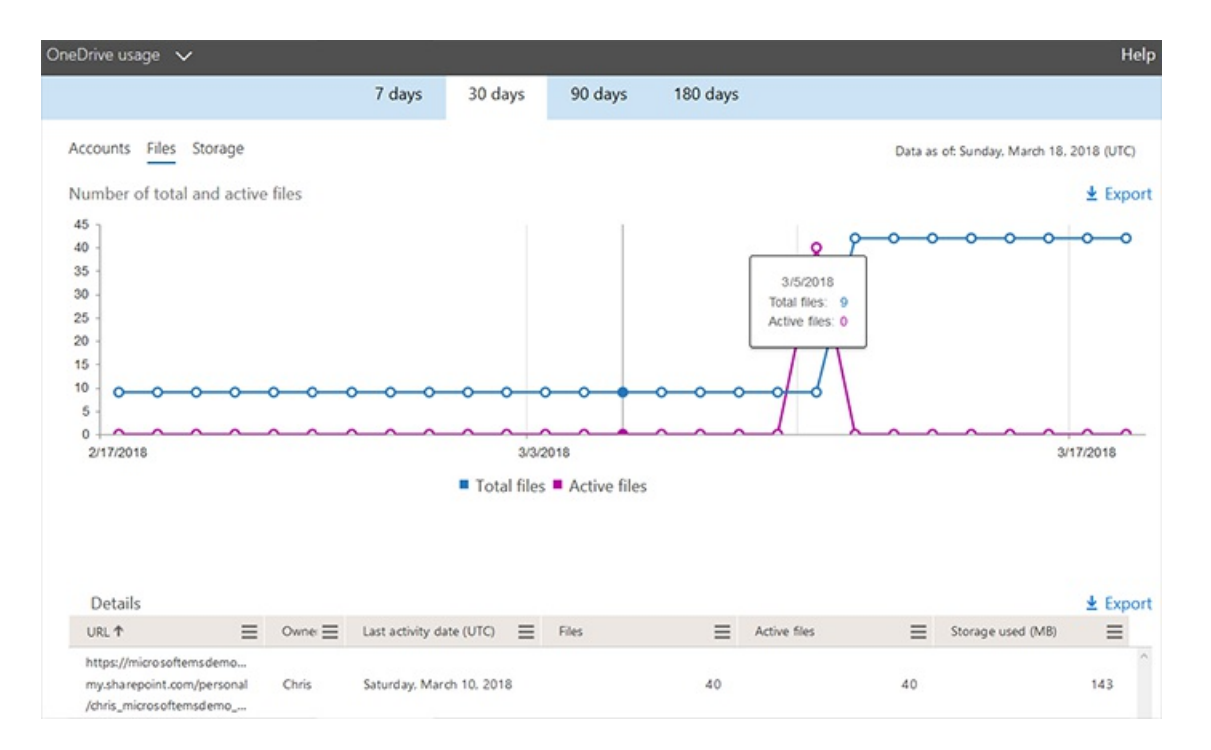

你还可以通过使用 Microsoft 365 使用情况分析内容包在 Power BI 中使用此信息。 通过使用此内容包,你可以使 用预构建的图形和图表或通过创建自定义报告来可视化和分析 Office 365 使用情况数据, 以深入了解组织中特定 区域或部门如何使用 Office 365。 有关此内容包的详细信息,请参阅 Microsoft 365 [使用情况分析](https://docs.microsoft.com/office365/admin/usage-analytics/usage-analytics)。

### 加密传输的数据和静态数据

OneDrive 在客户端与数据中心之间、数据中心的服务器之间并为静态数据使用高级数据加密方法。 对于静态数 据,OneDrive 通过 BitLocker 驱动器加密和文件加密功能使用磁盘加密来保护你的数据。 每个文件都使用自己的 加密密钥进行加密;任何大于 64 KB 的内容都会拆分为单独的区块,每个区块自身都具有锁定在密钥存储区中的 加密密钥。

然后,每个文件区块随机分布在 Microsoft Azure 存储容器中,并且完整文件的结构图存储在单独的安全内容数据 库中。 如果攻击者想要访问该文件,他们需要所有文件区块、密钥和结构图— 这是一项几乎不可能完成的任务。 有关此过程的详细信息,请参阅 [OneDrivefor](https://docs.microsoft.com/office365/securitycompliance/data-encryption-in-odb-and-spo/) Business 和 SharePoint Online 中的数据加密。

### 客户控制的加密密钥

通过使用名为"*使用客户密钥进行服务加密*"的 Office 365 功能, 你可以将自己的加密密钥上载到 Azure 密钥保管 库,以便对 Azure 数据中心内的静态数据进行加密。 即使此加密是通过 BitLocker 在本机上完成的,客户也可以要 求使用自己的密钥来满足其安全合规要求。 如果用户丢失了密钥,则可以从回收站中检索在过去 90 天(根据你的 配置)内删除的密钥。 但是,在使用此功能之前,必须先创建 Azure 订阅并完成一些必备步骤。 有关使用客户密钥 进行服务加密以及如何在你的环境中对其进行配置的详细信息,请参阅使用客户密钥控制 Office 365 [中的数据](https://docs.microsoft.com/office365/securitycompliance/controlling-your-data-using-customer-key/)。

### **Office 365** 客户密码箱

如果 Microsoft 支持工程师需要访问你的数据以解决相关问题,则该工程师需要首先获得 Microsoft 经理的批准。 Office 365 客户密码箱功能为该过程添加了一项要求:在支持工程师访问你的数据之前,你必须批准或拒绝该访 问。 借助客户密码箱,你还可以设置工程师访问数据的时间间隔,并出于审计目的记录此期间的所有活动。 有关如 何配置和使用客户密码箱功能的详细信息,请参阅 [Office](https://docs.microsoft.com/office365/admin/manage/customer-lockbox-requests) 365 客户密码箱请求。

### **Microsoft** 信任中心

Microsoft 信任中心提供有关 Microsoft 信任策略、Microsoft 产品如何帮助你保护数据并维持客户与用户之间的信 任以及为何应信任 Microsoft 产品和数据的信息。 以下两个类别提供有关 Office 365 和 OneDrive 数据隐私、合规 性和安全性的详细信息:

● Office 365 信任中心。 隐私、合规性和网络安全对你和 Microsoft 而言一样重要。 有关 Office 365 如何帮 助你保护数据并提高员工生产力的信息,请参阅 Microsoft 信任中心中的 [Microsoft](https://www.microsoft.com/en-us/trustcenter/cloudservices/office365) Office 365。 有关应如 何信任 Microsoft、Office 365 和 OneDrive 及数据的信息,请参阅 Office 365 [信任中心](https://products.office.com/zh-CN/business/office-365-trust-center-welcome)。

● 一般数据保护条例 (GDPR)。这项新的欧盟法规改变了公司处理数据的方式以及收集数据的透明度。 带 有 OneDrive 的 Windows 10 和 Office 365 为你提供符合 GDPR 标准的工具;你只需将这些工具整合到整 [个数据完整性列表中。](https://techcommunity.microsoft.com/t5/Microsoft-OneDrive-Blog/GDPR-Compliancy-with-OneDrive-and-SharePoint/ba-p/191126) 有关 OneDrive 和 SharePoint 的 GDPR 合规性的常见问题解答,请参阅 OneDrive 和 SharePoint 的 GDPR 合规性。 有关 GDPR 的有用资源的完整列表,请参阅 [GDPR](https://www.microsoft.com/en-us/trustcenter/privacy/gdpr/resources) 合规性资源。 有关 OneDrive 的其他有用信息,请参阅 Microsoft [OneDrive](https://techcommunity.microsoft.com/t5/OneDrive-Blog/bg-p/OneDriveBlog) 博客。

### **OneDrive** 多地理位置存储位置

多地理位置是 Office 365 的一项功能,允许组织跨多个 Office 365 地理位置进行存储,并指定用户数据的存储位 置。 你可以为每个用户指定存储地理位置。

对于具有数据驻留要求的跨国客户,你可以使用此功能确保每个用户的数据都存储在所需位置以保证合规性。 有 关此功能的详细信息,请参阅 Office 365 的 OneDrive 和 SharePoint Online [中的多地理位置功能](https://docs.microsoft.com/office365/enterprise/multi-geo-capabilities-in-onedrive-and-sharepoint-online-in-office-365/)。

### 政府云

OneDrive 可在 Office 365 美国政府版计划中使用。 有关这些计划的信息,请参阅 Office 365 [美国政府版](https://products.office.com/government/office-365-web-services-for-government)。

### <span id="page-8-0"></span>部署和管理选项

你可以通过多种方式部署和管理 OneDrive,而某些选项在大型组织中比在小型企业中更有意义,反之亦然。 例 如,对于只有10名员工的企业来说,拥有像 Microsoft System Center Configuration Manager 这样的企业管理解 决方案可能没有意义。 表 1 概述了通常用于小型企业、中型企业和企业的部署和管理工具。

#### **NOTE**

请记住,某种规模类别的组织可能会包含其他规模类别中的其他选项。 此表并非专门用于标识适用于特定业务规模的技术。

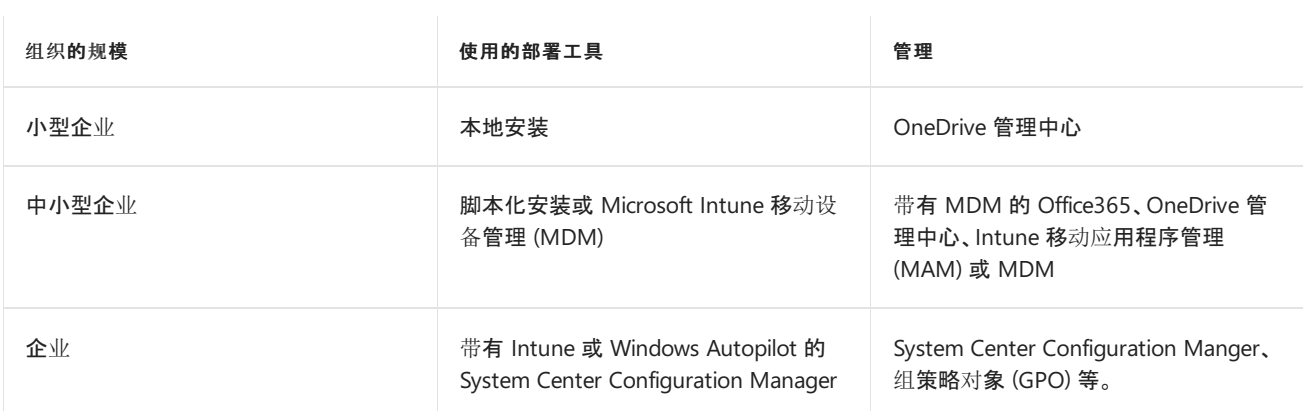

根据贵组织在此表中所属的规模类别以及可用的技术,你可以选择使用本指南的相关章节。 例如,如果你经营着 一家小型企业, 则可能希望通过在员工的计算机上手动安装同步客户端并使用 OneDrive 管理中心为用户管理一 些设置来简化 OneDrive 部署。或者,如果你正在运营一家企业, 则可以选择使用 System Center Configuration Manager 和组策略等高级工具来部署和管理 OneDrive,你可以使用与这些工具对应的章节。 为适应各种情况,本 指南的部署和管理章节采用模块化格式,以便你能够以最符合部署需求和功能的方式使用该文档。 此格式还提供 了对备用技术的可见性,有助于你改进当前流程。

## 先决条件

- 客户端和应用程序要求。即使你可以从 Web 浏览器上载、下载和处理 OneDrive 文件, 理想的 OneDrive 体验却来自 Windows 和 Mac 同步客户端以及 iOS 和 Android 移动应用程序。考虑到这一点, OneDrive 适用于大多数操作系统和浏览器,并且需要最少的硬件。 有关使用 OneDrive 的客户端和应用程序要求的 完整列表,请参阅 [OneDrive](https://support.office.com/article/cc0cb2b8-f446-445c-9b52-d3c2627d681e) 系统要求。
- 许可证要求。 你可以通过多种方法获取 OneDrive 的许可证。 但是,有些 OneDrive 功能仅在某些许可模 式下才可用。 有关 OneDrive 的许可要求、其高级[功能以及所需的任何特殊](https://products.office.com/business/compare-more-office-365-for-business-plans)许可的信息,请参阅 Office 365 计划。

# 部署过程

在部署任何新技术时,你始终可通过理想的流程来确保正确进行部署。 本节介绍了有助于确保 OneDrive 部署成 功的高级计划和部署步骤。

### **NOTE**

OneDrive 部署可以像本地安装一样简单,可能不需要执行本节中所述的所有步骤。 例如,"确定设备"和"匹配技术"章节可能不 适用于对执行 OneDrive 简单安装感兴趣的小型企业。

### 确定设备

贵组织无需管理所有连接的设备即可使用 OneDrive, 但保护和管理与数据的交互确实需要一层管理功能。 首先确 定哪些类型的设备(iOS、Android、Windows 10)需要访问 OneDrive 以及谁拥有它们(企业或员工)。 将此信息放 在电子表格中,以帮助确定你需要技术解决方案提供的功能。 某些管理选项更适合公司拥有和管理的设备。 无论 OneDrive 在何种平台上运行以及谁拥有它,你都可以使用以下管理选项:

- OneDrive 管理中心
- Office 365 MDM
- Intune MDM 或 MAM

对于加入域的 Windows 10 客户端设备,你还可以选择使用 GPO 进行管理。 此外,对于公司拥有和管理的设备, 你可以使用 System Center Configuration Manager 来部署 OneDrive。

### 匹配技术

在确定需要访问 OneDrive 的设备后,你可以确定可用的技术选项或适合组织规模的技术选项。 如果你正在考虑 实施新的部署和管理解决方案,请参阅组织[如何部署和管理](#page-8-0) OneDrive 表格,它列出了基于组织规模的最有意义的 技术。 借助此信息,你可以将所需或已拥有的技术与要管理的设备所需的部署和管理功能相匹配。

### 部署、保护和管理 **OneDrive**

你可以根据在先前步骤中选择的工具来部署、管理和保护 OneDrive。 每种技术都有不同的部署、更新和管理选 项,因此在部署 OneDrive 时,你必须先考虑是否需要升级现有设备。 此外,保护 OneDrive 可能涉及客户端和云 服务端配置。最后,请务必考虑数据合规要求,例如专用存储区域。

## OneDrive 限制

由于 OneDrive 提供对多种设备上的文件的访问,因此它限制了某些字符、文件名和文件夹名称的使用。 此外,某 些功能仅在 Windows 操作系统中可用。 有关 OneDrive 的这[些限制和其他限制的完整列表,](https://support.office.com/article/64883a5d-228e-48f5-b3d2-eb39e07630fa)请参阅 OneDrive、 OneDrivefor Business 和 SharePoint 中无效的文件名和文件类型。

## 功能发布和请求

如果要查看当前正在为 OneDrive 和 Office 365 开发的功能,请查看 [Microsoft](https://www.microsoft.com/microsoft-365/roadmap) 365 路线图或 Microsoft OneDrive 博客。 [最后,如果你想要](https://techcommunity.microsoft.com/onedrive)为 OneDrive 请求新功能或投票选择出色的社区创意,请访问 OneDrive [UserVoice](https://onedrive.uservoice.com)。

## 用户成功采用的关键因素

用户采用对于任何新应用程序的整体成功非常重要。 理想情况下,为了最大化 Office 365 和 OneDrive 的投资回 报,你需要最大限度地提高用户与它们的互动。 要做到这一点,首先要关注三个关键的成功因素:

● 利益干系人。确保组织内关键人员的参与和认可对于用户的成功采用至关重要。 这种支持可以来自以业务 为中心的领导者、IT 领导者或者对在组织中成功部署 OneDrive 和 Office 365 感兴趣的其他任何人。 重要 的是,需要提供管理层或商业领袖支持和冠军产品,以帮助将知识传授给同行。 无论你要正式授予产品冠军 角色还是允许其有机增长,冠军产品对于用户采用都至关重要。 实际上,2013 年的 SharePoint 用户研究表

明,人们更喜欢向同事学习,而不是向 IT 员工学习。 有关如何确定 OneDrive 和 Office 365 实施的关键利 益干系人的更多信息,请参阅确定关键[利益干系人指南](https://aka.ms/execsponsor)。 有关建立可持续发展的冠军社区的详细信息,请参 阅创[建冠](https://aka.ms/office365champions)军计划。

- 方案。在计划实施 OneDrive 和 Office 365 时, 请确定并定义业务方案以及这些方案如何与实施 OneDrive 和 Office 365 的优势保持一致。 与关键利益干系人合作以确定业务方案目标,然后将这些目标与使用场景 相匹配。 例如,业务目标可能是最大化用户生产力,实现该目标的关键使用场景是使用 OneDrive 访问移动 设备、PC 和 Mac 中的文件。 有关此过程的帮助,请参阅 [Office](https://www.microsoft.com/microsoft-365/success/?rtc=1) 365 生产力库。
- 意识和培训。 通过公告、发布活动、新闻搞、市政厅会议、竞赛和有奖问答等宣传活动,提高意识水平,这 是实现最大化采用的关键途径。 此外,通过课堂式会话和自助指南为用户提供相关知识,帮助他们获得 [OneDrive](https://aka.ms/commandtraining) 和 Office 365 的使用体验。 有关 Office 365 上的用户通信和培训的详细信息,请参阅规划 Office 365 发布:通信和培训指南。

Microsoft 提供了许多资源,可帮助在你的环境中推动用户采用。 有关推荐的 Microsoft 365 用户采用策略的详细 信息,请参阅 [Microsoft](https://fto365dev.blob.core.windows.net/media/Default/DocResources/en-us/Microsoft 365 User Adoption Guide.pdf) 365 最终用户采用指南。 有关推动用户参与的详细信息,请参阅 Office 365 最终用户参与 的成功因素。 你还可以在推动[采用技](https://techcommunity.microsoft.com/t5/Driving-Adoption/ct-p/DrivingAdoption)术[社区中提供与采用相关的](https://fto365dev.blob.core.windows.net/media/Default/DocResources/en-us/Resources/Office365_AdoptionBrochure_v2.0_Screen.pdf)创意或发表评论。

## 准备你的环境

在部署 OneDrive 之前,请准备好你的环境。

### 网络使用率

各种因素都会影响 OneDrive 使用的网络带宽量。为了获得最佳体验,我们建议你在整个组织中进行完整的 OneDrive 部署之前评估此影响。 [OneDrive](#page-73-0) 同步客户端的网络使用率规划一文包含用于确定 OneDrive 的网络带 宽需求的建议流程。 请务必将此作为部署计划的一部分包含在内。

### 多地理位置

如果你有数据驻留要求,请考虑使用 OneDrive 多地理位置。 通过 OneDrive 多地理位置,你可以为每个用户的 OneDrive [指定来自全球可用位置的首](https://docs.microsoft.com/office365/enterprise/multi-geo-capabilities-in-onedrive-and-sharepoint-online-in-office-365/)选数据位置 (PDL)。 有关 OneDrive 多地理位置的详细信息,请参阅 Office 365 的 OneDrive 和 SharePoint Online 中的多地理位置功能。

如果你计划部署 OneDrive 多地理位置,有以下两种用户方案:

- 在配置 OneDrive 多地理位置之前开始使用 OneDrive 的用户 一旦配置 OneDrive 多地理位置, 其 OneDrive 将位于中心位置。 如果你需要将用户的 OneDrive 移动到其他地理位置,请按照将 OneDrive 站 点移动[到其他地理位置中的步](https://docs.microsoft.com/office365/enterprise/move-onedrive-between-geo-locations/)骤执行操作。
- 在配置 OneDrive 多地理位置之后开始使用 OneDrive 的用户 你可以将其首选数据位置配置为常规用户 载入流程的一部分,系统将在相应的地理位置创建其 OneDrive。

文件同步和移动设备管理等功能通常在多地理位置环境中工作。 无需特殊配置或管理。 为用户提供的多地理位置 体验与单地理配置的差异最小。 有关详细信息,请参阅[多地理位置](https://docs.microsoft.com/office365/enterprise/multi-geo-user-experience/)环境中的用户体验。

如果你计划在为用户部署 OneDrive 之前配置 OneDrive 多地理位置,请阅读规划 [OneDrivefor](https://docs.microsoft.com/office365/enterprise/plan-for-multi-geo/) Business 多地理 位置并按照 [OneDrivefor](https://docs.microsoft.com/office365/enterprise/multi-geo-tenant-configuration/) Business 多地理位置租户配置中的步骤执行操作。

关键决策:

- 你是否计划使用 OneDrive 多地理位置?
- 在用户开始使用 OneDrive 之前, 你是否已完全配置 OneDrive 多地理位置?

### 混合

如果你当前在 SharePointServer 本地部署中使用 OneDrive 或 MySites,我们强烈建议你部署混合 OneDrive。 通 过混合 OneDrive, 用户可以从其本地 OneDrive 重定向到 Office 365 中的 OneDrive。混合 OneDrive 允许从 SharePoint 本地部署和 Office 365 无缝导航到云中的 OneDrive。

部署混合 OneDrive 时, SharePoint Server 功能区和应用启动器中的 OneDrive 链接将指向 Office 365 中的 OneDrive。 如果用户在本地 OneDrive 中拥有文件,则他们可能无法访问它们,除非已将旧 URL 添加到书签。 在 部署混合 OneDrive 之前,为这些文件制定迁移计划非常重要。 有关迁移选项,请参阅本文后面[的迁移数据](#page-12-0)。

如果你未在 SharePoint Server 中使用 OneDrive, 但确实拥有本地 SharePoint 环境, 则仍可能需要考虑部署混合 OneDrive。这样做会将 SharePoint Server 中的 OneDrive 导航链接更新为指向 Office 365 中的 OneDrive — 再 次为用户提供从任一位置到云的 OneDrive 的无缝导航。

有关如何在混合方案中配置 OneDrive 及其工作方式的详细信息,请参阅规划混合 [OneDrivefor](https://docs.microsoft.com/sharepoint/hybrid/plan-hybrid-onedrive-for-business/) Business。

SharePoint 混合具有多种功能, 可在使用 SharePoint Server 和 SharePoint Online 时创建无缝体验。如果你计划 配置混合 OneDrive,请考虑包含其他 SharePoint 混合功能,以获得更好的整体用户体验。 有关详细信息,请参 阅探索 [SharePointServer](https://docs.microsoft.com/sharepoint/hybrid/explore-sharepoint-server-hybrid/) 混合。

从本地 OneDrive 迁移用户文件并配置混合 OneDrive 后,可以将本地 OneDrive 顶级网站集的配额降至最小值以 节省磁盘空间。

关键决策:

- 你想部署混合 OneDrive 吗?
- 你的用户是否具有需要迁移到 Office 365 中的 OneDrive 的 OneDrive 本地数据?

## 信息保护

OneDrive 共享可能包含敏感信息,如果与坏人共享,可能会损害你的组织。 本节提供有关如何通过控制谁可以访 问数据来帮助防止意外数据泄露和保护数据的信息。

### 信息权限管理 **–** 受保护的文件同步

如果你正在使用信息权限管理 (IRM), 则 OneDrive 可以同步这些文件库并为用户提供无缝体验。有关 OneDrive 如何处理 IRM 的详细信息,请参阅 Office应[用程序和服](https://docs.microsoft.com/azure/information-protection/office-apps-services-support)务如何支持 Azure 权限管理。 但是,要让 OneDrive 同步 这些受 IRM 保护的库,需要进行其他配置,包括将最新的权[限管理服](https://www.microsoft.com/en-us/download/details.aspx?id=38396)务 (RMS) 客户端部署到用户的计算机。 有关 OneDrive 支持 IRM 库[所需的其他配置的](https://docs.microsoft.com/azure/information-protection/configure-office365#sharepoint-online-and-onedrive-for-business-irm-configuration)详细信息,请参阅 SharePoint Online 和 OneDrivefor Business:IRM 配 置。

### **Windows** 信息保护

通过部署应用程序或设备策略来限制员工存储、访问和使用组织数据的方式,你可以使用 Windows 信息保护 (WIP) 来帮助防止数据泄露。 例如,你可以限制用户将包含公司数据的文件仅同步到 OneDrive,而不是同步到 Dropbox 等个人云存储提供商。 [有关如何使用](https://docs.microsoft.com/windows/security/information-protection/windows-information-protection/protect-enterprise-data-using-wip/) WIP 的信息,请参阅使用 Windows 信息保护 (WIP) 保护企业数 据。

如果你决定将 Windows 信息保护与 OneDrive 一起使用,请参阅以下资源以设置 Windows 信息保护策略:

- 使用 [Microsoft](https://docs.microsoft.com/windows/security/information-protection/windows-information-protection/overview-create-wip-policy/) Intune 创建 Windows 信息保护 (WIP) 策略
- 使用 System Center [Configuration](https://docs.microsoft.com/windows/security/information-protection/windows-information-protection/overview-create-wip-policy-sccm/) Manager 创建 Windows 信息保护 (WIP) 策略

### **Azure** 信息保护

Azure 信息保护是一种基于云的解决方案,可帮助组织对其文档和电子邮件进行分类、标记和保护。 当管理员定义 规则和条件时,可以自动进行此分类、由用户手动分类或通过这两种方式进行分类,用户将收到建议。 在配置帐户 后,用户可以将受 Azure 信息保护的文件同步到 OneDrive。

有关 Azure 信息保护的详细信息,请参阅[什么是](https://docs.microsoft.com/azure/information-protection/what-is-information-protection/) Azure 信息保护? 你可以在 [Microsoft](https://admin.microsoft.com/AdminPortal/Home#/subscriptions) 365 管理中心的"订阅"页 面上将 Azure 信息保护添加到 Office 365 订阅。

如果你已决定使用 Azure 信息保护, 请参阅 Office 365:将客户端和联机服务配置为使用 Azure 权[限管理服](https://docs.microsoft.com/azure/information-protection/configure-office365#sharepoint-online-and-onedrive-for-business-irm-configuration/)务, 配 置必要的设置以使其与 OneDrive 一起使用。

### **OneDrive** 与其他 **Office 365** 功能的集成

OneDrive 可与许多其他应用程序集成,例如 SharePoint、Teams 和 Yammer。 对于这些集成,需要保护存储在 OneDrive 中的数据。 例如,在考虑安全性时,请考虑通过每个集成应用程序发生的潜在泄露情况,并应用 WIP、 IRM、Azure 信息保护或其他保护选项来帮助防止未经授权的访问。 有关这些产品如何相互集成以提供更好的协 [作解决方案,以及如何](https://docs.microsoft.com/microsoftteams/sharepoint-onedrive-interact/)为数据泄露引入其他保护措施的信息,请参阅 SharePoint Online 和 OneDrivefor Business 与 Microsoft Teams 如何交互。

## 共享选项

使用 OneDrive 管理中心,你可以指定共享选项,例如用户的默认共享类型、他们可以与谁共享以及共享链接保持 活动状态的时间。

以下是围绕 OneDrive 共享所做的关键决策:

- 是否允许外部共享? 如果为 OneDrive 启用外部共享, 则你的用户将能够与组织外部的人员共享文件和文 件夹。
- 如果你允许外部共享,是否允许未经身份验证的用户?如果你启用与任何人共享,则用户可以创建不需 要登录的可共享链接。
- 您希望使用的默认共享链接是什么?用户可以选择要发送的链接类型(任何人、内部或直接), 而你可以 选择向用户显示的默认选项。
- 是否要按域限制外部共享? 你可以将外部共享限制为特定域或阻止与特定域共享。

请注意,OneDrive 共享设置是 SharePoint Online 共享设置的子集。 如果要在 OneDrive 中允许外部共享,则必须 为 SharePoint Online 启用它。

## 数据保留

如果用户离开组织并且你删除了该用户的帐户,他或她的数据会发生什么变化? 在考虑数据保留合规性时,确定 需要对已删除的用户数据执行的操作。 对于某些组织,保留已删除的用户数据对确保连续性有重要作用,并且可 防止关键数据丢失。 已删除的 OneDrive 用户的默认保留策略为 30 天。 你可以将此设置配置为 0 天到 3,650 天 (十年)之间的范围。

有关 OneDrive 保留的详细信息,请参阅 [OneDrive](#page-105-0) 保留和删除以及文档删[除策略概述](https://docs.microsoft.com/office365/securitycompliance/document-deletion-policies/)。

关键决策:

你的组织需要将数据保留多久?

## <span id="page-12-0"></span>迁移数据

为组织部署 OneDrive 的关键任务是将用户现有文件迁移到 OneDrive 的计划。 根据这些文件的保存位置,提供了 如下所述的几个选项。 你可以根据要迁移的文件的数量和位置选择一个或多个选项。

另一个计划考虑因素是谁将迁移数据。 通常,用户的 OneDrive 是在首次访问 OneDrive 时创建的。 如果你在用户 开始使用 OneDrive 之前代表其迁移用户文件,则可能需要为每个用户预先配置 OneDrive。 (可以使用 PowerShell 脚本完成此操作。)

请记住,由于要将大量文件迁移到 OneDrive,下面列出的任何迁移选项都可能导致网络活动激增。

关键决策:

- 你想要使用以下哪种迁移方法?
- 是否要配置混合 OneDrive? (有关此选项的注意事项, 请参阅本文的混合章节。)
- 是否需要为你的用户预先配置 OneDrive? (你是否在用户开始使用 OneDrive 之前迁移文件?)

### 本地 **OneDrive** 或 **MySites** 库中的文件

如果用户的现有文件位于本地 SharePoint、OneDrive 或 MySites 中,则可以使用 SharePoint 迁移工具将文件迁 移到 Office 365。

有关 SharePoint 迁移工具的详细信息,请参阅 SharePoint [迁移工具的工作原理](https://docs.microsoft.com/sharepointmigration/how-the-sharepoint-migration-tool-works/)。

IT 部门可以使用 SharePoint 迁移工具代表他们迁移文件。 这是在本地 SharePoint 场中迁移文件的推荐方法。

### 已知文件夹中的用户本地磁盘上的文件

如果用户文件位于 Windows 已知文件夹(如桌面、文档或图片)中,则可以使用已知文件夹移动功能。 已知文件夹 移动功能允许用户选择要自动同步到 OneDrive 的已知文件夹。 你可以在 OneDrive 的初始设置期间或配置完成 后添加此功能。 此功能为希望将已知文件夹添加到其现有同步文件夹列表的用户提供了简单的迁移选项。

管理员可以将已知文件夹移动功能配置为自动为域中的所有用户重定向已知文件夹。 这是迁移这些位置中保留的 文件的简便方法。

### 其他本地磁盘文件夹中的文件

如果用户在其计算机上的不同位置拥有其他工作文件,则最简单的方法通常是将文件手动移动到 OneDrive。 将 OneDrive 同步客户端部署到用户的计算机后,可以指示他们将其工作文件移动到其计算机上的 OneDrive 文件夹 中。

### 使用 **FastTrack** 进行迁移

FastTrack 是一项 Microsoft 权益,包含在你的订阅中。 FastTrack 为你提供了一组最佳实践、工具、资源和专家,致 力于为你带来卓越的 Microsoft 云体验! 有关 OneDrive 载入、迁移和采用的指南包含在权益产品中。 该指南包 括:帮助发现可能的内容、制定成功计划以及载入新用户,提供有关从文件共享、Box 或 Google Drive 源环境迁移 内容的指导,并以灵活的速度和节奏引入各种功能! FastTrack 指南提供 OneDrivefor Business 支持,并为你的过 渡准备好源环境。 此外,FastTrack 数据迁移权益还将代表你(客户)为拥有 500 个或更多许可证的人员执行特定的 数据迁移活动。 在提供的 [FastTrack](https://docs.microsoft.com/fasttrack/data-migration/) 中心权益概览中查看更多详细信息。 有兴趣入门? 请访问 [FastTrack.Microsoft.Com](https://www.microsoft.com/en-us/fasttrack/)、查看资源并提交帮助请求。

### 同步

即使你可以从 Web 浏览器上载、下载和处理 OneDrive 文件,理想的 OneDrive 体验却来自 Windows 和 Mac 同 步客户端以及 iOS 和 Android 移动应用程序。 OneDrive 适用于大多数操作系统和浏览器,并且需要最少的硬件。 有关使用 OneDrive 的客户端和应用程序要求的完整列表,请参阅 [OneDrive](https://support.office.com/article/cc0cb2b8-f446-445c-9b52-d3c2627d681e) 系统要求。

如果已在 Windows 设备上安装 OneDrive 客户端,请首先确定环境中的 OneDrive 版本。 根据你的发现,你可能 需要更改部署流程以适应当前版本(例如,在 PowerShell 中运行接管命令以确保数据同步职责转移到新客户端)。 要确定当前使用的 OneDrive 版本,请参阅[正在使用哪个版本的](https://support.office.com/article/19246eae-8a51-490a-8d97-a645c151f2ba) OneDrive?

### 从 **Groove** 同步客户端升级到 **OneDrive** 同步客户端

如果你当前使用旧的 OneDrive 同步客户端 (Groove.exe), 那么你需要按照稍微不同的流程升级到新同步客户端。 如果你在 2016 年 6 月之前拥有超过 250 个许可用户,则可能需要运行接管命令才能继续使用新客户端同步现有 库。 有关此流程的详细信息(以及附加说明),请参阅从旧版 [OneDrivefor](#page-36-0) Business 同步客户端切换。

### 同步客户端更新流程

你可以在两个阶段更新 OneDrive 同步客户端:

- 生产圈 在此环中, 你可以更快地获得新功能和改进 只要它们在 Microsoft 中得到验证。
- 企业圈 在此圈中, 将在生产圈中验证后推出更改, 从而降低发生问题的风险。

可以使用组策略配置此设置。

有关 OneDrive 同步客户端更新流程的详细信息,请参阅 [OneDrive](#page-76-0) 同步客户端更新流程。

若要了解当前 OneDrive [更新中可用的新功能以及当前和](https://support.office.com/article/845dcf18-f921-435e-bf28-4e24b95e5fc0)历史版本号,请参阅新 OneDrive 同步客户端的发行说 明。

关键决策:

● 您想要使用哪个圈来更新 OneDrive 同步客户端?

## 配置设置

在计划推出后,在开始为用户部署应用程序之前配置所需的任何设置:

- 指定共享链接和控制外部共享的设置[:管理共享](#page-82-0)
- 若要集中管理同步客户端部署, 请阻止用户在 Web 浏览器中访问 OneDrive 时安装同步客户端[:阻止安装](#page-81-0)
- 若要确保用户仅在托管计算机上同步 OneDrive 文件, 请将 OneDrive 配置为仅在加入特定域的 PC 上同 步:仅允许[在特定域上同步](#page-88-0)
- 防止用户上载特定文件类型,例如 exe 或 mp3 文件[:阻止文件](#page-78-0)类型
- 为用户设置默认存储空间:设[置默](#page-99-0)认存储空间
- 指定删除用户后要将用户的 [OneDrive](#page-102-0) 文件保留多久: 为已删除的用户设置 OneDrive 保留
- 阻止用户在特定域之外的设备上访问 OneDrive 和 SharePoint 内容, 或者阻止从不使用新式验证的应用进 行访问:基于网[络验证](#page-89-0)或应用控制访问
- 控制用户对 OneDrive 和 SharePoint 移动应用中的功能的访问:控制访问移动应[用功能的](#page-91-0)权限

## 部署选项

你可以使用多种不同的方法部署 OneDrive:手动、使用脚本、使用 Windows AutoPilot(适用于 Windows 上的同步 客户端)、使用 MDM(如 Intune)或使用 SCCM。

OneDrive 同步客户端作为 Windows 10 和 Office 2016 的一部分包含在内。 你不需要将同步客户端部署到运行这 些客户端的设备上,但可能需要将同步客户端更新为最新版本。

# 手动安装 OneDrive 应用和同步客户端

虽然无法进行特别扩展,但你始终可以选择在设备上手动安装 OneDrive。 对于某些设备,此过程可能与安装应用 程序一样简单。 对于其他设备,你可能需要先删除旧版本的 OneDrive。 本节将指导你在 iOS 和 Android 移动设 备、Windows 设备和运行 macOS 的计算机上手动安装和配置 OneDrive。

### 在移动设备上手动安装和配置 **OneDrive**

在移动设备上安装 OneDrive 应用很简单:用户可以从任何 Android、iOS 或 Windows 移动设备上的应用商店下 载应用。 为了进一步简化手动安装过程,用户可以转到 [https://onedrive.live.com/about/download](https://onedrive.live.com/about/download/) 并输入其设备 的手机号码。 Microsoft 将向移动设备发送文本消息,其中包含指向设备应用商店中的应用的链接。 安装后,用户 可以通过打开应用并响应提示来启动配置过程。

向你的用户发送以下链接,以便在其移动设备上设置 OneDrive:

- 在 iOS 上使用 [OneDrive](https://support.office.com/article/08d5c5b2-ccc6-40eb-a244-fe3597a3c247)
- 使用 OneDrive for Android

### 在 **Windows** 设备上手动安装和配置 **OneDrive**

在 Windows 设备上手动安装 OneDrive 可能有必要,也可能没有必要:许多设备可能已经拥有它,这是因为用户安 装了 Microsoft Office 2016,或者只是因为设备运行的是 Windows 10,默认情况下这两者都包含 OneDrive 客户

端。 对于运行旧版 Windows 或未安装 Office 2016 的设备,你可以从 [https://onedrive.live.com/about/download](https://onedrive.live.com/about/download/) 下载适用于 Windows 的新 OneDrive 同步客户端。

### **NOTE**

你可能需要先卸载旧版本的 OneDrive 同步客户端,然后才能安装新版本。 如果是这种情况,你将收到一条通知,提示必须先 卸载以前的版本才能继续。

若要在 Windows 设备上手动配置 OneDrive,请参阅在 Windows 中使用 [OneDrive](https://support.office.com/article/615391c4-2bd3-4aae-a42a-858262e42a49) 同步客户端同步文件。

### 在 **macOS** 设备上手动安装和配置 **OneDrive**

有关在运行 macOS 的计算机上安装 OneDrive 应用或将工作帐户添加到现[有安装的信息,](https://support.office.com/article/d11b9f29-00bb-4172-be39-997da46f913f)请参阅在 Mac OS X 上 使用 OneDrive 同步客户端同步文件。

## 使用脚本方法在 Windows 设备上安装 OneDrive

若要在单台计算机上以无提示方式安装 OneDrive 同步客户端,请运行以下命令:

\<pathToExecutable\>\\OneDriveSetup.exe /silent

若要以无提示方式更新 OneDrive 同步客户端,请运行以下命令:

\<pathToExecutable\>\\OneDriveSetup.exe /update

有关启用无提示帐户配置的信息,请参阅[以无提示方式配置用](#page-34-0)户帐户。

## 通过 Windows AutoPilot 部署和配置 OneDrive

Windows AutoPilot 提供了一种向用户提供 PC 的简单方法。 它是你在为用户配置新计算机或重新利用现有计算 机时通常执行的传统系统映像的替代方案。 你可以在 Azure 中注册硬件信息, 使用部署配置文件来控制开箱即用 体验并在 Azure Active Directory (Azure AD) 中注册设备, 而不是使用 System Center Configuration Manager 等 部署工具。

在此处,Intune 可以自动将 [OneDrive](#page-70-0) 等应用部署到设备。 若要在此过程中交付 OneDrive,请完成使用 Intune 部 署 OneDrive 中的配置步骤。

有关 Windows AutoPilot 的概述,请参阅 Windows [AutoPilot](https://docs.microsoft.com/windows/deployment/windows-autopilot/windows-10-autopilot/) 概述。

# 使用 Intune 部署 OneDrive

若要将 [OneDrive](#page-70-0) 同步客户端部署到 Windows 10 或将移动应用部署到 Android 或 iOS,请按照使用 Intune 部署 OneDrive 应用中的步骤执行操作,或观看以下视频。

## 使用 System Center Configuration Manager 部署 OneDrive

若要使用 System Center Configuration Manager 将 OneDrive 同步客户端部署到Windows 或将移动应用部署到 Android 或 iOS,请参阅使用 SCCM 部署 [OneDrive](#page-26-0) 应用。

将应用程序部署到运行 macOS 的计算机之前,需要在 System Center Configuration Manager 站点上完成一些先 决条件任务。 有关这些先决条件以及如何为 Mac 管理准备 System Center Configuration Manager 环境的详细信 息,请参阅准备将客户端软[件部署到](https://docs.microsoft.com/sccm/core/clients/deploy/prepare-to-deploy-mac-clients/) Mac。 [完成先决条件后,可以按照如何在](https://docs.microsoft.com/previous-versions/system-center/system-center-2012-R2/jj884158(v%3dtechnet.10)/) Configuration Manager 中为 Mac

计算机创建和部署应用程序中所述的步骤将应用程序部署到 Mac。 有关为 macOS 配置 OneDrive 同步客户端的 信息,请参阅为 Mac [部署和配置新的](#page-68-0) OneDrive 同步客户端。

## 管理 OneDrive

用于管理 OneDrive 的工具和技术基于要执行的单个管理任务。 下表显示了管理 OneDrive 时要考虑的三个主要 类别以及该类别可用的技术和方法。

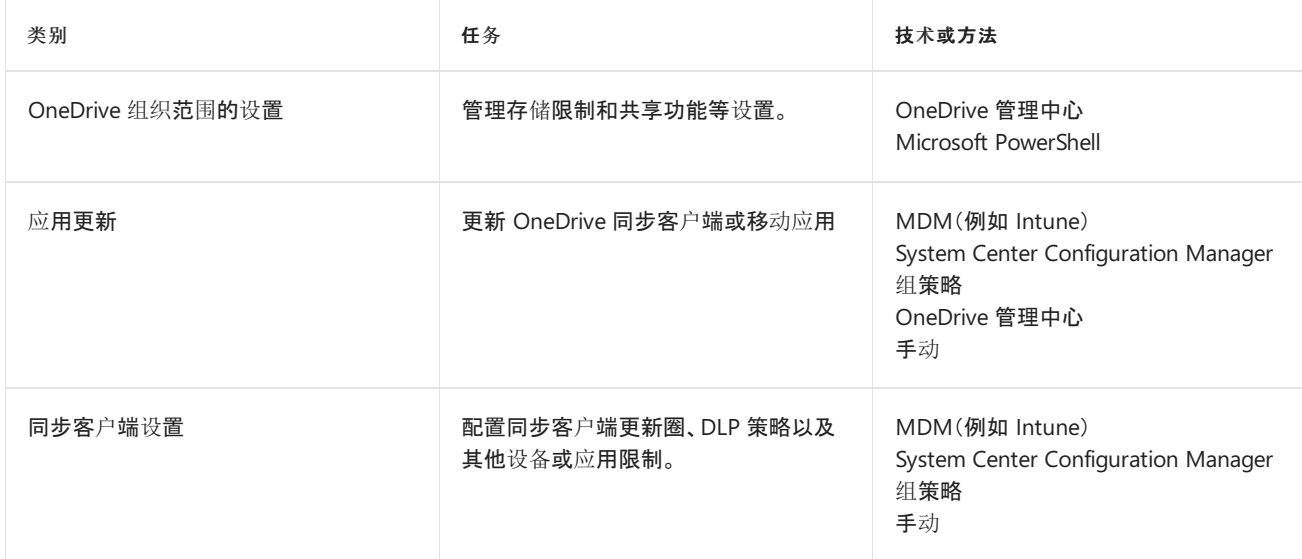

# 使用 OneDrive 管理中心管理 OneDrive

Office 365 中的 OneDrive 管理中心 <https://admin.onedrive.com> 可让你从一个中心位置管理 OneDrive 设置和设 备访问。 你可以使用 OneDrive 管理中心内的某些设置,而无论使用何种其他技术来管理 OneDrive(例如配置存 储空间设置)。 其他组织可能会重叠使用管理应用(例如 MDM 部分)。 大多数组织将使用 OneDrive 管理中心进行 某些设置,但只有未部署 MDM 应用程序的组织才可能使用 OneDrive 管理中心内的设备访问功能。

有关管理中心的详细信息,请参阅面向管理员的 [OneDrivefor](#page-2-0) Business

OneDrive 管理中心内的设置分为六类:

- 共享 在"共享"页面上, 你可以配置用户发送给同事的用于共享文件的默认共享链接和外部共享设置。这 些设置是组织范围的设置,适用于所有组织,无论使用何种设备管理工具都是如此。 使用此页面根据你在为 企业规划 OneDrive 第 2 [部分中所做的共享决策来配置共享](#page-3-0)选项。
- 同步 在"同步"页面上, 你可以根据文件类型配置同步限制, 要求同步设备加入域, 或者限制运行 macOS 的计算机的同步。 根据你的设备管理工具,本节中的 PC 设备限制可能与其他管理设置重叠。
- 存储 在"存储"页面上, 你可以为 Office 365 组织内的用户指定默认的 OneDrive 存储限制。你还可以为已 删除帐户的用户配置数据保留设置(最大值为 10 年)。 这些组织范围的设置适用于所有组织,无论使用何种 设备管理工具都是如此。 使用此页面根据你在为企业规划 [OneDrive](#page-3-0) 第 2 部分中所做的决策来配置数据保 留值。
- 设备访问 在"设备访问"页面上, 你可以根据在其他应用程序管理选项中未使用新式验证的网络位置和应 用来限制设备访问 OneDrive。 根据你的设备管理工具,此页面上可配置的限制可能与其他管理设置重叠。 例如,如果 Intune 策略发生冲突,则 Intune 策略将优先于该策略定向的用户。
- 合规性 "合规性"页面提供了适用于 OneDrive 的 Office 365 中的审核、DLP、保留、电子数据展示和警报 功能的集中列表。 选择项目的链接会将你重定向到 Office 365 安全与合规中心,你可以在其中配置该项 目。 你可以从保护某些类型数据的模板创建 DLP 策略,例如社会安全号码、银行信息以及其他财务和医疗 内容。 如果你使用 Intune(例如设备管理),则某些功能将不可用。 有关如何在 Office 365 中创建 DLP 策略 并将其应用于 OneDrive 的演练, 请参阅[从模板](https://docs.microsoft.com/office365/securitycompliance/create-a-dlp-policy-from-a-template/)创建 DLP 策略。

● 通知 - 在″通知″页面上, 你可以定义 OneDrive 所有者何时应接收有关共享或访问其数据的通知。有关启用 这些选项的信息,请参阅打开 OneDrive [的外部共享通知](#page-87-0)。

# 使用 Intune 管理 OneDrive 设置

与 Windows 不同,OneDrive 没有配置服务提供程序。 因此,要使用 Intune 配置 OneDrive 设置,必须使用 PowerShell cmdlet 来部署设置的相应注册表项和值。 请阅读使用组策略控制 [OneDrive](#page-52-0) 同步客户端设置,以获取 设置列表及其相应的注册表值;然后,使用以下 cmdlet 语法构造 PowerShell 脚本:

New-ItemProperty -Path \\$Path -Name \\$Name -Value \\$Value -PropertyType DWORD -Force | Out-Null

其中,\$路径是要向其添加值的子项的完整路径(例如

**HKEY\_LOCAL\_MACHINE\SOFTWARE\Microsoft\OneDrive**),\$名称是要添加的值的名称(例如 **AutomaticUploadBandwidthPercentage**),\$值是新值内的数据(例如 **32**),并且 PropertyType 开关后面的值 是你要添加的值类型。

将 [PowerShell](https://docs.microsoft.com/intune/intune-management-extension/) 脚本另存为.ps1 文件。然后, 请参阅在 Intune for Windows 10 设备中管理 PowerShell 脚本, 以获 取有关如何在环境中部署 PowerShell 脚本的说明。

### 使用 **Intune** 管理 **OneDrive** 更新

OneDrive 通过 Windows 更新以两个阶段进行更新。 开箱即用,OneDrive 同步客户端处于第一阶段,这意味着一 旦发布更新,它们就会收到该更新。 第二阶段在几周后收到相同的更新。 若要在第二阶段中配置 Windows 设备, 你必须使用以下命令配置 **EnableEnterpriseUpdate** 条目:

New-ItemProperty -Path 'HKCU:\\SOFTWARE\\Microsoft\\OneDrive' -Name 'EnableEnterpriseUpdate' -Value '1' - PropertyType DWORD -Force | Out-Null

将脚本另存为.ps1 文件。然后, 请参阅在 Intune for Windows 10 设备中管理 [PowerShell](https://docs.microsoft.com/intune/intune-management-extension/) 脚本, 以获取有关如何 在环境中部署 PowerShell 脚本的说明。

### 使用第三方 **MDM** 工具管理 **OneDrive**

Intune 并非用于管理 OneDrive 应用和设置的唯一 MDM 选项。 有关使用 VMware AirWatch 管理 OneDrivefor Windows 10 的信息, 请参阅Windows 10 [的新式管理](https://www.air-watch.com/solutions/windows-10-management/)。有关使用 MobileIron 管理 OneDrive for Windows 10 的 信息,请参阅企业中的 [Windows](https://www.mobileiron.com/solutions/multi-os-management/windows-10) 10。

## 使用组策略管理 OneDrive

你可以使用组策略管理环[境中已加入域的](#page-52-0)计算机的 OneDrive 设置。 有关信息,请参阅使用组策略控制 OneDrive 同步客户端设置。 通过使用组[策略,你可以将](#page-34-0) Windows 已知文件夹[重定向和移](#page-39-0)动到 OneDrive 和启用无提示帐户 配置。

# 使用 System Center Configuration Manager 管理 OneDrive

由于使用 System Center Configuration Manager 管理的 Windows 设备已加入域(因此在 Active Directory 中管 理)或通过 Intune 进行管理,System Center Configuration Manager 在管理 OneDrive 设置方面的角色存在限制。 使用 System Center Configuration Manager 管理 OneDrive 时, Microsoft 建议使用组策略或 Intune, 具体取决于 设备是否已加入域。

System Center Configuration Manager 可以管理 OneDrive 更新和配置以及环境中的其他更新,例如 Windows 和 Office 应用程序。

使用 **System Center Configuration Manager** 管理 **OneDrive** 更新

根据 OneDrive 客户端的来源 — 作为 Office 软件包的一部分、Windows 10 或作为独立安装 — 使用 System Center Configuration Manager 管理 OneDrive 更新有两种主要方法:

- 通过 **Windows Server Update Services (WSUS)** 管理的传统更新。 OneDrive 产品更新将下载到 WSUS,你可以在执行 Windows 和 Office 更新时管理它们。 有关如何使用 WSUS 配置 System Center Configuration Manager 的信息,请参阅[安装和配置](https://docs.microsoft.com/sccm/sum/get-started/install-a-software-update-point/)软件更新点。
- 单实例更新。如果要在 Windows 设备上执行 OneDrive 同步客户端的临时更新, 请首先从 OneDrive for Windows 下载更新的 OneDrive 同步客户端。 此方法通常仅适用于设备上运行的较旧 Office 安装,这些设 备采用早于 Windows 10 的 Windows 版本,并且未将 OneDrive 作为其他更新的一部分进行更新。

下载后,你可以在 System Center Configuration Manager 中创建脚本,方法是按照从 Configuration Manager 控制台创建并运行 PowerShell 脚本中的步骤执行操作, 或者使用基于脚本的传统应用程序, 如使 用 System Center Configuration Manager 创建应用程序中所述。 使用任一选项时,使用安装程序更新 OneDrive 客户端的命令为:

> Execute \<pathToExecutable\>\\OneDriveSetup.exe /update /restart

# 适用于小型企业的 OneDrive 快速入门指南

2019/6/10 •

OneDrivefor Business 是一个强大但易于使用的云存储平台, 适用于小型企业、企业以及两者之间的所有内容。 与 其他云存储提供程序不同, OneDrive 中的大多数高级面向企业的功能都可用于每种订阅类型, 使组织能够以最大利 益受益的方式使用 OneDrive。 本指南重点介绍了部署和配置选项, 这些选项对希望使用 OneDrive 的小型企业来说 最为有意义。 在这里, 这些组织可以选择他们需要的任何其他管理功能。 有关完整部署指南 (包含部署、配置和管理 OneDrive 的其他方法), 请参阅适用于企业的 [onedrive](#page-3-0) 指南。

# OneDrive 入门

OneDrive 在最大的企业中有效, 但它仍具有易于实施的小型企业可利用的空间。 毕竟, 小型企业通常在出现故障的 设备上丢失文件的风险较高, 因为很少有集中化存储和备份。 但是, 通过使用 OneDrive, 你的小型企业可以使文件保 持安全, 并且你的用户可以从其所有设备轻松访问它们。

若要开始使用 OneDrive, 请按照以下步骤操作:

- 1. 查看基本 **OneDrive** 信息。 首先查看[onedrive](https://support.office.com/onedrive) 帮助中心提供的介绍性 OneDrive 信息。 你将获得许多问题 的答案, 包括 OneDrive 体验及其工作方式。
- 2. 设置 **Microsoft Office 365** 订阅。 您必须设置 Office 365 订阅才能使用 OneDrive, 但不需要购买 Office 365 套件中的所有应用程序。 若要开始, 请按照设置 Office 365 for [business](https://docs.microsoft.com/office365/admin/setup/setup)中的步骤操作。
- 3. 添加 **OneDrive** 许可证。 在比较 [OneDriveFor](https://products.office.com/onedrive-for-business/compare-onedrive-for-business-plans) business 计划中查看计划选项, 然后添加所需的许可证。

完成这些任务后, 您就可以规划、部署和配置 OneDrive 同步客户端和应用程序了。 为此, 请完成以下三个简单步骤:

- 1. 规划采用情况。 对于小型企业, 规划用户采用情况非常简单, 只是为用户提供了如何使用 OneDrive 的方式。 通常情况下, 小型企业客户不会对新的应用程序考虑此步骤, 这可能会对应用程序的成功产生负面影响。 "采 用 onedrive" 一节为 OneDrive [采用提供了有用的](#page-22-0)资源。
- 2. 安装和配置。 同步客户端可用于 Windows 和 macOS 操作系统, 从而为与其文件交互的用户提供无缝体验。 大多数小型企业首先在其用户的设备上安装同步客户端, 然后考虑 OneDrive 移动应用。 事实上, 你的设备上 可能已有 OneDrive 客户端。 运行 Windows 10 操作系统的设备和运行 Windows 或 macOS (使用 Microsoft Office 2016 或更高版本) 的设备将拥有 OneDrive 同步客户端。 有关如何安装和配置 OneDrive 同步客户端 和应用程序的信息, 请参阅[安装和配置](#page-22-1) onedrive一节。
- 3. 管理 **OneDrive**。 对于许多小型企业来说, 管理 OneDrive 是可选的。 您只需安装和配置 OneDrive 并将其保 留在此处即可。 但是, 如果要使用 OneDrive 的高级功能或添加设备共享或访问限制, 则可以在 OneDrive 管 理中心中轻松管理这些设置和其他设置。 有关管理 OneDrive 的详细信息, 请参阅Manage [onedrive](#page-23-0)一节。

# 适用于小型企业的主要 OneDrive 功能

与大多数其他云存储提供程序不同, OneDrive 不仅为小型企业提供现成的强大功能, 还可以让它们的大部分高级功 能可供使用。 这为小型企业提供了根据组织需求使用高级功能的灵活性。

本节中列出的功能可解决常见客户问题或特定合规性要求, 或者提供仅在 OneDrive 中可用的唯一功能。 有关 OneDrive 计划中提供的功能的完整列表, 请参阅[Microsoft](https://onedrive.live.com/about) onedrive。

### **NOTE**

本节中的信息仅用于了解目的, 无需安装和使用 OneDrive。

### **OneDrive** 文件随选

根据需要, OneDrive 文件使用户能够在文件资源管理器中查看、搜索和交互存储在 OneDrive 中的文件, 而无需将所 有文件下载到其设备。 该功能提供了 OneDrive 和本地文件的无缝外观,而不占用本地硬盘驱动器上的空间。 如以 下屏幕截图所示, 尚未下载的文件具有云图标作为其状态。 对于已下载的文件,其状态将显示绿色复选标记。

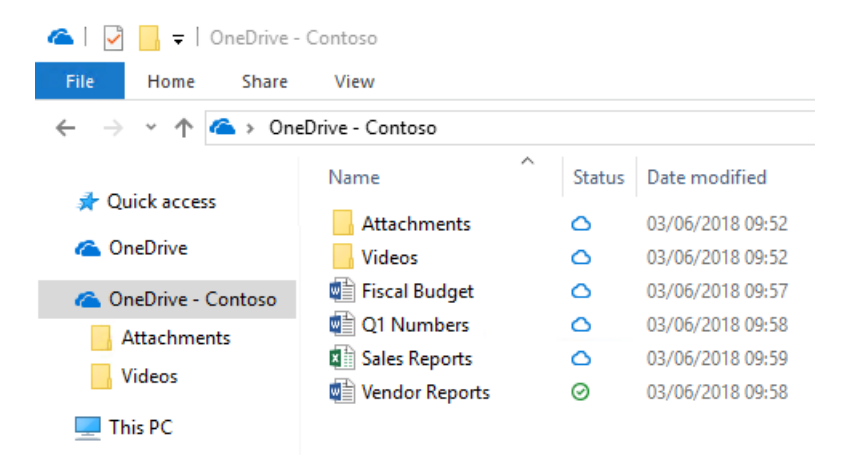

默认情况下, 只有在需要访问文件时才会下载这些文件。 但是, 如果您计划在断开 internet 连接时访问某个文件, 则 只需通过右键单击该文件, 然后选择 "始终在此设备上保留**"** 来使该文件脱机可用。 或者,如果要释放设备上的空 间并删除下载的文件副本,请右键单击该文件,然后选择"释放空间"。 下面的屏幕截图显示了在运行 Windows 的设 备上的 OneDrive 文件的右键单击菜单。

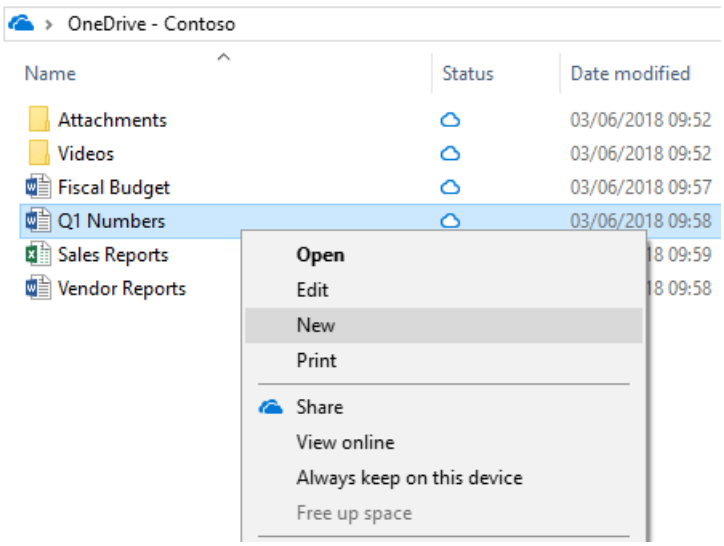

有关 OneDrive 文件随选的详细信息,请参阅了解 [OneDrive](https://support.office.com/article/0e6860d3-d9f3-4971-b321-7092438fb38e) 文件随选。

### 新式附件

OneDrive 与 Microsoft Outlook 集成以实现与电子邮件附件类似的 OneDrive 文件的轻松共享。 此功能提供了熟悉 的共享体验, 但在 OneDrive 中集中存储了附件。 这将允许您的用户在同一个文件上进行协作, 而不是在电子邮件中 发送不同的版本 bach。 此外,你可以直接从 Outlook 客户端配置文件的共享权限。

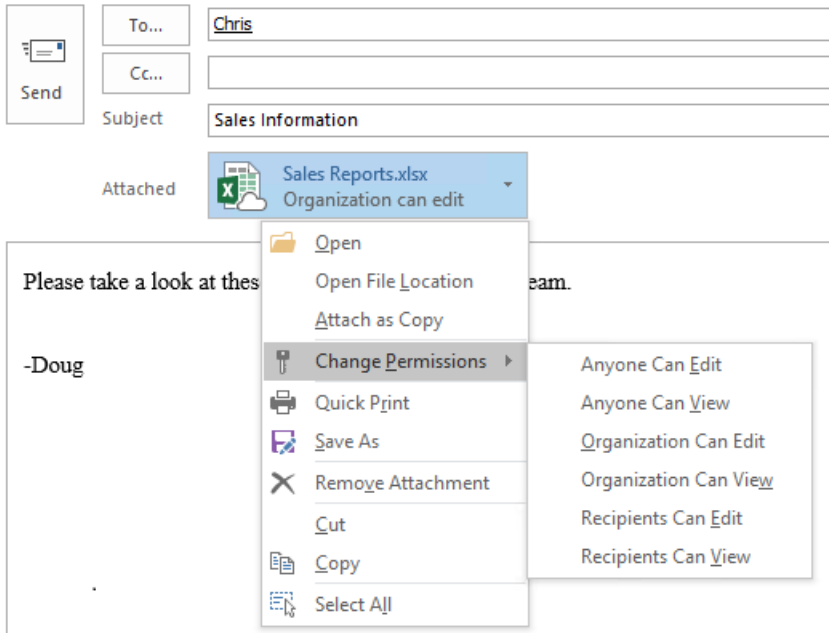

若要减少当用户选择添加副本与链接到附加的 OneDrive 文件时出现混淆的可能性, 可以设置 Outlook 客户端的默 认行为, 如在outlook [中附加云文件](https://support.microsoft.com/help/4011261/how-to-set-attachment-preference-for-attaching-a-cloud-file-in-outlook)时如何控制默认附件状态中所述。2016。

### 文件还原

通过 OneDrive 文件还原功能, 用户可以将文件还原到过去30天的任何点。 若要选择所需的恢复时间, OneDrive 将 为你提供一个显示文件活动的直方图, 以便你可以确定哪些恢复时间符合你的需求。 然后, 只需选择要还原到的文件 历史记录条目, 之后该点之后的所有更改都将回滚。

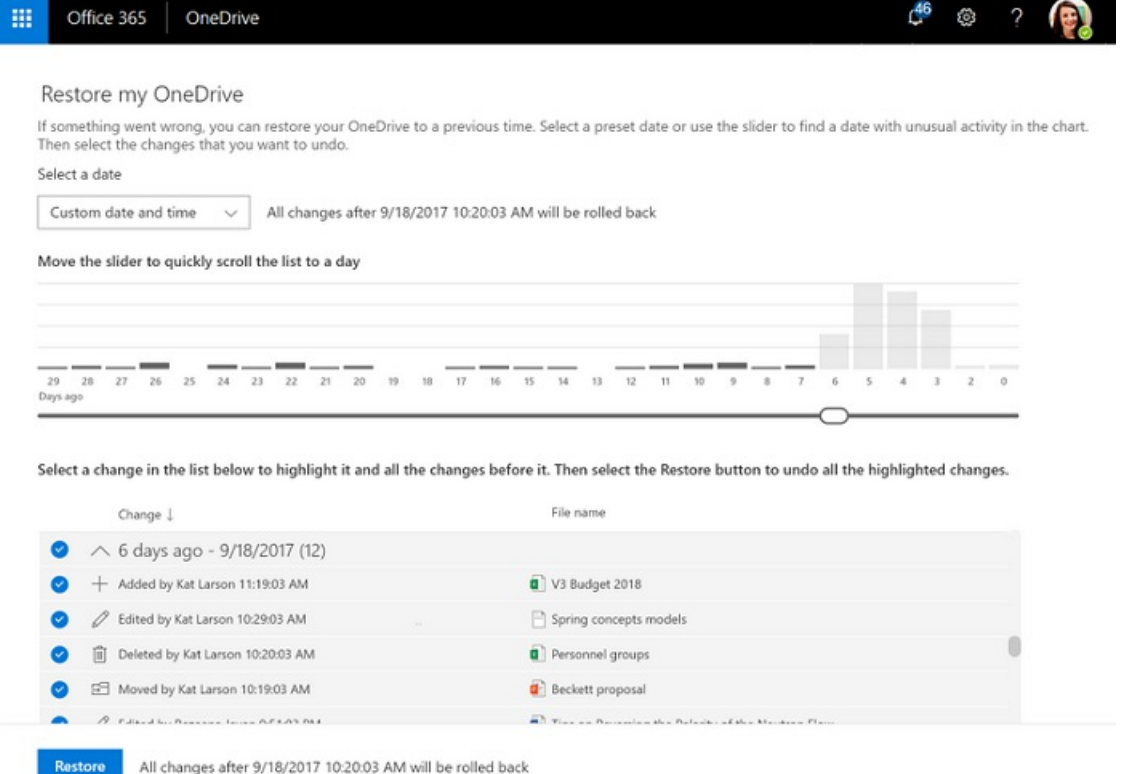

此外, 由于直方图显示文件上的各个活动, 因此您可以使用此功能快速查看文件的修改历史记录。 有关此功能的详细 信息,请参阅还原 [OneDrive](https://support.office.com/article/fa231298-759d-41cf-bcd0-25ac53eb8a15)。

### 回收站

OneDrive 包含一个回收站,它类似于 Windows 桌面上的回收站。 删除的文件将移动到回收站,并在永久删除之前 保留指定的时间。 对于工作或学校帐户,删除的文件将在 93 天后清除,除非另行配置。 有关回收站工作方式的演 示,请参阅在 OneDrive 中恢复已删[除的文件或文件](https://support.office.com/article/949ada80-0026-4db3-a953-c99083e6a84f)夹。

### 已知文件夹移动

通过已知文件夹移动, 用户可以选择 Windows 已知文件夹, 如桌面、文档或图片, 以自动同步到 OneDrive。 你可以 在 OneDrive 的初始设置期间或配置完成后添加此功能。 此功能为希望将已知文件夹添加到其现有同步文件夹列表 的用户提供了简单的迁移选项。 有关已知文件夹移动的详细信息, 请参阅通过[将文件保存到](https://support.office.com/article/d61a7930-a6fb-4b95-b28a-6552e77c3057) OneDrive 来保护文件。

# <span id="page-22-0"></span>采用 OneDrive

用户采用对于任何新应用程序的整体成功非常重要。 理想情况下,为了最大化 Office 365 和 OneDrive 的投资回 报,你需要最大限度地提高用户与它们的互动。 对于小型企业, 提高用户采用的速度可以像在安装用户时向 OneDrive 中引入用户一样简单, 也可以向[Office](https://support.office.com/office-training-center) 365 培训中心显示可用的任何视频。

您的个人向用户展示了如何在 OneDrive 中保存和共享文档将成为推动采用的最有效的选项, 假定您可能会执行手 动安装。 小型企业的主要价值主张是文件可用性和冗余。 保存在本地存储上的文档可能会随设备丢失;保存到 OneDrive 的文档不能。 只需事先与您的用户进行此讨论, 再结合演示应用程序的易用性, 可以推动这一努力的积极 成果。

有关更正式的 Microsoft 365 用户采用策略的信息, 请参阅[Microsoft](https://fto365dev.blob.core.windows.net/media/Default/DocResources/en-us/Microsoft 365 User Adoption Guide.pdf) 365 最终用户采用指南。 有关通过类似的更正 式的过程驱动用户参与的详细信息, 请参阅Office 365 最终用户服务[的成功因素](https://fto365dev.blob.core.windows.net/media/Default/DocResources/en-us/Resources/Office365_AdoptionBrochure_v2.0_Screen.pdf)。 你还可以在推动[采用技](https://techcommunity.microsoft.com/t5/Driving-Adoption/ct-p/DrivingAdoption)术社区中 提供与采用相关的创意或发表评论。

# <span id="page-22-1"></span>安装和设置 OneDrive 应用

您可以从 web 浏览器上传、下载和与 OneDrive 文件进行交互, 但理想的 OneDrive 体验来自 Windows 和 Mac 同步 客户端以及 iOS 和 Android 移动应用。 通过这些客户端和应用程序, 将文件保存到 OneDrive 并与之交互比在每次 需要某个网站时访问网站更容易。 通过此体验, 可以无缝地将 OneDrive 集成到现有的文件交互体验中。

你可以在任何受支持的设备上安装 OneDrive。 对于小型企业, 手动安装通常充分意义。 对于某些设备, 安装过程可 能非常简单, 只需要从应用商店安装应用程序即可。 对于其他设备,你可能需要先删除旧版本的 OneDrive。 本部分 将引导您完成在 iOS 和 Android 移动设备、Windows 设备和运行 macOS 的计算机上的 OneDrive 的安装和配置。 您可能不需要在所有这些平台上安装 OneDrive, 具体取决于您的组织中使用的设备。

大多数小型企业首先在用户的 Windows 和 macOS 设备上安装 OneDrive 同步客户端, 然后考虑 OneDrive 移动应 用。 在开始使用之前, 无需在所有设备上安装和配置 OneDrive。

### 在 **Windows** 设备上安装和配置同步客户端

如果你的 Windows 设备有 Office 2016 或 Windows 10, 则它已具有 OneDrive 同步客户端。

对于运行较早版本的 Windows 的设备或未安装 Office 2016 的设备, 您可以 从[https://onedrive.live.com/about/download](https://onedrive.live.com/about/download/)下载 Windows 的 OneDrive 同步客户端。

### **NOTE**

如果设备具有较旧版本的同步客户端, 则在安装新的同步客户端时, 系统会要求你将其卸载。

配置 [OneDrivefor](https://support.office.com/article/615391c4-2bd3-4aae-a42a-858262e42a49) Windows 非常简单, 但如果您想要观看演示, 请参阅在 Windows 中与 OneDrive 同步客户端同步 文件

### 在 **macOS** 设备上安装和配置 **OneDrive**

若要在运行 macOS 的计算机上安装 [OneDrive](https://support.office.com/article/d11b9f29-00bb-4172-be39-997da46f913f) 同步客户端, 只需按照在MAC OS X 上与 OneDrive 同步客户端同步 文件中的步骤操作。设置体验类似于 Windows 的设置体验。 有关 macOS 上的 OneDrive 的详细信息, 请参 阅[onedriveFor](https://support.office.com/article/3fc4062c-8051-4392-bff1-551e32840cd0) Mac– FAQ。

# 在移动设备上安装和配置 OneDrive

在移动设备上安装 OneDrive 应用非常简单: 从任何 Android、iOS 或 Windows mobile 设备上的应用商店下载应用 程序。 如果要进一步简化手动安装过程, 请转到[https://onedrive.live.com/about/download](https://onedrive.live.com/about/download/)并输入要在其上安装 OneDrive 的设备的移动电话号码。 Microsoft 将向移动设备发送文本消息,其中包含指向设备应用商店中的应用的 链接。 安装后, 通过打开应用并响应提示来启动配置过程。

若要了解如何在 iOS 设备上执行 OneDrive 中的任务, 请参阅在 ios 上使用 [onedrive](https://support.office.com/article/08d5c5b2-ccc6-40eb-a244-fe3597a3c247)。

[Rollalternateserviceaccountpassword.ps1](https://support.office.com/article/eee1d31c-792d-41d4-8132-f9621b39eb36) 脚本了解如何在 iOS 设备上执行 OneDrive 中的任务, 请参阅使用 onedrive For Android。

# <span id="page-23-0"></span>管理 OneDrive

许多小型企业使用 OneDrive, 而不更改任何选项。

如果要向 OneDrive 添加一些基本设备和共享限制, 可以使用 OneDrive 管理中心。 若要访问新的 OneDrive 管理中 心, 请转https://admin.onedrive.com到。 在这里, 您可以限制用户可以与之共享文件的人员, 选择您的员工可以用来 访问 OneDrive 的设备, 等等。

OneDrive 管理中心内的设置分为六类:

● 共.在 "共享" 页面上, 您可以将默认的共享链接用户配置为 "发送给同事" 以共享文件。例如, 当用户共享文件 时, 可以指定默认共享类型为 "内部"。

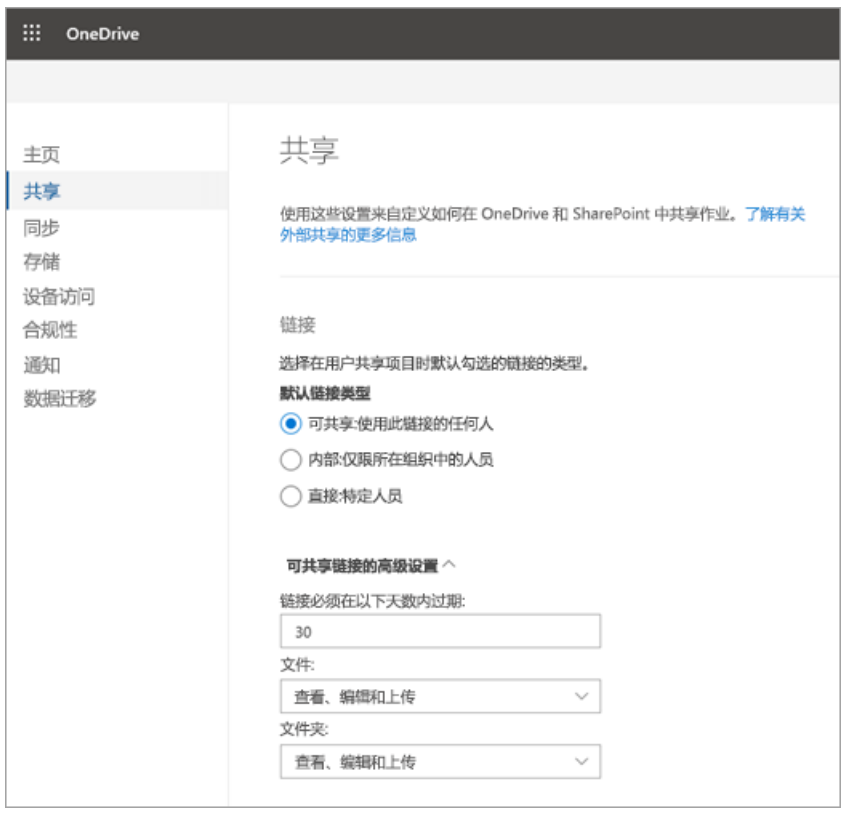

您还可以更改 "外部共享设置", 以防止用户与组织外部的人员共享文件。 如果有大量机密信息, 这将非常有 用。

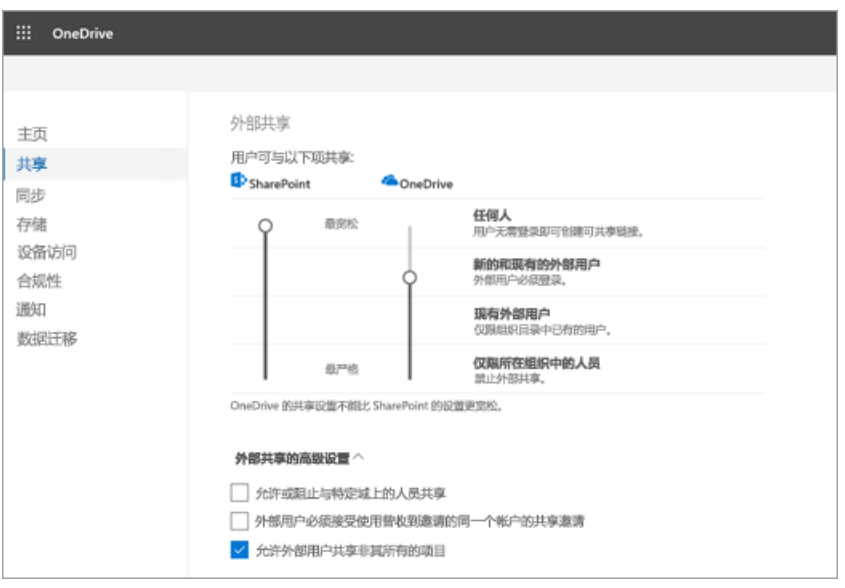

- 同步。在 "同步" 页上, 您可以根据文件类型配置同步限制, 要求将已同步的设备加入到您的域, 或者限制来自 运行 macOS 的计算机的同步。
- **Storage.** 在 "存储" 页上, 为 Office 365 组织中的用户指定默认的 OneDrive 存储空间上限。 您还可以配置为 其帐户已被删除的用户保留数据的时间 (最大值为10年)。
- 设备访问。在 "设备访问" 页上, 您可以基于网络位置和不使用新式验证的应用程序, 并在其他应用程序管理 选项中限制设备对 OneDrive 的访问。
- 合规性**.** 合规性页面提供了 Office 365 中适用于 OneDrive 的审核、数据丢失防护 (DLP)、保留、ediscovery 和警报功能的集中链接列表。 (大多数小型企业不使用这些选项。)

选择项目的链接会将你重定向到 Office 365 安全与合规中心,你可以在其中配置该项目。 你可以从保护某些 类型数据的模板创建 DLP 策略, 例如社会安全号码、银行信息以及其他财务和医疗内容。有关如何在 Office 365 中创建 DLP 策略并将其应用于 OneDrive 的演练,请参阅[从模板](https://docs.microsoft.com/office365/securitycompliance/create-a-dlp-policy-from-a-template)创建 DLP 策略。

● 通知. 在 "通知" 页面上, 您可以定义 OneDrive 所有者何时收到有关共享或访问其数据的通知。这些设置对 可能没有 IT 员工可以审[核此信息的小型企](#page-87-0)业很有帮助。 有关启用这些选项的信息,请参阅打开 OneDrive 的 外部共享通知。

## 获取 OneDrive 帮助

如果您需要有关 OneDrive 的帮助, 可以使用多种方法来查找常见问题或请求帮助的解决方案:

- 技术社区。通过杳看[OneDrive](https://techcommunity.microsoft.com/t5/OneDrive-Blog/bg-p/OneDriveBlog) For Business 技术社区中的讨论和Microsoft OneDrive 博客, 杳找来自社区中 其他客户的有用信息。
- 支持文档。有关 OneDrive 中的最近问题列表以及如何解决这些问题以及如何解决这些问题, 请参 阅onedrive 中最近遇到的问题的修补[程序或解决方法。](https://support.office.com/article/12dbe3e4-dbef-48f8-a90e-87f1bc607073) 有关入门信息, 请参阅[onedrive](https://support.office.com/article/c7f31921-e2e5-4b00-959a-cc9ad6297de7)(员工文件存储 (视频 培训)入门和为[什么要使用](https://support.office.com/article/e55c4fa8-1e03-4d75-956b-924620bdfa2d) onedrive 存储文档。
- **Microsoft** 支持部门。 如果你需要 Microsoft 帮助解决问题或配置或部署 OneDrive, 请参阅联系 [Microsoft](https://support.microsoft.com/gp/contactus81?Audience=Commercial)。
- **OneDrive UserVoice**。 您可以查看和提交功能请求, 并提供OneDrive [UserVoice](https://onedrive.uservoice.com/)的功能反馈。

# <span id="page-25-0"></span>OneDrive 同步客户端

2019/6/10 •

当用户安装适用于 Windows 或 Mac 的 OneDrive 同步客户端时, 他们可以在文件资源管理器或查找器中处理其 OneDrive 文件。 他们还可以从他们使用的程序轻松地将文件保存到 OneDrive。 当用户在 OneDrive 移动应用程序 中添加、更改和删除文件和文件夹时, 或者通过 web 浏览器访问其 OneDrive 时, 文件和文件夹会在其计算机上自动 添加、更改或删除, 反之亦然。 若要将文件上传到 OneDrive, 用户只需将其复制或移动到文件资源管理器或查找器 中的 OneDrive 即可。 他们还可以使用文件资源管理器轻松地通过创建新文件夹以及移动和重命名文件和文件夹来 组织其 OneDrive。 所有这些更改都将自动同步。

安装了 OneDrive 同步客户端的 Windows 10 设备。 Office 2016 及更高版本安装也安装了同步客户端。

阅读发行说[明并安装最新的完全](https://support.office.com/article/845dcf18-f921-435e-bf28-4e24b95e5fc0)发行版本

OneDrive、OneDrivefor Business 和 SharePoint [中的无效文件名和文件](https://support.office.com/article/64883a5d-228e-48f5-b3d2-eb39e07630fa)类型

[修复同步](https://support.office.com/article/83ab0d8a-8400-45b0-8dcf-dc8aa8a6bcf8)问题

# <span id="page-26-0"></span>使用 System Center Configuration Manager 部署 OneDrive 应用

2019/6/10 •

可以使用 System Center Configuration Manager (SCCM) 部署新 OneDrive 同步客户端 (OneDrive.exe) 和部署适 用于 iOS 和 Android 的移动应用。开始部署之前,请确保已查阅适用于企业的 [OneDrive](#page-3-0) 指南中的规划信息和部 署选项。

## 部署适用于 Windows 的 OneDrive 同步客户端

OneDrive 同步客户端 (OneDrive.exe) 可安装于 Windows 7 及更高版本上。它还可以安装于 macOS 上。若要了解 如何在 macOS 上部署 OneDrive 同步客户端,请参阅在 macOS 上配置新 [OneDrive](#page-68-0) 同步客户端

新 OneDrive 同步客户端可用于 SharePoint Server 2019, 但无法用于旧版 SharePoint Server。若要详细了解 OneDrive 同步客户端的限制,请参阅 OneDrive、OneDrivefor Business 和 SharePoint [中的无效文件名和文件](https://support.office.com/article/64883a5d-228e-48f5-b3d2-eb39e07630fa)类 型。

### **IMPORTANT**

如果用户当前正在使用 OneDrive for Business 同步客户端 (Groove.exe), 并且你希望将他们迁移到 OneDrive 同步客户端, 请 在继续操作之前参阅从旧版 OneDrive for Business 同步客户端切换。

### 检查用户是否已有 **OneDrive** 同步客户端

如果组织中的计算机运行的是 Windows 10, 则已安装新的同步客户端。如果计算机上安装的是 Office 2016 或 Office 2013(家庭和学生版、家庭和商务版、专业版、个人版、家庭版或大专院校版),则它们也可能已安装了新的 同步客户端。

### **NOTE**

Office 是按计算机安装,而 OneDrive 则是按用户安装。如果计划在组织中部署 Office,则需要为各个计算机上的其他用户单 独部署 OneDrive.exe。

### 部署任何管理设置

若要设置域中计算机上的注册表项,请安装 OneDrive,然后将 OneDrive.admx 和 OneDrive.adml 文件从 [%localappdata%\Microsoft\OneDrive\BuildNumber\adm\](#page-52-0) 复制到组策略中央存储。有关详情, 请参阅使用组策略 控制 OneDrive 同步客户端设置。

### 使用 **System Center Configuration Manager** 部署 **OneDrive** 同步客户端

- 1. 在 System Center Configuration Manager 中,选择"创建设备集合"\*\*\*\*,再按照"创建设备集合向导"中的步 骤操作。
- 2. 将适用于 Windows 的 [OneDriveSetup.exe](https://go.microsoft.com/fwlink/?linkid=844652) 安装程序保存到本地计算机或网络共享。下载适用于 Windows 的生产环 OneDriveSetup.exe 安装程序或下载适用于 Windows 的企业环 [OneDriveSetup.exe](https://go.microsoft.com/fwlink/p/?linkid=860987) 安装程序。
- 3. 下载 [SCCM](https://go.microsoft.com/fwlink/p/?LinkId=824069) 示例包。它是包含脚本安装程序部署类型的 .zip 文件。若要详细了解 System Center Configuration Manager 中的包和程序,请参阅 System Center [Configuration](https://docs.microsoft.com/sccm/apps/deploy-use/packages-and-programs/) Manager 中的包和程序。

### **NOTE**

脚本安装程序部署类型已包含检测方法脚本,可以正确评估安装。另外,还有卸载开关可用。也就是说,可根据需要轻松删除 OneDrive 同步客户端。

### 4. 将安装程序复制到 SCCM 源内容共享中的文件夹。

5. 在 SCCM 中,选择"软件库"\*\*\*\* 工作区。在"应用管理"\*\*\*\* 下,右键单击"应用"\*\*\*\*,再选择"导入应用"\*\*\*\*。

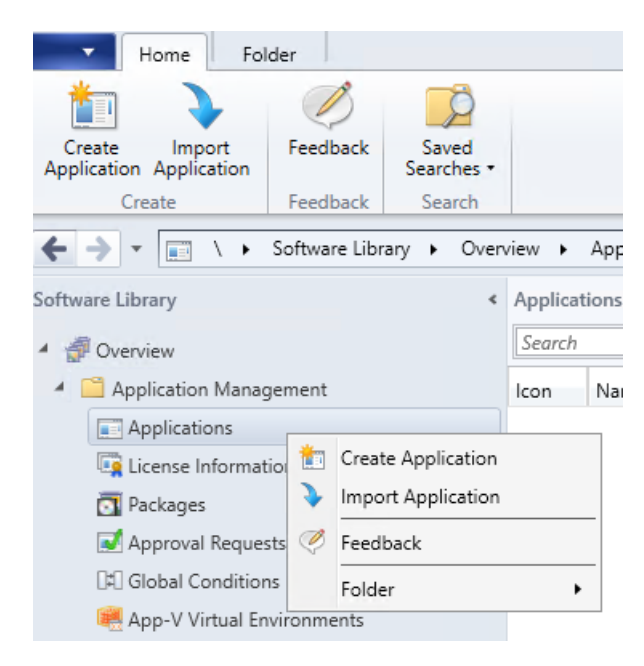

- 6. 选择示例包。
- 7. 选择 SCCM 底部的"部署类型"\*\*\*\* 选项卡,右键单击部署,再编辑属性以更新"内容位置"\*\*\*\*。
- 8. 右键单击包,选择"部署"\*\*\*\*,再按照"部署软件向导"中的步骤操作。

如果不使用示例包,请使用 System Center Configuration Manager 运行以下命令:

Execute <pathToExecutable>\OneDriveSetup.exe /silent

(其中的 pathToExecutable 是本地计算机上的位置或可访问的网络共享。)

#### **NOTE**

必须在用户登录后使用管理员权限运行此命令。必须在计算机上为每位用户运行此命令。有关如何在每个用户帐户上部署 .exe 的示例,请参阅如何使用 SCCM 部署 [OneDrive](https://go.microsoft.com/fwlink/?linkid=839723) 同步客户端。

如果运行此命令时不带命令行参数,用户将看到安装状态。安装完成后,OneDriveSetup.exe 将自动执行 OneDrive.exe,并向 用户显示 OneDrive 安装程序。如果使用 /silent 参数运行此命令,OneDrive.exe 将进行透明安装,并且 OneDrive 安装程序不 会显示。你将需要使用其他命令运行 OneDrive.exe。如果要在整个组织中控制 OneDrive 的部署,建议使用 /silent 参数。

详细了解 [Configuration](https://go.microsoft.com/fwlink/p/?LinkId=535034) Manager 中的应用管理。安装程序会将 OneDrive 可执行文件安装在 **%localappdata%\Microsoft\OneDrive** 下。

### 通过部署 **RMS** 客户端同步受 **IRM** 保护的文件

适用于 Windows 的新 OneDrive 同步客户端现在支持同步受 IRM 保护的 SharePoint 文档库和 OneDrive 位置。 若要为用户打造顺畅的 IRM 同步体验,请从 Microsoft 下载中心将最新权[限管理服](https://aka.ms/odirm)务 (RMS) 客户端部署到用户计 算机。即使这些计算机上已安装 Azure 信息保护客户端(包括 RMS 客户端),OneDrive 同步客户端也仍需要从 Microsoft 下载中心单独安装 RMS 客户端。

若要以无提示方式在计算机上安装 RWS 客户端,请在 Microsoft Windows Installer 工具 (Msiexec.exe) 的命令行 选项中使用 /qn 开关。例如,以下命令显示了无提示模式安装(假设 RMS 客户端安装程序包已下载到 C:\Downloads)

```
msiexec /qn c:\downloads\setup.msi
```
可将安装程序文件放在网络共享位置,然后使用托管软件部署方式运行 msiexec 命令。

#### **NOTE**

同步客户端不支持使文档访问权限过期的 IRM 策略。

## 帮助用户登录

若要帮助用户登录,可使用[无提示](#page-34-0)帐户配置或下列方法之一:

● 使用以下 URL 在用户的计算机上启动 OneDrive 安装程序。用户通过单击启动安装程序时, 会显示登录窗 口供用户输入电子邮件地址。

odopen://launch

● 使用以下包含每位用户的电子邮件地址的 URL 启动安装程序, 并在登录窗口中预填充用户电子邮件地址。

odopen://sync?useremail=youruseremail@organization.com

如果希望自动配置待同步的 SharePoint 网站,可使用下面的 URL 作为指南,生成要自动同步的 SharePoint 网站 的路径。在 URL 的每个组成部分,将 HERE 替换为正确值。

### **NOTE**

将特殊字符(如句点(.)、连字符(-)和 at 符号(@))替换为对应的编码值。例如, 如果 URL 包括连字符, 请将连字符替换为其编 码值 **%2D**。此外,你将需要客户端对象模型 (CSOM) 知识来查询团队网站,确定用于生成相应 URL 的相应 SiteID、WebID 和 ListID。

odopen://sync/? siteId=SiteID\_HERE&amp:webId=WebID\_HERE&amp:listId=ListID\_HERE&amp:userEmail=UserEmail\_HERE&amp:webUrl=WebURL \_HERE"

使用 System Center Configuration Manager (SCCM) 脚本运行以下命令:

%localappdata%\Microsoft\OneDrive\OneDrive.exe

该命令会启动 OneDrive 进程。如果用户尚未设置任何帐户,则会显示 OneDrive 安装程序。若要专门向尚 未设置组织帐户的用户显示 OneDrive 安装程序,请使用命令行参数:

/configure\_business:<tenantId>

### **NOTE**

使用 System Center Configuration Manager 时,请务必以用户权限(而非管理员身份)运行 OneDrive.exe。 若要获取查找租户 ID 方面的帮助,请参阅查找 [Office](#page-66-0) 365 租户 ID。

# 在运行 iOS 或 Android 的移动设备上部署 OneDrive 应用

可使用 System Center Configuration Manager 将应用部署到移动设备。但是,在执行此操作之前,需要完成一些 必备步骤,因为需要与 Intune 集成才能在 System Center Configuration Manager 中管理移动设备。若要了解如何 使用 System Center [Configuration](https://docs.microsoft.com/previous-versions/system-center/system-center-2012-R2/jj884158(v=technet.10)) Manager 和 Intune 管理移动设备, 请参阅使用 Configuration Manager 和 Microsoft Intune 管理移动设备。

### 部署 **iOS** 版 **OneDrive** 应用

- 1. 在 SCCM 的"主页"功能区上,选择"创建应用"\*\*\*\*。
- 2. 在"类型"\*\*\*\* 框中,选择"App Store 中的 iOS 版应用包"\*\*\*\*。
- 3. 在"位置"\*\*\*\* 框中,输入应用商店 URL [https://itunes.apple.com/us/app/onedrive/id823766827?mt=12](https://itunes.apple.com/us/app/onedrive/id823766827?mt=12%E3%80%82)。

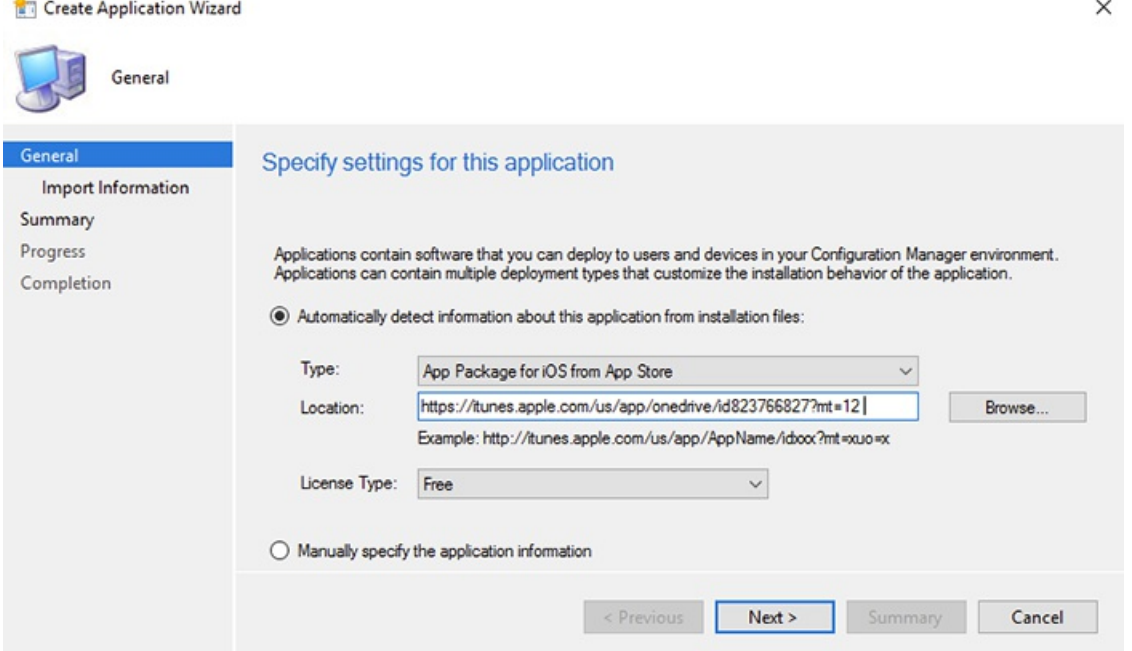

4. 将应用定目标到用户。

有关详细信息,请参阅使用 System Center [Configuration](https://docs.microsoft.com/sccm/mdm/deploy-use/creating-ios-applications/) Manager 创建 iOS 应用,并使用如下 URL 作为应用位 置。

### 部署 **Android** 版 **OneDrive** 应用

- 1. 在 SCCM 的"主页"功能区上,选择"创建应用"\*\*\*\*。
- 2. 在"类型"\*\*\*\* 框中,选择"Google Play 中的 Android 版应用包"\*\*\*\*。
- 3. 在"位置"\*\*\*\* 框中, 输入应用商店 URL [https://play.google.com/store/apps/details?](https://play.google.com/store/apps/details?id=com.microsoft.skydrive&hl=en) id=com.microsoft.skydrive&hl=en

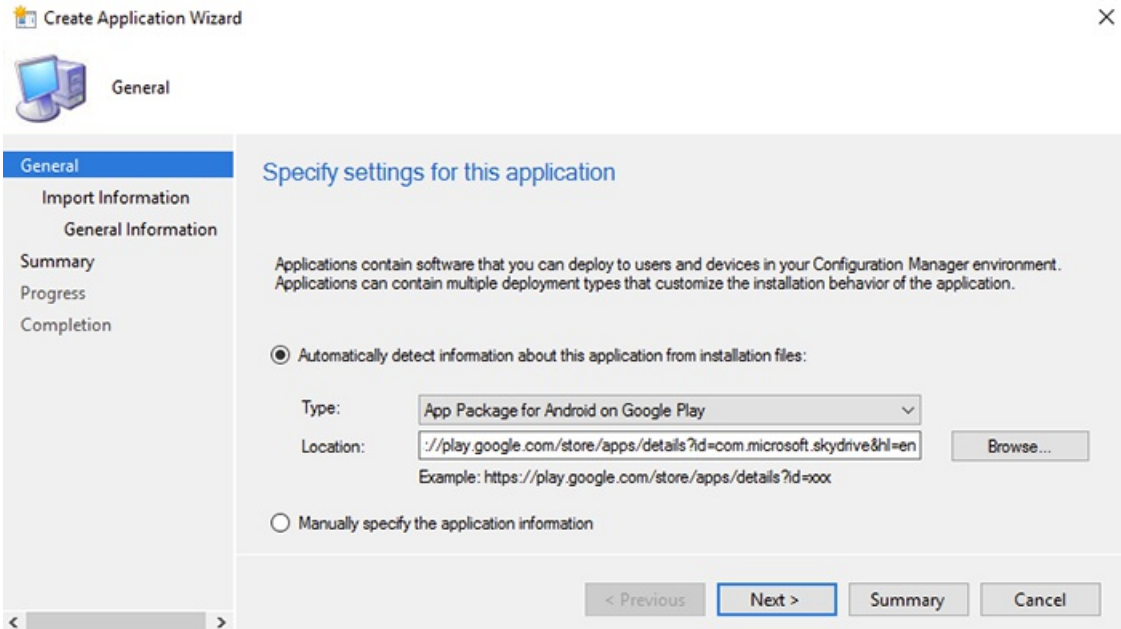

### 4. 将应用定目标到用户。

有关详细信息,请参阅使用 System Center [Configuration](https://docs.microsoft.com/sccm/mdm/deploy-use/creating-android-applications/) Manager 创建 Android 应用。

# 另请参阅

OneDrive、OneDrivefor Business 和 SharePoint [中的无效文件名和文件](https://support.office.com/article/64883a5d-228e-48f5-b3d2-eb39e07630fa)类型

# <span id="page-31-0"></span>安装每台计算机的同步客户端 (预览)

2019/8/22 •

默认情况下, OneDrive 同步客户端将安装每个用户, 这意味着需要为电脑上的每个用户帐户安装 "% localappdata%" 文件夹下的 "OneDrive.exe"。 使用新的每计算机安装选项, 您可以在 "Program Files (x86)" 目录下安装 OneDrive, 这意味着计算机上的所有配置文件都将使用相同的 OneDriveFor binary。 除了安装同步客户端之外, 行为相同。

新的每计算机同步客户端提供:

- 从以前的 OneDrive 同步客户端 (Groove) 自动转换
- 从每个用户到每台计算机的自动转换
- 在新版本可用时自动更新

每计算机同步客户端支持在 Microsoft 365 和 SharePointServer 2019 中同步 OneDrive 和 SharePoint 文件。

## 要求

- 同步客户端支持的所有 Windows 版本。[了解更多](https://support.office.com/article/onedrive-system-requirements-cc0cb2b8-f446-445c-9b52-d3c2627d681e)
- 同步客户端生成[19.043.0304.0006](https://support.office.com/article/845dcf18-f921-435e-bf28-4e24b95e5fc0) 或更高版本。 有关每个环中可用的同步客户端版本的信息, 请参阅新的 OneDrive 同步客户端发行说明。
- 若要应用同步客户端更新, 组织中的计算机必须能够达到以下条件: "oneclient.sfx.ms" 和 "g.live.com"。请确保不 会阻止这些 Url。 它们还[可用于启用和禁用功能并](https://docs.microsoft.com/office365/enterprise/urls-and-ip-address-ranges)应用 bug 修复。 有关 Office 365 中使用的 url 和 IP 地址范围 的详细信息。

## 部署说明

- 1. 下载 OneDriveSetup。
- 2. 从命令提示符窗口运行 "OneDriveSetup/allusers" (将导致 UAC 提示) 或使用 SCCM。 这将在 "Program Files (x86) \Microsoft OneDrive" 目录下安装同步客户端。 安装程序完成后, OneDrive 将启动。 如果在计算机上添加 了帐户, 这些帐户将自动迁移。

### 常见问题

我是否需要移动到每台计算机同步客户端? 对于多用户计算机以及不希望从用户配置文件中运行 exe 文件时, 每 台计算机的同步客户端非常有用。随着时间的推移, 我们建议将越来越多的客户切换到每计算机安装。

对于每计算机安装**,** 是否会将单个的 **OneDrive .exe** 进程共享给计算机上的所有用户? 否, 尽管安装了单个版 本的 OneDrive, 但会为计算机上的每个 OneDrive 帐户同步创建一个新进程。

同一更新响铃[是否适用于每台](https://products.office.com/office-insider)计算机? 如果您选择了内部人员环 (通过[Windows](https://insider.windows.com/) 预览体验计划或Office 预览体 验计划) 或处于默认生产环中, 则将继续在与之前相同的环中。

过去, 您可能已使用用户组策略 (在 HKCU 下) 选择企业环 (在企业环路中接收 [OneDrive](https://docs.microsoft.com/en-us/OneDrive/use-group-policy#EnableEnterpriseUpdate) 同步客户端更新)。 此组策 略将不会适用于每计算机安装。 若要选择铃声, 请改为使用计算机组策略 (在 HKLM 下) (设[置同步客](#page-58-0)户端更新环)。

### **NOTE**

建议不要在此功能处于预览状态时选择企业往来铃声, 因为您将不会收到我们发现的任何问题的 bug 修补程序。

每台计算机同步客户端是否遵循与每用户同步客户端相同的更新过程**/**节奏? 是的, 每台计算机同步客户端将 在与每用户同步客户端的相同节奏上自动更新, [并且支持相同震](#page-76-0)铃 (请参阅上述问题)。 [发](https://support.office.com/article/845dcf18-f921-435e-bf28-4e24b95e5fc0)行说明相同。 有关同步客 同步客户端是服务和非常瘦客户端的扩展, 因此自动更新到最新版本对于维护高质量的同步体验至关重要。 因此, 我 们建议您将用户保留在默认的生产环中, 并依赖自动更新来处理最新版本的更新。 如果您的组织要求您通过 SCCM 手动部署更新, 我们建议您选择企业环并部署即将推出的内部版本, 然后自动更新才会生效, 如下所述。

每台计算机同步客户端的自动更新是否需要用户干预? 对于每台计算机同步客户端, 无需用户干预即可进行自 我更新。 首次设置时需要提升。 在安装过程中, 我们会安装计划任务和 Windows 服务, 这是因为它们在提升模式下 运行, 无需用户干预即可以静默方式执行更新。

如果需要**,** 我如何还原为每用户同步客户端? 我们不支持从每台计算机到每用户的自动迁移。 若要在每台计算 机上安装后还原, 请卸载同步客户端并安装不带 "/allusers" 参数[的最新已](https://go.microsoft.com/fwlink/?linkid=844652)发布版本。

### 如何通过 **SCCM** 来检测安装?

对于 SCCM, 若要检测安装, 我们使用了以下两个适用于 OR () 连接器的注册表检测规则:

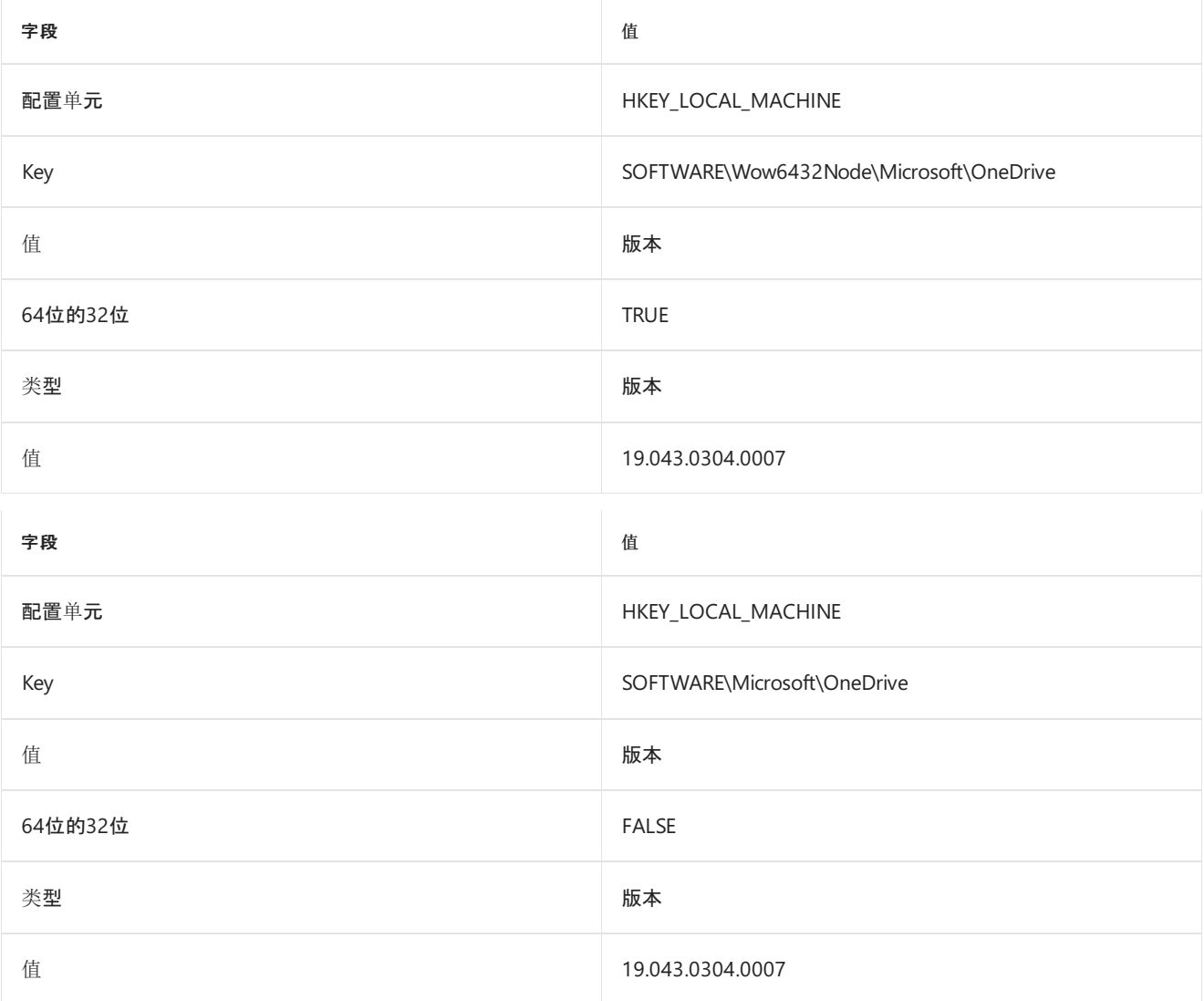

这样, 就可以独立于基础客户端体系结构检测每台计算机的版本。

# <span id="page-33-0"></span>查询和设置文件的按需状态

 $2019/6/10$  •

根据需要, 使用 OneDrive 文件, 文件可以是以下三种状态之一。 这些状态中的每一个都对应于一个文件属性状态。 若要查询文件或文件夹的当前状态, 请使用以下命令:

- Windows: attrib
- Mac:/Applications/OneDrive.App/Contents/MacOS/OneDrive/getpin

# 可脚本化命令

使用以下命令可设置文件和文件夹状态。

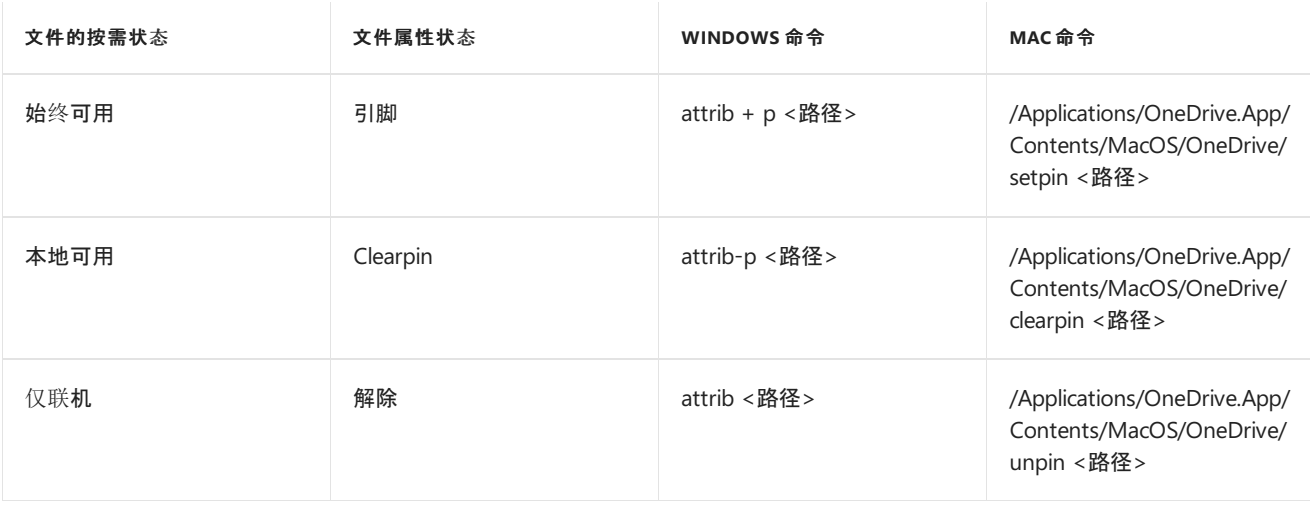

### **NOTE**

若要设置 Mac 上某个文件夹中的所有项目的文件属性状态, 请添加/r 参数。

固定仅联机文件使同步客户端可以下载文件内容, 而取消对已下载文件的固定的文件通过不在本地存储文件内容来释放设备上 的空间。

若要将仅联机文件或文件夹设置为 "本地可用", 必须先将其设置为 "始终可用"。

满足Windows 和 [OneDrive](https://docs.microsoft.com/en-us/OneDrive/per-machine-installation) 同步客户端要求, 仍无法查看 "设置" 中提供的按需选项: 请确保"Windows 云文件筛选 器驱动程序"服务启动类型已设置为 2 (AUTO\_START)。 启用此功能会将下面的注册表项值设置为 2。 [HKLM\SYSTEM\CurrentControlSet\Services\CldFlt]"Start"="dword:00000002"

# <span id="page-34-0"></span>以无提示方式配置用户帐户

2019/8/28 •

本文适用于在将新的 OneDrive 同步客户端 (OneDrive) 部署到其企业中的托管 Windows 计算机时, 想要以无提 示方式配置用户帐户的 IT 管理员。 此功能适用于加入 Azure Active Directory (Azure AD) 的计算机。

### 概述

如果启用此功能, 则 OneDrive 将尝试登录到加入 Azure AD 的设备上的工作或学校帐户。 在开始同步之前, 它将 检查可用磁盘空间。 如果同步用户的整个 OneDrive 会导致可用空间降到 1 GB 以下, 或者如果大小超过您设置 的阈值 (在未启用文件的情况下启用的设备), OneDrive 将提示用户选择要同步的文件夹。有关使用组策略设置此 阈值的信息, 请参阅设置可自动下载的用户的 [OneDrive](#page-58-1) 的最大大小。

如果启用此设置, 并且用户正在使用以前的 OneDrivefor Business 同步客户端 (Groove) 同步文件, 则新的同步客 户端 (OneDrive) 将尝试接管同步并导入用户的同步设置。

## 先决条件

在启用无提示帐户配置之前, 你需要将设备加入 Azure AD。 你可以将运行 Windows 10 和 Windows Server 2016 的设备直接加入 Azure AD。 若要了解如何操作, 请参阅[将你的工作](https://docs.microsoft.com/azure/active-directory/user-help/user-help-join-device-on-network)设备加入你的组织的网络。

如果您具有使用 Active Directory 的本地环境, 则可以启用混合 [AZURE](https://docs.microsoft.com/azure/active-directory/devices/hybrid-azuread-join-plan) ad 加入设备以将域中的设备加入到 Azure AD。 设备必须运行以下操作系统之一:

- Windows 10
- Windows 8.1
- Windows 7
- Windows Server 2019
- Windows Server 2016
- Windows Server 2012 R2
- Windows Server 2012
- Windows Server 2008 R2

如果你将本地 Active Directory 与 Azure AD 联合在一起, 则必须使用 AD FS 启用此功能。 有关使用 Azure AD Connect 的信息, 请参阅[使用快速](https://docs.microsoft.com/azure/active-directory/hybrid/how-to-connect-install-custom)设置使用 AZURE Ad connect入门。

### **NOTE**

有关详细信息, 请参阅 how to [configure](https://docs.microsoft.com/azure/active-directory/devices/troubleshoot-hybrid-join-windows-current) 混合 Azure Active Directory 已加入设备。 若要检查联接状态并修复问题, 请参阅疑 难解答混合 AZURE AD 联接的设备。

# 启用无提示配置

如果网络上的计算机已加入到本地 Active Directory, 则可以使用域组策略配置无提示帐户配置。

使用组策略:

- 1. 启用无提示帐户配置。 有关信息, 请参阅使用 Windows [凭据以无提示方式登](#page-59-0)录到 OneDrive 同步客户端的 用户。 如果设备尚未加入 Azure AD, 启用此设置将加入该设备。
- 2. (可选) 指定将在缄默配置中自动下载的最大 OneDrive 大小。 有关信息, 请参阅设置可自动下载的用户的 OneDrive 的最大大小。 请注意, [如果按需启用文件](#page-58-1), OneDrive 将忽略最大大小值。
- 3. (可选) 设置 OneDrive 文件夹的默认位置。 有关信息, 请参阅设置 [OneDrive](#page-65-0) 文件夹的默认位置。

#### **TIP**

若要测试单一登录, 请使用/silent 参数运行 OneDrive 安装程序, 并输入您的用户名。 安装程序不应提示输入凭据。

#### **NOTE**

无提示帐户配置不适用于已要求进行多重身份验证的设备。 选择第三方标识提供程序 (Idp) 受支持, 但有一些注意事项。 有 关详细信息, 请务必查看AZURE AD 联[合兼容性列表](https://docs.microsoft.com/azure/active-directory/hybrid/how-to-connect-fed-compatibility)。

如果网络上的计算机未连接到本地 Active Directory, 而仅连接到 Azure AD, 我们建议使用 Intune 和 Microsoft PowerShell 脚本来设置启用缄默配置所需的注册表项。请确保您已为 [Windows](https://docs.microsoft.com/intune/quickstart-setup-auto-enrollment) 10 设备设置了自动注册。

#### 使用脚本:

```
$HKLMregistryPath = 'HKLM:\SOFTWARE\Policies\Microsoft\OneDrive'##Path to HKLM keys
$DiskSizeregistryPath = 'HKLM:\SOFTWARE\Policies\Microsoft\OneDrive\DiskSpaceCheckThresholdMB'##Path to max
disk size key
$TenantGUID = 'xxxxxxxx-xxxx-xxxx-xxxx-xxxxxxxxxxxx'
IF(!(Test-Path $HKLMregistryPath))
{New-Item -Path $HKLMregistryPath -Force}
IF(!(Test-Path $DiskSizeregistryPath))
{New-Item -Path $DiskSizeregistryPath -Force}
New-ItemProperty -Path $HKLMregistryPath -Name 'SilentAccountConfig' -Value '1' -PropertyType DWORD -Force |
Out-Null ##Enable silent account configuration
New-ItemProperty -Path $DiskSizeregistryPath -Name $TenantGUID -Value '102400' -PropertyType DWORD -Force |
Out-Null ##Set max OneDrive threshold before prompting
```
## 发送反馈

如果你对此功能有反馈或遇到任何问题, 请告知我们:

- 1. 右键单击任务栏最右侧通知区域中的蓝色 OneDrive 图标。
- 2. 单击 "报告问题"。
- 3. 输入简短说明并在邮件中包含短语 "SilentConfig", 将您的反馈直接发送给使用此功能的工程师。
- 4. 单击"确定"\*\*\*\*。 你将收到一封具有票据号的电子邮件, 以跟踪你的反馈。
## 从旧版 OneDrive for Business 同步客户端切换

2019/6/10 •

本文面向以下特定 Office 365 管理员:希望将用户从旧版 OneDrivefor Business 同步客户端 (Groove.exe) 切换到 新版 OneDrive 同步客户端 (OneDrive.exe), 以便用户仅与新版客户端同步。

如果你不是 IT 管理员,请参阅在 Windows 中使用新版 OneDrive 同步客户[端来同步文件](https://support.office.com/article/615391c4-2bd3-4aae-a42a-858262e42a49),了解如何开始使用新版 OneDrive 同步客户端同步文件。

#### **IMPORTANT**

如果组织从未使用过旧版 OneDrive for Business 同步客户端, 或在 2016 年 6 月的 Office 365 许可用户少于 250 名, 那么你 的用户已在使用新版 OneDrive 同步客户端同步 OneDrive 和 SharePoint Online 中的文件。

新版 OneDrive 同步客户端支持 Windows 10、Windows 8.1、Windows 8 和 Windows 7。也可以与 SharePoint Server 2019 一 起使用。

适用于 Windows 的 OneDrive 同步客户端现在支持同步受 IRM 保护的 SharePoint 文档库和 OneDrive 位置。若要为最终用户 营造无缝的 IRM 同步体验, 请将最新的权[限管理服](https://aka.ms/odirm)务 (RMS) 客户端部署到用户的计算机。

如果现在已准备就绪,请下载[已完全投入生](https://go.microsoft.com/fwlink/p/?linkid=844652)产的新版 **OneDrive** 同步客户端最新版本。 若要了解推出到不同 通道的其他版本,请参阅新版 [OneDrive](https://support.office.com/article/845dcf18-f921-435e-bf28-4e24b95e5fc0) 同步客户端发行说明。

#### **IMPORTANT**

在尝试接管命令之前,必须先部署和配置 OneDrive.exe。

### 概述

使用旧版 OneDrivefor Business 同步客户端 (Groove.exe) 进行文件同步的用户登录到新版 OneDrive 同步客户端 (OneDrive.exe) 时,会发生以下情况:

- 如果新版 OneDrive 同步客户端可以接管库的同步工作, 则旧版同步客户端会停止库的同步, 并且新版 OneDrive 同步客户端在接管同步工作时不会重新下载内容。如果新版 OneDrive 同步客户端无法同步库, 旧版同步客户端会继续进行同步。如果需要将库签出或者库具有必需列或元数据,则会以只读方式进行同 步。
- 旧版同步客户端停止运行,并将其自身从自动启动中删除(除非由于新版 OneDrive 同步客户端无法同步库 而仍在由旧版同步客户端进行同步)。

SharePoint Online 库开始与新版 OneDrive 同步客户端同步时,文件资源管理器中显示的文件夹层次结构可能会 简化。

若要帮助用户开始使用 OneDrive 同步客户端,可以让他们参阅下列文章:

- 在 Windows 中使用新版 OneDrive 同步客户[端来同步文件](https://support.office.com/article/615391c4-2bd3-4aae-a42a-858262e42a49)。
- 在 Mac OS X [上开始使用新版](https://support.office.com/article/d11b9f29-00bb-4172-be39-997da46f913f) OneDrive 同步客户端
- 通过新版 OneDrive 同步客户端同步 [SharePoint](https://support.office.com/article/6de9ede8-5b6e-4503-80b2-6190f3354a88) 文件

以下库类型在新版 OneDrive 同步客户端中尚不受支持,因此不会从旧版同步客户端切换到新版同步客户端:

● SharePoint Server 2016 中或更早版本中的本地位置。

● 由其他组织的人员共享并且你的用户使用旧版同步客户端进行同步的 SharePoint Online 库。

若要详细了解同步的限制,请参阅 OneDrive、OneDrivefor Business 和 SharePoint [中的无效文件名和文件](https://support.office.com/article/64883a5d-228e-48f5-b3d2-eb39e07630fa)类型。

### 先决条件

1. 确保用户装有以下 Office [版本或更高版本。有关部署](https://docs.microsoft.com/DeployOffice/plan-office-365-proplus) Office 的信息,请参阅选择如何部署 Office 365 专业增强 [版。确保未安装旧版](#page-79-0) OneDrivefor Business 同步客户端。有关详情,请参阅在 Office 2016 即点即用中更改为旧 版 OneDrive 同步客户端 (Groove.exe)。

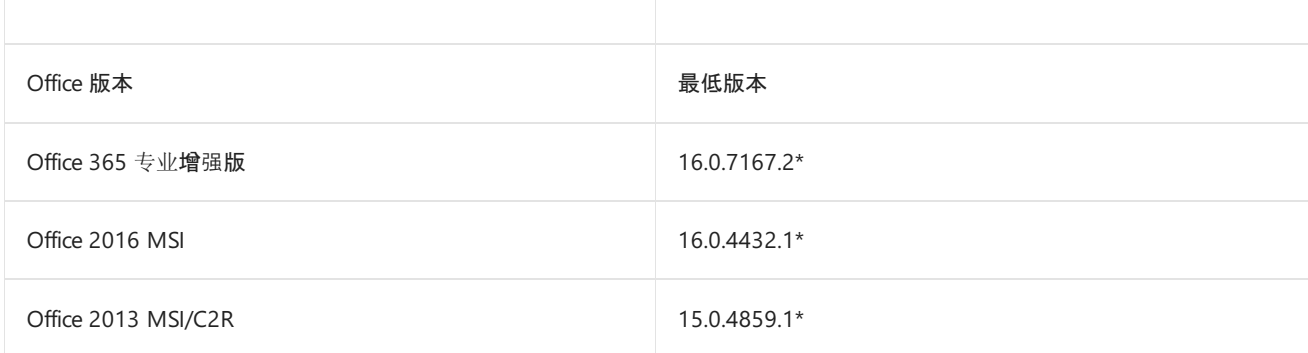

2. 确保用户装有新版 OneDrive 同步客户端的 17.3.6743.1212 版本或更高版本。有关部署新版 OneDrive 同步客 户端的信息,请参阅使用 System Center [配置管理器部署](#page-26-0) OneDrive 应用。

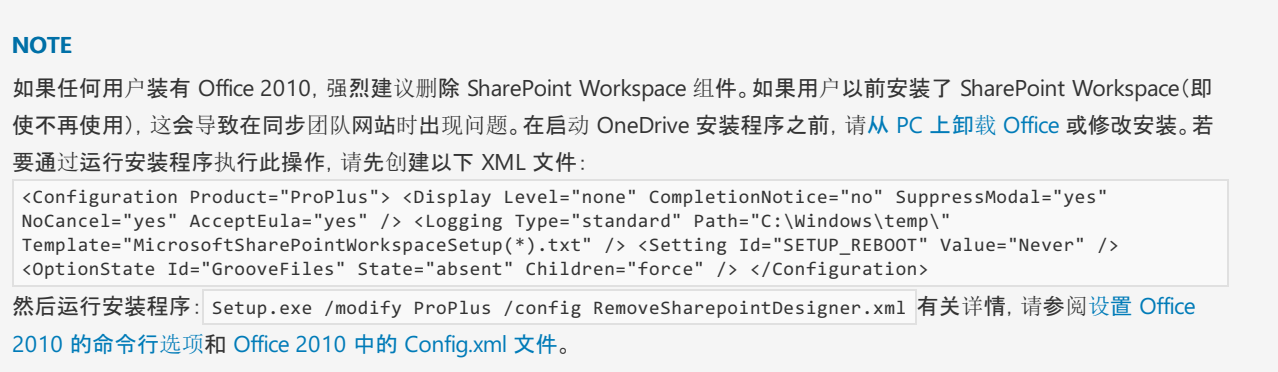

### 配置接管

在计算机上部署和配置新版 OneDrive 同步客户端 (OneDrive.exe) 后, 将自动切换出旧版 OneDrive for Business 同步客户端 (Groove.exe)。

可以通过以下两种方式配置同步客户端:

- 无提示方式:查[看先决条件和步](#page-34-0)骤,然[后使用此策略](#page-59-0)。
- 手动 在 [SharePoint](https://docs.microsoft.com/sharepoint/let-users-use-new-onedrive-sync-client#set-sharepoint-to-sync-with-the-onedrive-sync-client) 管理中心中, 将 OneDrive 和 SharePoint 设置为与新的 OneDrive 同步客户端同步。这将 在用户下次单击 SharePoint 文档库中的"同步"按钮时运行新的同步客户端。如果 SharePoint 管理中心中没有 这些选项,则新的 OneDrive 同步客户端已设置为同步 OneDrive 和 SharePoint Online 中的文件。安装并配置 OneDrive.exe 后,Groove.exe 应不再能够同步。如果接管未成功,则用户将陷入混合状态(某些内容与 OneDrive.exe 同步,某些内容与 Groove.exe 同步),请尝试运行 %localappdata%\Microsoft\OneDrive\OneDrive.exe/takeover 命令。在运行此命令之前,必须在计算机上设置 OneDrive.exe。

#### **TIP**

确保在用户上下文中且不以管理员身份运行此命令,否则用户将看到"无法使用管理员权限运行 OneDrive.exe"错误。 若要作用于计算机上的所有用户,请配置该命令,使其对每个用户帐户运行,这样就可以对登录的所有用户执行该命令。 如果接管未成功, 则旧版 OneDrive for Business 同步客户端 (Groove.exe) 可能无法成功切换到新版客户端的较早 版本。要修补上一个同步客户端,请更新 [Office](https://docs.microsoft.com/officeupdates/msp-files-office-2013) 2016 或 Office 2013 中的 groove-x, 然后重试。

### 阻止旧版同步客户端进行同步

若要阻止用户使用旧版 OneDrive for Business 同步客户端, 请按照以下步骤操作。

#### **WARNING**

运行此命令将断开 Groove.exe 连接,即使用户仍在同步内容也是如此。

- 1. 下载最新版 SharePoint Online [命令行管理程序](https://go.microsoft.com/fwlink/p/?LinkId=255251)。
- 2. 在 Office 365 中以全局管理员或 SharePoint 管理员身份连接到 SharePoint Online。要了解具体操作步骤, 请参阅 SharePoint Online [命令行管理程序入](https://docs.microsoft.com/powershell/sharepoint/sharepoint-online/connect-sharepoint-online)门。
- 3. 运行以下命令:

Set-SPOTenantSyncClientRestriction [-GrooveBlockOption <String> "OptOut"|"HardOptIn"|"SoftOptIn"]

有关详细信息,请参阅 [Get-SPOTenantSyncClientRestriction](https://docs.microsoft.com/powershell/module/sharepoint-online/Get-SPOTenantSyncClientRestriction)。

## <span id="page-39-0"></span>将 Windows 已知文件夹重定向和移动到 OneDrive

2019/6/24 •

本文适用于管理使用 Active Directory 域服务的 Windows Server 企业环境中的 OneDrive 同步客户端的 IT 管理 员。

将 Windows 已知文件夹 (桌面、文档、图片、屏幕截图和摄影辊) 移动或重定向到您的域中用户的 OneDrivefor Business 有两个主要优点:

- 您的用户可以继续使用他们熟悉的文件夹。 他们不必将日常工作习惯更改为将文件保存到 OneDrive。
- 将文件保存到 OneDrive 会在云中备份用户的数据, 并向他们提供从任何设备访问其文件的权限。

出于这些原因, 我们建议您将已知文件夹移动或重定向到 OneDrive(如果您是企业或大型组织)。 中小型企业也可 能会发现这很有用, 但请注意, [你将需要使用](https://support.office.com/article/d61a7930-a6fb-4b95-b28a-6552e77c3057)组策略的一些体验。 有关最终用户体验的信息, 请参阅通过将文件保存 到 OneDrive 来保护您的文件。

### 关于已知文件夹移动组策略对象

若要使用以下组策略对象, 您需要 OneDrive 同步生成18.111.0603.0004 或更高版本。 您可以在 OneDrive 设置的 "关于" 选项卡中看到您的内部版本号。 建议在部署之前升级到最新的可用内部版本, 以降低部署问题。 对于在 SharePoint Server 中同步 OneDrive 文件的用户, 已知文件夹移动不起作用。

#### **IMPORTANT**

如果以前使用 Windows 文件夹重定向组策略对象将文档、图片或桌面文件夹重定向到 OneDrive 之外的位置, 则 OneDrive 已 知文件夹移动组策略对象将不起作用。 在启用 OneDrive 组策略对象之前, 请删除这些文件夹的 Windows 组策略对象。 OneDrive 组策略对象不会影响 "音乐" 和 "视频" 文件夹, 因此您可以将其与 Windows 组策略对象进行重定向。 有关 Windows 文件夹重定向的信息, 请参阅[使用脱机文件部署文件](https://docs.microsoft.com/windows-server/storage/folder-redirection/deploy-folder-redirection)夹重定向。

如果您的组织规模较大, 并且用户的已知文件夹中有大量文件, 请确保将组策略对象缓慢地部署, 以最大限度地减少上载文件 的网络影响。 对于在其已知文件夹中有大量文件的用户, 请考虑使用策略 "将同步客户端上载的速率限制为[吞吐量百分比](#page-55-0)" (如 果您想要最大限度地减少网络影响, 然后在上载后禁用策略)全面.

如果用户的已知文件夹中有 OneNote 笔记本, 则不会移动已知文件夹。 有关将 OneNote 笔记本移动到 OneDrive 的指南, 请 参阅将 onenote 笔记本移动到 [onedrive](https://support.office.com/article/0af0a141-0bdf-49ab-9e50-45dbcca44082)。

#### ● 提示用户将 Windows 已知文件夹移到 [OneDrive](#page-57-0) 中

使用此设置向用户授予对移动其 Windows 已知文件夹的操作的调用。

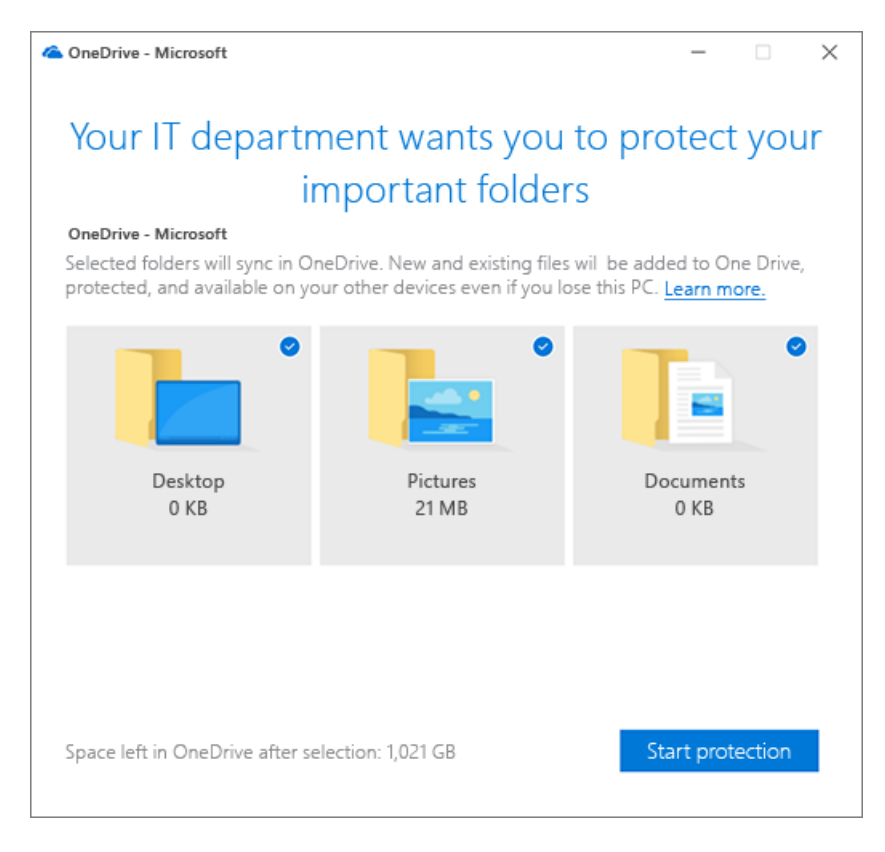

如果用户取消提示, 则提醒通知将显示在活动中心中, 直到它们移动所有已知文件夹。

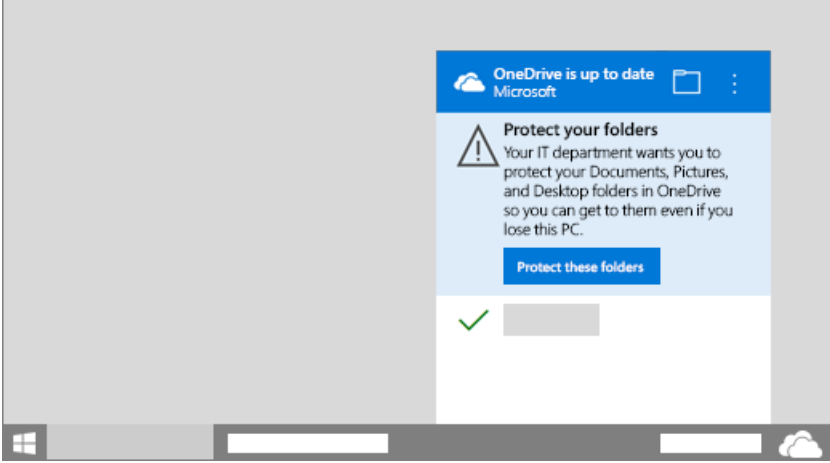

如果用户已将其已知文件夹重定向到其他 OneDrive 帐户, 系统会提示他们将文件夹定向到您的组织的帐户 (留下现有文件)。

#### 将 Windows 已知文件夹[以无提示方式移至](#page-58-0) OneDrive

使用此设置可将已知文件夹重定向到 OneDrive, 而无需进行任何用户交互。 在同步客户端版本 18.171.0823.0001 之前,此设置只会将空已知文件夹重定向至 OneDrive。 现在,它会重定向包含内容的已 知文件夹,并将内容移至 OneDrive。

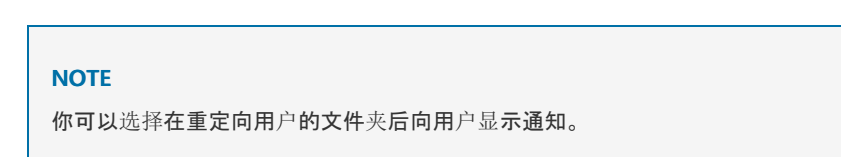

许多错误可能会阻止此设置生效, 例如:

- 一个已知文件夹包含 Outlook 数据库文件 (.pst) 或尚未存储在 OneDrive 中的 OneNote 文件。
- 一个已知文件夹位于与 OneDrive 文件夹不同的卷上。
- 文件超过了最大路径长度
- 已知文件夹不在默认位置
- 未选择用于同步的文件夹
- 文件夹保护不可用
- 禁止对已知文件夹进行重定向

有关这些错误的信息, 请参阅[解决文件](https://support.office.com/article/d61a7930-a6fb-4b95-b28a-6552e77c3057#BKMK_FixProblems)夹保护的问题。

建议将此设置与 "提示用户将 Windows 已知文件夹移动到 OneDrive" 一起使用。 如果无提示移动已知文件 夹, 则系统将提示用户更正错误并继续。

#### ● 阻止用户将 Windows 已知文件夹[重定向到自己的](#page-56-0)电脑

使用此设置强制用户将其已知文件夹定向到 OneDrive。

#### **NOTE**

用户可以通过打开 OneDrive 同步客户端设置, 单击 "备份" 选项卡, 然后单击 "管理备份" 来引导他们的已知文件夹。

阻止用户将 Windows 已知文件夹移到 [OneDrive](#page-56-1) 中

有关使用 OneDrive 组策略对象的信息, 请参阅使用组策略控制 [OneDrive](#page-52-0) 同步客户端设置。

<span id="page-42-0"></span>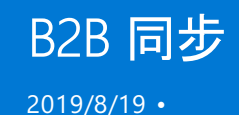

现在,使用 OneDrive 同步客户端,用户可以同步 SharePoint 或 OneDrive 中已从其他组织共享的库或文件夹。 此 方案通常称为"企业对企业 (B2B) 协作"。 我们将 OneDrive 同步客户端中的这一新功能称为"B2B 同步"。

#### **IMPORTANT**

我们企业圈中的客户尚未启用此功能。 在内部版本 19.086.\* 或更高版本向企业圈用户推出后,B2B [同步功能便会启用。](https://support.office.com/article/845dcf18-f921-435e-bf28-4e24b95e5fc0) 有关推 出信息,请参阅发行说明。

Azure Active Directory (AAD) 来宾帐户在实现 B2B 协作的过程中发挥关键作用。 一个组织中的来宾帐户链接到另 一个组织中的成员帐户。 创建后,来宾帐户允许 OneDrive 和 SharePoint 等 Office 365 服务向网站和文件夹授予 来宾权限,其方式与向组织内的成员授予权限的方式一样。 由于链接了两个组织中的帐户,因此用户只需记住其组 织中该帐户的用户名和密码。 因此,如果单一登录到帐户,既可以访问用户自己组织中的内容,也可以访问已为用 户创建来宾帐户的其他任何组织中的内容。

#### **IMPORTANT**

建议注册 [SharePoint](https://docs.microsoft.com/sharepoint/sharepoint-azureb2b-integration-preview) 和 OneDrive 与 Azure AD B2B 预览版集成, 以帮助确保在组织的目录中创建共享收件人所需的 Azure AD 来宾帐户。

### B2B 同步要求

对于要同步共享库和文件夹的组织外部人员:

- 必须为你的组织启用外部共享。
- 必须为网站或 OneDrive 启用外部共享。
- 必须在网站或文件夹级别与组织外部人员共享内容。 如果文件夹已共享, 则必须通过需要登录的链接来打开。
- 共享收件人必须有 Office 365 工作或学校帐户(在 Azure AD 中)。
- 如果使用的内部版本低于 19.086.\*, 便不得启用 ADAL。

本文概述了 B2B 同步体验,并更详细地介绍了这些要求。

### 本版本的已知问题

- 在 Mac 上, 按需文件缩略图不会显示外部组织网站中的文件。 缩略图将正确显示用户自己的组织中的文件。
- 在 Mac 上, 如果来宾帐户是使用与同步客户端所用的电子邮件地址格式不同的格式创建的, 则无法同步外部网 站的内容。 例如,first.last@fabrikam.com 与 alias@fabrikam.com。
- 在 Mac 上, 可将外部内容置于本地计算机上用户自己组织的文件夹中, 而不是具有外部组织名称的文件夹中。

### B2B 同步体验概述

下面是"Contoso"中的某人与"Fabrikam"中的某人共享网站或文件夹之后发生的情况的示例:

1. Fabrikam 收件人收到如下所示的电子邮件。

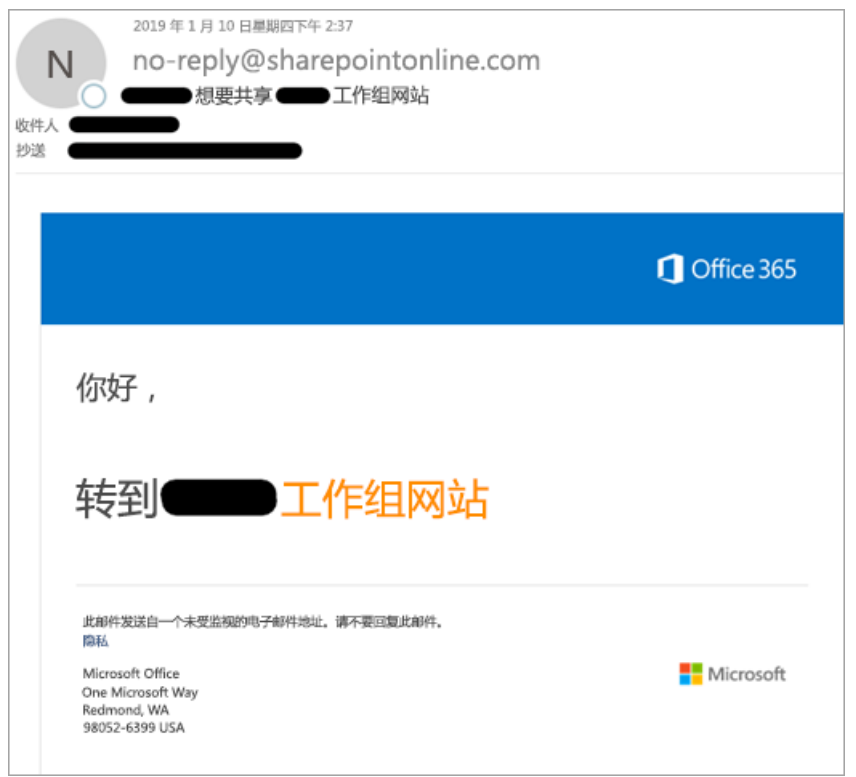

2. 当收件人单击电子邮件中的链接以转到共享项目时,他们需要单击"组织帐户"以使用其 Fabrikam 帐户登 录。在后台, 将在 Azure AD 中创建 Contoso 来宾帐户。

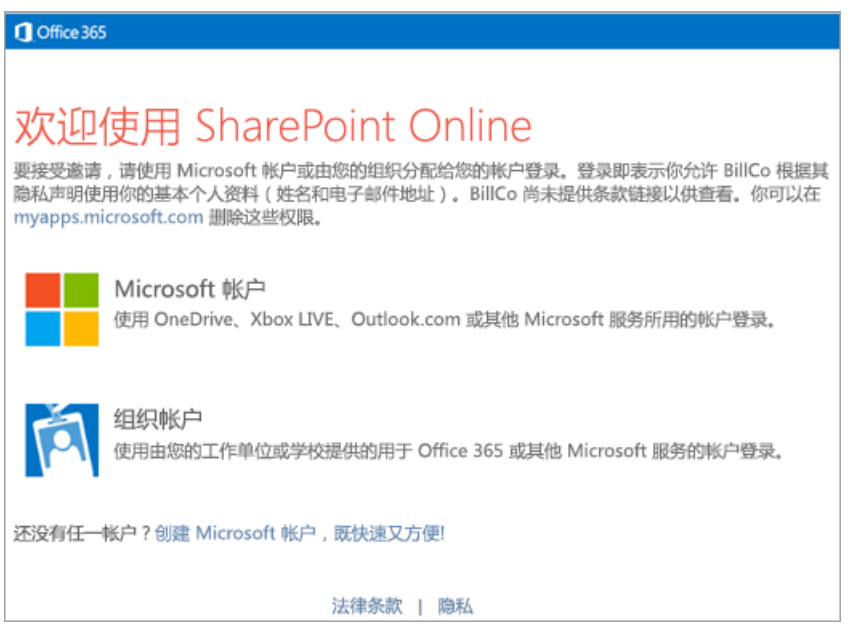

3. 收件人可能需要输入其 Fabrikam 用户名或密码,然后才能查看共享项目。 如果他们不想同步已共享的所有 内容,则可以浏览到想要同步的库或文件夹。若要设置同步,需要单击"同步"按钮。

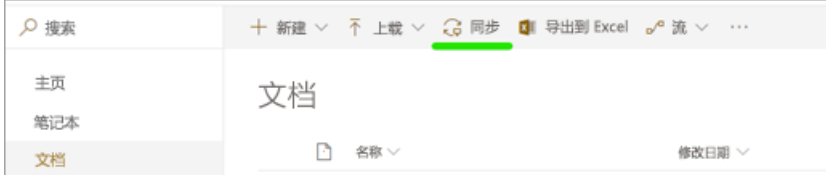

- 4. 来宾的浏览器将显示一条消息,询问是否要打开"Microsoft OneDrive",并且将需要允许此操作。
- 5. 如果这是来宾首次使用其 Fabrikam 帐户运行同步客户端,则需要登录。 电子邮件地址将自动设置为前面步 骤中使用的 Fabrikam 帐户。 来宾需要选择"登录"。
- 6. 来宾可能无需输入其 Fabrikam 密码即可登录到同步客户端(如果使用同一帐户登录到 Windows)。 否则需

要输入其密码。

7. 来宾将确认想要同步其计算机上的共享项目的位置。

#### **NOTE**

内容将放在名称包括组织名称的文件夹中(此示例中为"SharePoint - Contoso")。 如果用户也从 Fabrikam 中同步 SharePoint 内容,则也将拥有"SharePoint - Fabrikam"文件夹。

- 8. 来宾将继续完成 OneDrive 同步客户端设置向导。
- 9. 关闭向导后,网站将开始同步。 用户可以单击通知区域中的蓝色云图标以打开 OneDrive 同步活动中心并查 看文件同步,打开包含文件的本地文件夹或在 Web 浏览器中打开 SharePoint 网站。

### 为你的组织启用外部共享

为了使你组织中的用户能够与其他组织中的合作伙伴共享,必须在组织级别启用外部共享。 若要执行此操作,你必 须是 Office 365 中的全局管理员或 SharePoint 管理员。 在组织级别启用外部共享之后,可以按网站对其进行限 制。 网站的设置可以与组织设置相同,或更严格,但不能更宽松。

可以在三个不同的位置更改组织级别的共享设置(所有三个控件都是相同的):

- 在 Microsoft 365 [管理中心内,](https://docs.microsoft.com/sharepoint/turn-external-sharing-on-or-off#change-the-organization-level-external-sharing-setting) 转到"设置">"服务"&"加载项">"网站"。有关详细信息, 请参阅更改组织级别外部 共享设置
- 在 OneDrive [管理中心内的共享](#page-83-0)页面上
- 在经典 SharePoint 管理中心内的共享页面上, 还可以指定详细选项。 有关详细信息, 请参阅[其他](https://docs.microsoft.com/sharepoint/turn-external-sharing-on-or-off#additional-settings)设置。

#### **IMPORTANT**

如果你允许"任何人"链接(有时称为"匿名访问"或"可共享"),这些链接不会创建来宾帐户,因此在接收该链接类型时,外部共享 收件人将无法利用 B2B 同步。

有关详细信息,请参阅[外部共享概述](https://docs.microsoft.com/sharepoint/external-sharing-overview)。

#### 控制外部共享

当你允许用户在外部共享组织中的内容时,可以使用 Office 365 中的多个功能来管理有权访问内容的人员。 Office 365 管理员和网站所有者可以查看权限并审核对网站的访问权限。 有关信息,请参阅搜索与外部用户共享的网站内 容[和启用外部共享通知](#page-87-0)。可以启用仅与特定 Internet 域的外部共享, 也可以阻止特定域。有关信息, 请参阅受限的 域共享。 也可以仅允许特定安全组的成员在外部共享。 有关信息,请参阅[启用或禁用外部共享](https://docs.microsoft.com/sharepoint/turn-external-sharing-on-or-off)。

我们建议为想要在外部共享的每个工作单元创建单独的网站(网站集,而不是子网站)。 通过这种方式,可以清楚地 批注网站,指示外部用户具有访问权限,并避免无意中泄露信息。 对于共享 OneDrive 中的内容的各个用户,我们 建议为不同的项目或协作组创建单独的文件夹。 可以删除来宾对网站或文件夹的权限,也可以删除来宾帐户以从 组织的所有内容中删除其权限。

#### **IMPORTANT**

删除权限后,所有同步内容都将保留在用户的计算机上。

### 启用网站的外部共享

若要查看或更改任何网站的共享设置,请使用新的 SharePoint 管理中心。

1. 以全局或 SharePoint 管理员身份登录 https://admin.microsoft.com。(如果看到没有权限访问此页面的消

#### **NOTE**

如果你使用的是 Office 365 Germany, 请在 <https://portal.office.de> 登录。如果使用的是由世纪互联运营的 Office 365(中国),请在 <https://login.partner.microsoftonline.cn/> 登录。然后选择"管理员"磁贴打开管理中心。

- 2. 在左侧窗格的"管理中心"\*\*\*\* 下,选择"SharePoint"\*\*\*\*。(可能需要选择"显示全部"\*\*\*\* 才能查看管理中心 列表。)
- 3. 如果显示经典 SharePoint 管理中心, 请单击"立即试用"\*\*\*\*, 打开新的 SharePoint 管理中心预览。
- 4. 在"网站"下,单击"活动网站",然后根据需要自定义视图以查看"外部共享"列。\*\*\*\*\*\*\*\*
- 5. 如果需要,请[更改网站的外部共享](https://docs.microsoft.com/sharepoint/manage-sites-in-new-admin-center#change-the-external-sharing-setting-for-a-site)设置。

### 共享方法

可通过不同方式在 SharePoint 和 OneDrive 中共享网站和文件夹:

- 如果用户想要同步文件夹,可在文件资源管理器中右键单击该文件夹进行共享。
- 用户可以转到 Web 上的 SharePoint 网站或文件夹, 然后单击"共享"按钮进行共享。
- 用户可以在 SharePoint 和 OneDrive 移动应用中共享网站和文件夹。
- 管理员可以创建来宾帐户,并使用管理中心或 PowerShell 将其添加到网站。

#### **NOTE**

有关这些方法的详细信息,请参阅[了解如何共享网站](https://support.office.com/article/958771a8-d041-4eb8-b51c-afea2eae3658)[和了解如何共享文件](https://support.office.com/article/1fe37332-0f9a-4719-970e-d2578da4941c)夹。

B2B 同步适用于所有这些共享方法。 只有以下要求:

- 对于要同步共享内容的来宾, 必须在网站或文件夹级别共享该内容。 来宾无法同步单独共享的文件(例如, 来自 Office 应用)。
- 仅当在组织中创建来宾帐户且收件人具有 Azure AD 帐户时, B2B 同步才起作用。当用户通过创建匿名访问链 接(也称为"任何人"链接或"可共享"链接)或与具有 Microsoft 帐户或其他个人帐户的人员共享时,它不起作用。

#### 将来宾添加到 **SharePoint** 网站

作为 Office 365 中的管理员,你可以通过在 Azure AD [管理中心内](https://docs.microsoft.com/azure/active-directory/b2b/b2b-quickstart-add-guest-users-portal)单独创建来宾,然后将其单独添加到 SharePoint 团队网站或通过将其添加到对要共享的网站已具有权限的安全组与组织外部的人员共享。 如果使用"高级权限"页 面(而不是使用"共享网站"按钮)授予权限,则需要通知来宾你已授予其对网站的权限。 他们不会收到邀请电子邮 件。

#### **IMPORTANT**

如果使用"高级权限"页面,我们建议你在网站级别(而不是文档库或文件夹级别)授予权限。

#### 使用 **PowerShell** 批量创建来宾帐户并将其添加到 **SharePoint** 组

如果需要创建多个来宾帐户并向其授予权限,可以使用以下 PowerShell 脚本,从而创建来宾帐户并向其授予对网 站的权限。 该脚本将 CSV(逗号分隔值)文件作为输入,其中包含用户显示名称和电子邮件地址的列表。 对于每个 名称和电子邮件地址,将创建一个来宾帐户,并将该帐户添加到安全组,以便向其授予权限。 该脚本设计为可以在 后续运行时将生成的输出 CSV 作为输入传输到脚本中。 这样可以将更多用户添加到 CSV 文件,或重新尝试创建 任何失败的帐户。

将用户添加到 Azure AD 组时, 他们应收到一封电子邮件, 欢迎他们来到该组。运行该脚本后, 需要通过电子邮件

向用户发送指向授予了权限的 SharePoint 网站的直接链接。单击该链接时, 将显示以下 UI, 即表示接受邀请的条 款。 接受后,将转到你与之共享的网站。此时,可以单击"同步"按钮开始将网站文件同步到其电脑或 Mac。

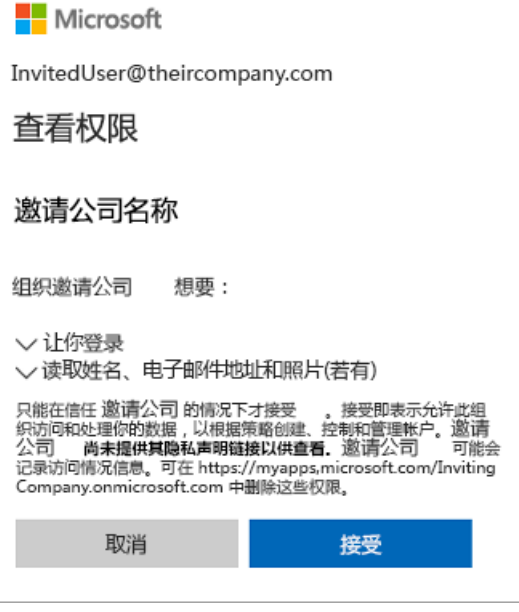

else

```
# first line of InviteGuests.ps1 PowerShell script
# requires latest AzureADPreview
# Get-Module -ListAvailable AzureAD*
# Uninstall-Module AzureAD
# Uninstall-Module AzureADPreview
# Install-Module AzureADPreview
# customizable properties for this script
$csvDir = ''
$csvInput = $csvDir + 'BulkInvite.csv'
$csvOutput = $csvDir + 'BulkInviteResults.csv'
$domain = 'YourTenantOrganization.onmicrosoft.com'
$admin = "admin@$domain"
$redirectUrl = 'https://YourTenantOrganization.sharepoint.com/sites/SiteName/'
$groupName = 'SiteName'
# CSV file expected format (with the header row):
# Name,Email
# Jane Doe,jane@contoso.com
$csv = import-csv $csvInput
# will prompt for credentials for the tenantorganization admin account
# (who has permissions to send invites and add to groups)
Connect-AzureAD -TenantDomain $domain -AccountId $admin
$group = (Get-AzureADGroup -SearchString $groupName)
foreach ($row in $csv)
{
   Try
    {
        if ((Get-Member -inputobject $row -name 'error') -and `
           ($row.error -eq 'success'))
        {
            $out = $row #nothing to do, user already invited and added to group
        }
```

```
{
            echo ("name='$($row.Name)' email='$($row.Email)'")
            $inv = (New-AzureADMSInvitation -InvitedUserEmailAddress $row.Email -InvitedUserDisplayName
$row.Name `
                        -InviteRedirectUrl $redirectUrl -SendInvitationMessage $false)
            $out = $row$out|Add-Member -MemberType ScriptProperty -force -name 'time' -Value {$(Get-Date -Format u)}
            $out|Add-Member -MemberType ScriptProperty -force -name 'status' -Value {$inv.Status}
            $out|Add-Member -MemberType ScriptProperty -force -name 'userId' -Value {$inv.InvitedUser.Id}
            $out|Add-Member -MemberType ScriptProperty -force -name 'redeemUrl' -Value {$inv.inviteRedeemUrl}
            $out|Add-Member -MemberType ScriptProperty -force -name 'inviteId' -Value {$inv.Id}
            # this will send a welcome to the group email
           Add-AzureADGroupMember -ObjectId $group.ObjectId -RefObjectId $inv.InvitedUser.Id
            $out|Add-Member -MemberType ScriptProperty -force -name 'error' -Value {'success'}
       }
   }
   Catch
    {
        $err = $PSItem.Exception.Message
        $out|Add-Member -MemberType ScriptProperty -force -name 'error' -Value {$err}
   }
   Finally
    {
        $out | export-csv -Path $csvOutput -Append
    }
}
# for more information please see
# https://docs.microsoft.com/azure/active-directory/b2b/b2b-tutorial-bulk-invite
# end of InviteGuests.ps1 powershell script
```
#### 有关详细信息,请参阅:

- [兑换](https://docs.microsoft.com/azure/active-directory/b2b/redemption-experience)体验
- 在没有邀请[的情况下添加用](https://docs.microsoft.com/azure/active-directory/b2b/add-user-without-invite)户

### 当来宾失去对共享内容的访问权限时

如果某人的来宾帐户被删除或其对共享内容的权限被删除,同步客户端将显示错误。

将显示一条通知,指示无法同步库。

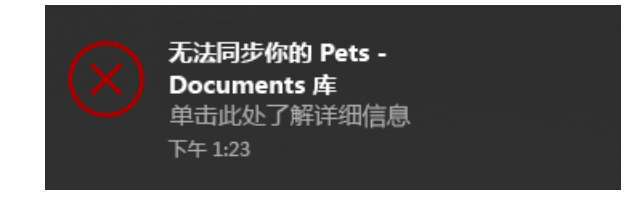

通知区域中的"OneDrive"图标将显示错误。

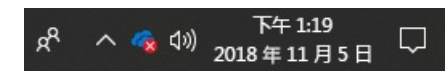

当来宾单击该图标时,将在活动中心内显示错误横幅。

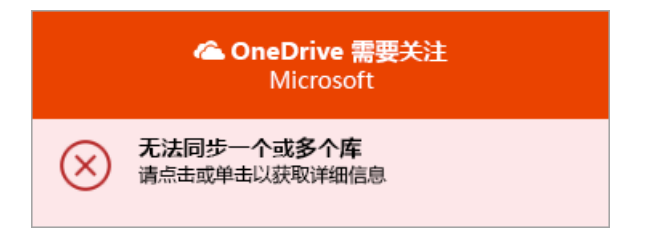

当他们单击"无法同步一个或多个库"横幅时,他们可以了解如何解决此问题。

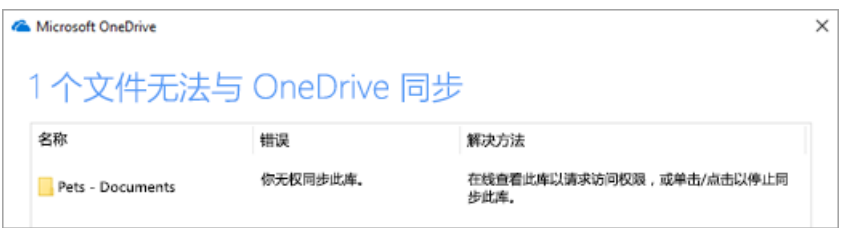

## 用于阻止 B2B 同步的策略设置

OneDrive 同步客户端的 B2B 同步功能允许组织中的用户同步与其他组织共享的内容。 如果希望阻止组织中的用 户使用 B2B 同步,可以在用户的 Windows 电脑或 Mac 上设置策略值以阻止外部同步。

如果希望阻止组织中的用户使用 B2B 同步功能(以阻止同步从其他组织共享的库和文件夹),则只需执行以下操 作。

作为 OneDrive 同步产品内部版本 19.086.\* 或更高版本的一部分安装的 adm\OneDrive.admx and OneDrive.adml 文件中描述了新的 BlockExternalSync 设置。 如果使用 ADM 管理 OneDrive 同步客户端策略,请按正常方式导入新 文件以查看新设置。

如果使用其他管理系统将策略部署到用户的 Windows 电脑,请使用以下命令的等效项来阻止 B2B 同步:reg add "HKLM\SOFTWARE\Policies\Microsoft\OneDrive" /v BlockExternalSync /t REG\_DWORD /d 1

在具有 AppleStore 版本 OneDrive 的 Mac 上,使用以下命令的等效项来阻止 B2B 同步:defaults write com.microsoft.OneDrive-mac BlockExternalSync -bool YES

在具有独立版本 OneDrive 的 Mac 上,使用以下命令的等效项来阻止 B2B 同步:defaults write com.microsoft.OneDrive BlockExternalSync -bool YES

# 同步的工作原理

 $2019/6/10$  •

本文提供了有关 OneDrive 中同步工作原理的概述。 它可帮助您了解信息在应用程序之间的流动方式、技术如何协 同工作以及如何保护数据的逻辑。

下载 [PDF](https://go.microsoft.com/fwlink/p/?LinkId=829044)

Microsoft

**OneDrive Sync** 

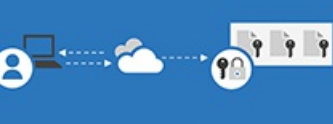

#### How does OneDrive sync files?

The business of sync with OneDrive.exe The new OneDrive sync client (OneDrive.exe) uses the WIVS tells the sync client when a change actually happens<br>Windows Notification Service (WIVS) to theck for changes which initiates a quare for changes. The user interfac

#### Technologies used in sync

Microsoft-my.sharepoint.com/personal/<your library id>/\_api/\$PFileSync.svc<br>Used for tasks such as finding changes, uploading, and querying for available storage space.

Microsoft-mysharepoint.com/personal/<useraccount\_company\_com>/\_layouts/15/download.aspx<br>Used for downloading items.

odc.officeapps.live.com<br>Used to discover what sites and organizations a user has permission to access

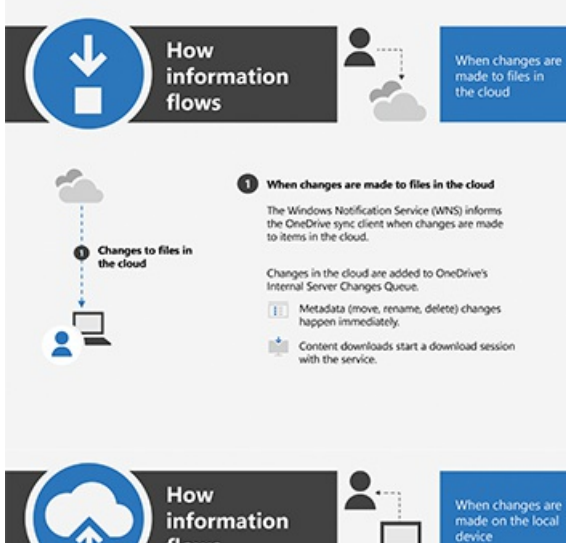

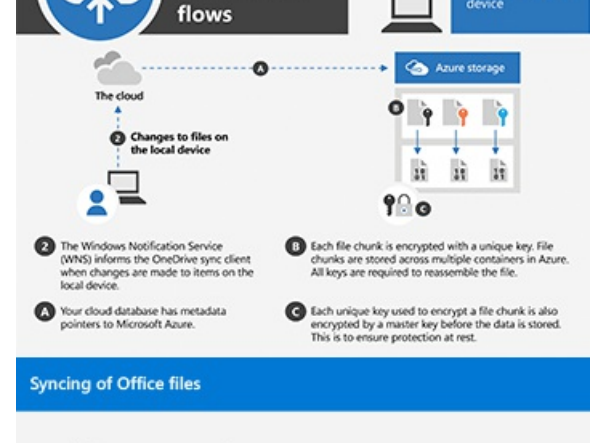

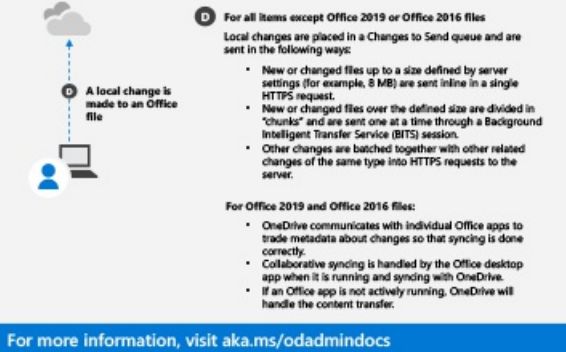

## 信息流的流动方式

OneDrive 同步客户端使用[Windows](https://docs.microsoft.com/windows/uwp/design/shell/tiles-and-notifications/windows-push-notification-services--wns--overview) 推送通知服务(WNS) 实时同步文件。 当实际发生更改时, WNS 会通知同步客 户端, 从而消除冗余轮询并节省不必要的计算能力。

下面介绍了它的工作原理:

- Office 365 中发生了更改。
- WNS 警报更改的 OneDrive 同步客户端。
- OneDrive 会将其添加到内部服务器更改队列中。
	- 任何元数据更改会立即发生, 如重命名或删除文件。
	- 下载内容还会启动与客户端的特定会话。
- Office 365 具有通过 Microsoft Azure 引导它的元数据指针。
- 这些更改将按接收的顺序进行处理。

以前的 OneDrive for Business 同步客户端 (Groove) 使用轮询服务按预定的日程安排检查更改。 轮询可能导致系统 延迟和变慢, 因为它需要大量的计算能力。 使用 WNS 是一项显著增强功能。

### 同步不同的文件类型

OneDrive 处理同步的方式不同, 具体取决于文件的类型。

对于 Office 2016 和 Office 2019 文件, OneDrive 直接与特定应用进行协作, 以确保正确传输数据。 如果 Office 桌面 应用程序正在运行, 它将处理同步。 如果未运行, 则 OneDrive 将。

对于其他类型的文件和文件夹, 小于 8 MB 的项目将在单个 HTTPS 请求中以内联方式发送。 任何 8 MB 或更大的内 容都划分为多个文件块, 并通过[后台智能](https://docs.microsoft.com/windows/desktop/Bits/background-intelligent-transfer-service-portal)传输服务(BITS) 会话逐个发送一次。 其他更改将成批传入到服务器的 HTTPS 请求。

### 基础技术

OneDrive 同步客户端使用以下来同步文件:

- 查找新的更改并上传信息:Microsoft-my.shareppoint.com/personal//\_api/SPFileSync.svc
- 若要下载项目, 请执行以下操作: Microsoftmy.shareppoint.com/personal/<useraccount\_company\_com>/\_layouts/15/download.aspx
- 若要发现用户可以访问的网站和组织, 请执行以下操作: odc.officeapps.live.com

### 安全和加密

文件区块存储在 Azure 中的多个容器中, 每个容器都具有一个唯一密钥。 重新组装完整的文件需要每个密钥。 此外, 还提供了一个单独的主密钥, 用于对每个文件区块密钥进行加密, 以确保数据在不移动的情况下仍保持安全。

## <span id="page-52-0"></span>使用组策略控制 OneDrive 同步客户端设置

2019/8/7 •

本文旨在帮助 IT 管理员在使用 Active Directory 域服务 (AD DS) 的 Windows Server 企业环境中管理新版 OneDrive 同步客户端。

#### **NOTE**

如果你不是 IT 管理员,请参阅在 Windows 中使用新版 [OneDrive](https://support.office.com/article/615391c4-2bd3-4aae-a42a-858262e42a49) 同步客户端同步文件,了解 OneDrive 同步设置。

### 使用组策略管理 OneDrive

- 1. 安装适用于 Windows 的 OneDrive 同步客户端。 (若要查看正在发行的版本并下载这些版本,请转至发行 说[明。\)安装同步客](https://support.office.com/article/845dcf18-f921-435e-bf28-4e24b95e5fc0?)户端将会下载 .adml 和 .admx 文件。
- 2. 转到 %localappdata%\Microsoft\OneDrive\BuildNumber\adm,,再转到你所用语言对应的子文件夹(若有 必要)。

(其中,*BuildNumber* 是同步客户端设置中"关于"选项卡上显示的数字。)

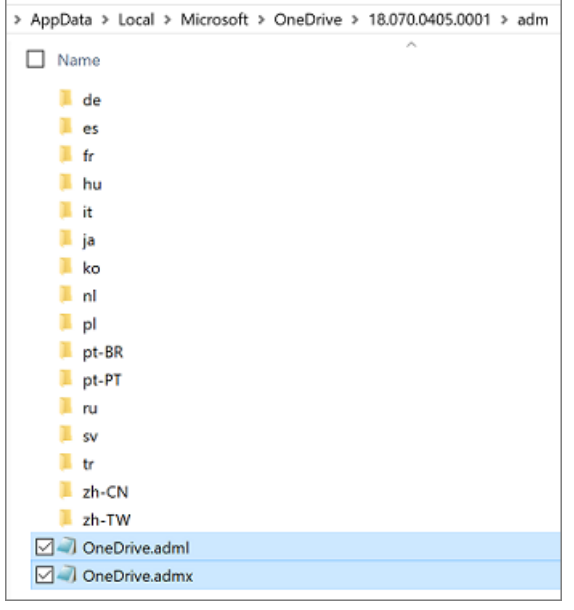

- 3. 复制 .adml 和 .admx 文件。
- 4. 将 .admx 文件粘贴到域的中央存储 \*domain*\sysvol\domain\Policies\PolicyDefinitions(其中 *domain* 是域 名,如 corp.contoso.com),并将 .adml 文件粘贴到相应语言的子文件夹(如"zh-cn")。 如果没 有"PolicyDefinitions"文件夹,请参阅如何在 Windows 中为组策略管理模板创[建和管理中央存](https://support.microsoft.com/zh-CN/help/3087759)储。
- 5. 运行远程服务[器管理工具](https://go.microsoft.com/fwlink/?linkid=871794),在域控制器或 Windows 计算机上配置设置。
- 6. 将组策略对象关联到 Active Directory [容器\(网站、域或](https://go.microsoft.com/fwlink/?linkid=871796)组织单位)。 有关具体操作,请参阅将组策略对象关 联到 Active Directory 容器。
- 7. 使用安全筛选来缩小设置范围。默认情况下,设置应用于与其关联的容器内的所有用户和计算机对象。不 过,可使用安全筛选将策略的应用范围缩小到一部分用户或计算机。 [有关具体操作,](https://go.microsoft.com/fwlink/?linkid=2004146)请参阅筛选 GPO 范 围。

OneDrive 组策略对象的工作原理是,对域中的计算机设置注册表项。

- 当你启用或禁用设置时,域中计算机上的相应注册表项也会随之更新。 如果稍后将设置更改回"**未配**置", 则既不会修改相应注册表项,并且更改不会生效。 因此,配置完设置后,请将其设为"启用"或"禁用"以继 续。
- 写入注册表项的位置已更新。 使用最新文件时, 可能会删除先前设置的注册表项。

#### **NOTE**

有关存储的信息,请参阅适用于 Windows 10 的 [OneDrive](https://support.office.com/article/onedrive-files-on-demand-and-storage-sense-for-windows-10-de5faa9a-6108-4be1-87a6-d90688d08a48) 文件随选和存储感知和策略 [CSP](https://docs.microsoft.com/windows/client-management/mdm/policy-csp-storage) - 存储。

### 策略列表

- 仅允许同步特定组织的 [OneDrive](#page-54-0) 帐户
- 允许用户选择如何处理 Office [文件同步冲突](#page-60-0)
- [阻止同步特定](#page-54-1)组织的 OneDrive 帐户
- 在 Office 桌面应[用中共同](#page-61-0)创作和共享
- 将团队[网站](#page-62-0)库配置为自动同步
- 继续在计费网络[上同步](#page-61-1)
- 在设备打开节电模式[时继续](#page-61-2)同步
- 将同步的团队网站文件[转换为仅联](#page-55-1)机文件
- 禁用在 [OneDrive](#page-63-0) 安装结束时显示的教程
- 将同步客户端下载[速度限制](#page-63-1)为固定速率
- 将同步客户端上传速率限制为[吞吐量的一定百分比](#page-55-0)
- 将同步客户端上传[速度限制](#page-63-2)为固定速率
- [阻止同步客](#page-56-2)户端在用户登录之前产生网络流量
- 阻止用户更改 [OneDrive](#page-64-0) 文件夹的位置
- 阻止用户远[程提取文件](#page-56-3)
- 阻止用户将 Windows 已知文件夹移到 [OneDrive](#page-56-1) 中
- 阻止用户将 Windows 已知文件夹[重定向到自己的](#page-56-0)电脑
- 阻止用户[同步从其他](#page-60-1)组织共享的库和文件夹
- 阻止用户同步个人 [OneDrive](#page-64-1) 帐户
- 提示用户将 Windows 已知文件夹移到 [OneDrive](#page-57-0) 中
- 在企业圈上接收 [OneDrive](#page-64-2) 同步客户端更新
- [需要用](#page-57-1)户确认大型删除操作
- 设置 [OneDrive](#page-65-0) 文件夹的默认位置
- 设置可自动下载的用户 [OneDrive](#page-58-1) 的最大大小
- 设[置同步客](#page-58-2)户端更新圈
- 将 Windows 已知文件夹[以无提示方式移至](#page-58-0) OneDrive
- [以无提示方式](#page-59-0)让用户使用其 Windows 凭据登录到 OneDrive 同步客户端
- 使用 [OneDrive](#page-59-1) 文件随选

#### **NOTE**

"指定 SharePoint Server URL 和组织名称"和"在混合环境中指定 OneDrive 位置"适合于已安装 SharePoint Server 2019 的用 户。 与结合使用新 OneDrive 同步客户端与 SharePoint Server 2019 [相关的更多信息](https://docs.microsoft.com/SharePoint/install/new-onedrive-sync-client/)

### 计算机配置策略

计算机配置策略位于 Computer Configuration\Policies\AdministrativeTemplates\OneDrive 下。

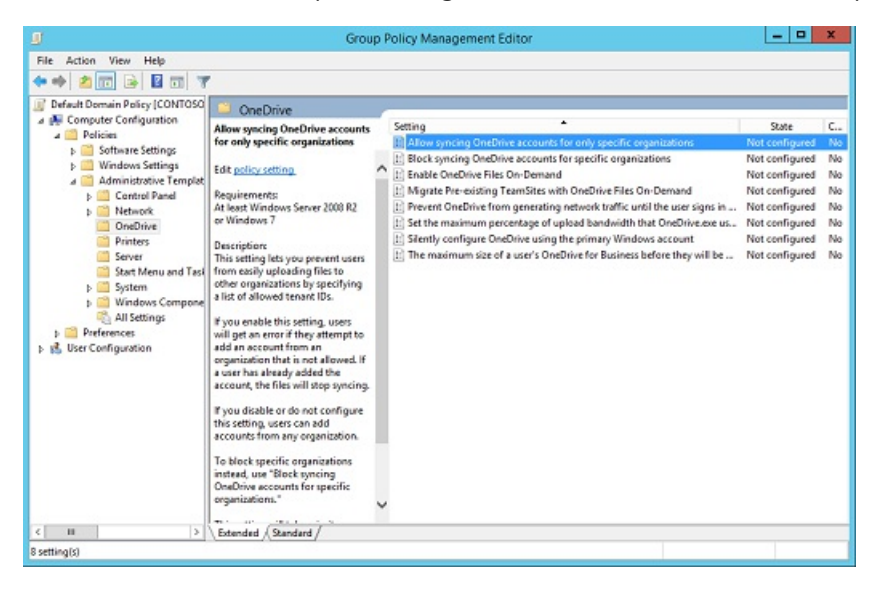

仅允许同步特定组织的 **OneDrive** 帐户

<span id="page-54-0"></span>此设置通过指定允许的租户 ID 列表来阻止用户将文件轻松上传至其他组织。

如果你启用此设置,用户会在尝试添加不允许组织中的帐户时看到错误消息。 如果用户已添加此帐户,文件会停 止同步。

在"选项"\*\*\*\* 框中,单击"显示"\*\*\*\* 即可输入租户 ID。

此策略设置以下注册表项。

[HKLM\SOFTWARE\Policies\Microsoft\OneDrive\AllowTenantList] "1111-2222-3333-4444"

(其中, "1111-2222-3333-4444"是租户 [ID](#page-66-0))

此设置的优先级高于策略"[阻止同步特定](#page-54-1)组织的 OneDrive 帐户"。 请勿同时启用这两个设置。

#### 阻止同步特定组织的 **OneDrive** 帐户

<span id="page-54-1"></span>此设置通过指定阻止的租户 ID 列表来阻止用户将文件轻松上传至其他组织。

如果你启用此设置,用户会在尝试添加被屏蔽组织中的帐户时看到错误消息。 如果用户已添加此帐户,文件会停 止同步。

在"选项"\*\*\*\* 框中,单击"显示"\*\*\*\* 即可输入租户 ID。

此策略设置以下注册表项。

[HKLM\SOFTWARE\Policies\Microsoft\OneDrive\BlockTenantList] "1111-2222-3333-4444"

#### (其中, "1111-2222-3333-4444"是租户 [ID](#page-66-0))

如果你已启用"仅允许同步特定组织的 [OneDrive](#page-54-0) 帐户", 则此设置不会工作。 请勿同时启用这两个设置。

#### 将同步的团队网站文件转换为仅联机文件

<span id="page-55-1"></span>使用此设置,可以在启用 OneDrive 文件随选后,将已同步 SharePoint 文件转换为仅联机文件。 如果有多台电脑 同步同一团队网站,那么启用此设置有助于最大限度地减少网络流量和本地存储空间使用。

如果你启用此设置,当前同步的团队网站中的文件会默认更改为仅联机文件。 团队网站中稍后添加或更新的文件 也会下载为仅联机文件。 若要使用此设置,计算机必须运行 Windows 10 Fall Creators Update(版本 1709)或更 高版本,且必须启用 OneDrive 文件随选。 本地 SharePoint 网站未启用此功能。

启用此策略会将下面的注册表项值设置为 1。

[HKLM\SOFTWARE\Policies\Microsoft\OneDrive]"DehydrateSyncedTeamSites"="dword:00000001"

有关查询和设置文件和文件夹状态的信息,请参阅设[置按需文件状](#page-33-0)态。

#### 将同步客户端上传速率限制为吞吐量的一定百分比

<span id="page-55-0"></span>使用此设置,你可以指定 OneDrive 同步客户端可用于上传文件的计算机上传吞吐量的百分比,以此平衡计算机 上不同上传任务的性能。 将此设置为百分比可以让同步客户端响应吞吐量的增加和降低。 设置的百分比越低,文 件上传速度越慢。 建议设置不小于 50% 的值。 同步客户端将会定期上传(没有一分钟限制),然后降低至设定的 上传百分比。 这[可以使小文件快速上](#page-58-0)传,同时防止大型上传文件主宰计算机的上传吞吐量。 我们建议在部署"将 Windows 已知文件夹以无提示方式移至 OneDrive"或"提示用户将 Windows 已知文件夹移到 [OneDrive](#page-57-0)"时启用 此设置,以控制上传已知文件夹内容对网络的影响。

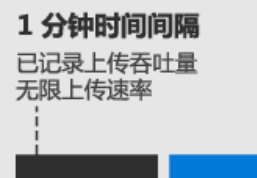

10 分钟时间间隔 上传速率限制为之前记录的 吞吐量的百分比

#### **NOTE**

同步客户端检测到的最大吞吐量值有时可能会高于或低于预期,这是因为 Internet 服务提供商 (ISP) 使用的流量限制机制可 能不同。

有关估计同步所需带宽的信息,请参阅 [OneDrive](#page-73-0) 同步客户端的网络利用率规划。

如果启用此设置并在"带宽"框中输入一个百分比 (10-99), 将文件上传至 OneDrive 时, 计算机将使用指定的上传 吞吐量百分比,并且用户无法对其进行更改。

启用此策略会设置下面的注册表项值。 例如:

[HKLM\SOFTWARE\Policies\Microsoft\OneDrive]"AutomaticUploadBandwidthPercentage"="dword:00000032 "

上面的注册表项使用 50 对应的十六进制值(即 00000032),将上传吞吐量百分比设置为 50%。

如果禁用或未配置此设置,用户可选择将上传速率限制为固定值(KB/秒),或将其设为"自动调整",这样会将上传 速率设为吞吐量的 70%。 有关最终用户体验的信息,请参阅更改 [OneDrive](https://support.office.com/article/71cc69da-2371-4981-8cc8-b4558bdda56e) 同步客户端的上传和下载速率。

#### **IMPORTANT**

如果在启用或禁用此设置之后将其更改回"未配置",则最后的配置将保持有效。 我们建议通过启用此设置而不是"将同步客户 端上传速度限制为固定速率"来限制上传速率。 请勿同时启用这两个设置。

#### 阻止同步客户端在用户登录之前产生网络流量

<span id="page-56-2"></span>使用此设置,可以在用户登录 OneDrive 或开始将文件同步到其计算机前,阻止 OneDrive 同步客户端 (OneDrive.exe) 产生网络流量(检查是否有更新等)。

如果你启用此设置,用户必须先在其计算机上登录 OneDrive 同步客户端,或选择同步计算机上的 OneDrive 或 SharePoint 文件,然后同步客户端才能自动启动。

如果禁用或未配置此设置,OneDrive 同步客户端会在用户登录 Windows 后自动启动。

#### **IMPORTANT**

如果在启用或禁用此设置之后将其更改回"未配置",则最后的配置将保持有效。

#### 启用此策略会将下面的注册表项值设置为 1。

[HKLM\SOFTWARE\Policies\Microsoft\OneDrive]"PreventNetworkTrafficPreUserSignIn"="dword:00000001"

#### 阻止用户远程提取文件

<span id="page-56-3"></span>启用此设置后,你可以阻止用户在使用其个人 OneDrive 帐户登录到 OneDrive 同步客户端时使用提取功能。 借 助提取功能,用户可访问 OneDrive.com,选择当前联机且运行 OneDrive 同步客户端的 Windows 计算机,并访 问此计算机中的所有文件。 默认情况下,用户可以使用提取功能。

如果你启用此设置,用户便无法使用提取功能。

启用此策略会将下面的注册表项值设置为 1。

[HKLM\SOFTWARE\Policies\Microsoft\OneDrive\Remote Access] "GPOEnabled"="dword:00000001"

如果禁用或未配置此设置和"阻止用户同步个人 [OneDrive](#page-64-1) 帐户",则用户可以使用提取功能。 有关提取文件的更 多信息,请参阅在电脑[上提取文件](https://support.office.com/article/70761550-519c-4d45-b780-5a613b2f8822)。

#### 阻止用户将 **Windows** 已知文件夹移到 **OneDrive** 中

<span id="page-56-1"></span>此设置可阻止用户将"文档"、"图片"和"桌面"文件夹移到任何 OneDrivefor Business 帐户中。

#### **NOTE**

在已加入域的电脑上,已阻止将已知文件夹移到个人 OneDrive 帐户。

如果你启用此设置,用户不会看到保护重要文件夹的窗口提示,且"启动保护"命令处于禁用状态。 如果用户已移 动已知文件夹,这些文件夹中的文件会继续保留在 OneDrive 中。 如果你已启用"提示用户将 Windows 已知文件 夹移到 OneDrive 中"或"将 Windows 已知文件夹以无提示方式移至 OneDrive",此设置不会生效。

如果禁用或未配置此设置,则用户可选择移动已知文件夹。

启用此策略会将下面的注册表项值设置为 1。

[HKLM\SOFTWARE\Policies\Microsoft\OneDrive]"KFMBlockOptIn"="dword:00000001"

#### 阻止用户将其 **Windows** 已知文件夹重定向至其电脑

<span id="page-56-0"></span>此设置强制用户将"文档"、"图片"和"桌面"文件夹定向到 OneDrive。

#### **NOTE**

此设置适用于 OneDrive 同步客户端版本 18.111.0603.0004 或更高版本。

如果你启用此设置,"设置重要文件夹保护"窗口中的"停止保护"按钮处于禁用状态,且用户会在尝试停止同步已 知文件夹时看到错误消息。

如果你禁用或不配置此设置,用户可选择将已知文件夹重定向回电脑。

启用此策略会设置下面的注册表项:

[HKLM\SOFTWARE\Policies\Microsoft\OneDrive]"KFMBlockOptOut"="dword:00000001"

#### 提示用户将 **Windows** 已知文件夹移到 **OneDrive** 中

<span id="page-57-0"></span>此设置显示以下窗口,以提示用户将"文档"、"图片"和"桌面"文件夹移到 OneDrive 中。

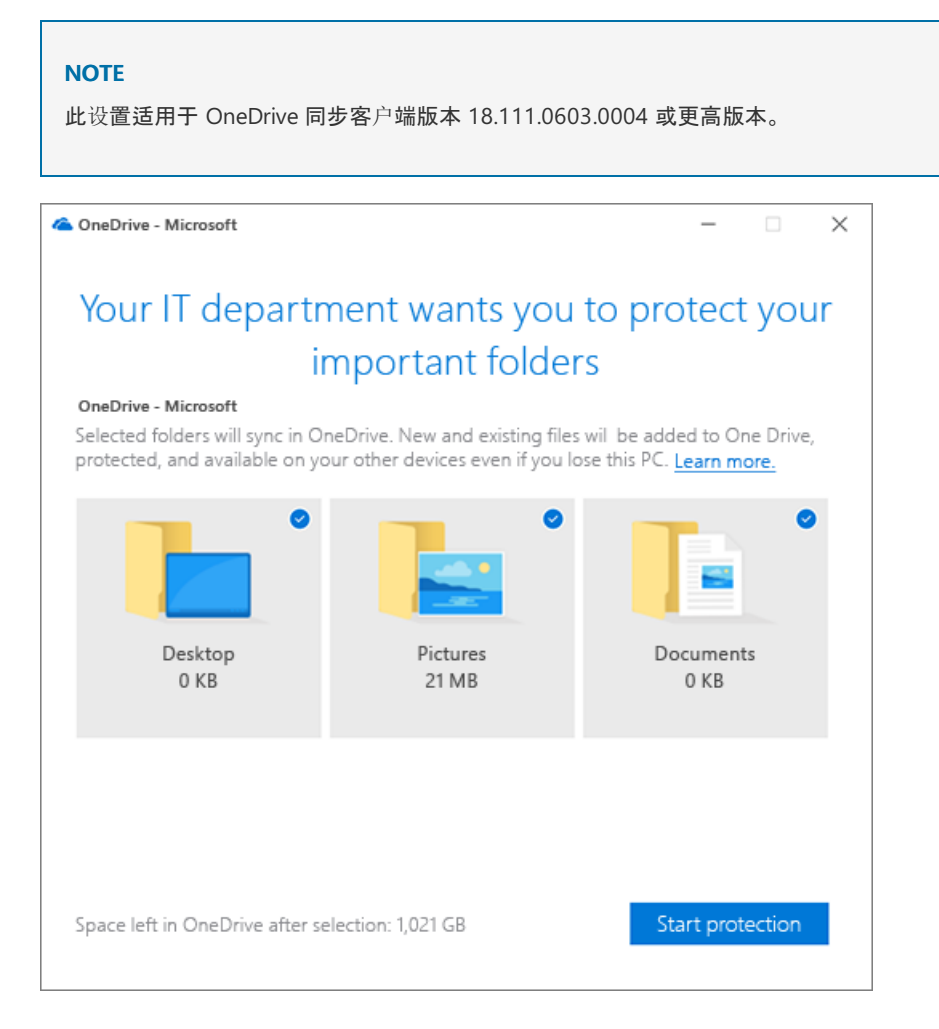

如果你启用此设置并提供租户 ID,要同步 OneDrive 的用户会在登录时看到以上窗口。 如果用户关闭此窗口,活 动中心内会显示提醒通知,直到用户移动所有这三个已知文件夹为止。 如果用户已将已知文件夹重定向到其他 OneDrive 帐户,系统会提示他们将文件夹定向到组织帐户(留下现有文件)。

如果禁用或未设置此设置,则不会显示提示用户保护其重要文件夹的窗口。

启用此策略将设置以下注册表项:

[HKLM\SOFTWARE\Policies\Microsoft\OneDrive]"KFMOptInWithWizard"="1111-2222-3333-4444"

(其中, "1111-2222-3333-4444"是租户 [ID](#page-66-0))

#### [有关已知文件](#page-39-0)夹移动的更多信息

#### 需要用户确认大型删除操作

<span id="page-57-1"></span>此设置使用户确认他们想要在删除大量同步文件时删除云中的文件。

如果启用此设置,则在用户删除大量同步文件时将会始终显示警告。如果用户未在 7 天内确认删除操作, 则文件 将不会被删除。

如果禁用或者未配置此设置,则用户可以选择隐藏警告并始终删除云中的文件。

启用此策略会将下面的注册表项值设置为 1。

[HKLM\SOFTWARE\Policies\Microsoft\OneDrive]"ForcedLocalMassDeleteDetection"="dword:00000001"

#### 设置可自动下载的用户 **OneDrive** 的最大大小

<span id="page-58-1"></span>在未启用 OneDrive 文件随选的设备上,此设置与"[以无提示方式](#page-59-0)让用户使用其 Windows 凭据登录到 OneDrive 同步客户端结合使用。 如果用户的 OneDrive 超过指定阈值(以 MB 为单位),系统会提示用户选择要同步的文件 夹,然后 OneDrive 同步客户端 (OneDrive.exe) 才会下载文件。

在"选项"框中,单击"显示"即可输入租户 ID 和大小上限(介于 0 和 4294967295 之间,以 MB 为单位)。 默认值 为 500。

启用此策略会设置下面的注册表项。

[HKLM\SOFTWARE\Policies\Microsoft\OneDrive\DiskSpaceCheckThresholdMB]"1111-2222-3333- 4444"=dword:0005000

(其中,"1111-2222-3333-4444"是租户 [ID](#page-66-0),0005000 设置了阈值 5000MB)

#### 设置同步客户端更新圈

<span id="page-58-2"></span>我们通过三个圈向公众发布了 OneDrive 同步客户端 (OneDrive.exe) 更新,第一个面向预览体验成员,然后是生 产,最后是企业。 此设置使你能够为组织中的用户指定圈。 启用此设置并选择某个圈后,用户无法对其进行更 改。

预览体验成员圈用户将收到让其预览 OneDrive 中新功能的版本。

生产圈用户将在最新功能可用时获得这些功能。 此圈是默认的。

企业圈用户将获取新功能、错误修复和新的性能改进。 此圈可以让你从内部网络位置部署更新,并控制部署时间 (在 60 天内)。

如果禁用或未配置此设置,用户可加入 [Windows](https://insider.windows.com/) 预览体验成员计划或 [Office](https://products.office.com/office-insider) 预览体验成员计划,以获取预览体 验成员圈更新。

启用此策略将设置以下注册表项:

[HKLM\SOFTWARE\Policies\Microsoft\OneDrive]"GPOSetUpdateRing"="dword:0000000X"

将预览体验成员、生产或企业圈的值分别设为4、5 或 0 请注意, 将此设置配置为 5 "生产", 或 0 "企业版"时, "在 发布前获取 OneDrive Insider 预览更新"复选框将不会显示在客户端"设置" > "关于"选项卡上。

有关每个圈中当前可用版本的详细信息,请参阅发行说[明。](https://support.office.com/article/845dcf18-f921-435e-bf28-4e24b95e5fc0?) 若要详细了解更新通道,以及同步客户端如何检查是 否有更新,请参阅 OneDrive 同步客户[端更新流程](#page-76-0)。

#### 将 **Windows** 已知文件夹以无提示方式移至 **OneDrive**

<span id="page-58-0"></span>使用此设置,无需任何用户交互,即可将用户的"文档"、"图片"和"桌面"文件夹重定向到 OneDrive。 此设置适用于 OneDrive 同步客户端版本 18.111.0603.0004 或更高版本。 在同步客户端版本 18.171.0823.0001 之前, 此设置 只会将空已知文件夹重定向至 OneDrive。 现在,它会重定向包含内容的已知文件夹,并将内容移至 OneDrive。

#### **NOTE**

如果在早于 18.171.0823.0001 的版本上使用此设置,我们也建议启用提示用户将 Windows 已知文件夹移到 [OneDrive](#page-57-0)。

如果你启用此设置并提供租户 ID,可选择是否在重定向文件夹后向用户显示通知。

Your IT department protected your folders

Your Documents, Pictures, and Desktop folders are protected in OneDrive so you can get to them even if you lose this PC.

如果你禁用或不配置此设置,用户的已知文件夹不会静默重定向到 OneDrive。

启用此策略会设置下面的注册表项:

[HKLM\SOFTWARE\Policies\Microsoft\OneDrive]"KFMSilentOptIn"="1111-2222-3333-4444"

X

(其中, "1111-2222-3333-4444"是租户 [ID](#page-66-0))

[HKLM\SOFTWARE\Policies\Microsoft\OneDrive]"KFMSilentOptInWithNotification"

将此值设置为 1 会在成功重定向后显示通知。

#### [有关已知文件](#page-39-0)夹移动的更多信息

<span id="page-59-0"></span>以无提示方式让用户使用其 **Windows** 凭据登录到 **OneDrive** 同步客户端

#### **IMPORTANT**

通过组策略或使用注册表项启用此设置时,ADAL 现在将会自动启用,因此无需再单独下载和启用。

如果启用此设置,在已加入 Azure AD 的计算机上登录的用户无需输入其帐户凭据即可设置其同步客户端。 系统 仍会向用户显示 OneDrive 安装程序,以便其选择要同步的文件夹和更改 OneDrive 文件夹的位置。 如果用户使 用的是先前的 OneDrive for Business 同步客户端 (Groove.exe), 则新的同步客户端将尝试接管先前客户端上的用 户 OneDrive 同步任务,并保留用户的同步设置。 此设置经常与"设置可自动下载的用户 OneDrive 的最大大 小"[\(在未启用文件随](#page-58-1)选的电脑上)和"设置 [OneDrive](#page-65-0) 文件夹的默认位置"搭配使用。

启用此策略会将下面的注册表项值设置为 1。

[HKLM\SOFTWARE\Policies\Microsoft\OneDrive]"SilentAccountConfig"="dword:00000001"

若要了解此功能的更多信息,请参阅[以无提示方式配置用](#page-34-0)户帐户。 如果你对此功能有反馈或遇到任何问题,请告 诉我们。 先右键单击通知区域中的 OneDrive 图标,再单击"报告问题"。 请对任何反馈添加"SilentConfig"标记, 这样反馈就会直接发送给负责开发此功能的工程师。

#### 使用 **OneDrive** 文件随选

<span id="page-59-1"></span>使用此设置,可控制是否对组织启用 OneDrive 文件随选。 文件随选有助于节省用户计算机上的存储空间,并最 大限度地减少同步造成的网络影响。此功能适用于运行 Windows 10 Fall Creators Update(版本 1709 或更高版 本)的用户。 了解 [OneDrive](https://support.office.com/article/0e6860d3-d9f3-4971-b321-7092438fb38e) 文件随选。

如果你启用此设置,设置同步客户端的新用户会默认下载仅联机文件。 如果你禁用此设置,Windows 10 用户的 同步行为会与旧版 Windows 用户相同,并且无法启用文件随选。 如果未配置此选项,则用户可以打开或关闭文 件随选。

启用此策略会将下面的注册表项值设置为 1。

[HKLM\SOFTWARE\Policies\Microsoft\OneDrive]"FilesOnDemandEnabled"="dword:00000001"

符合 Windows 和 OneDrive 同步客户端要求, 但"设置"中仍未显示"文件随选"选项可用? 请确保"Windows 云文 件筛选器驱动程序"服务启动类型已设置为 2 (AUTO\_START)。 启用此功能会将下面的注册表项值设置为 2。

[HKLM\SYSTEM\CurrentControlSet\Services\CldFlt]"Start"="dword:00000002"

#### 阻止用户同步从其他组织共享的库和文件夹

<span id="page-60-1"></span>OneDrive 同步客户端的 B2B 同步功能允许组织中的用户同步与其他组织共享的 OneDrivefor Business 和 SharePoint 库及文件夹。 了解 [OneDrive](#page-42-0) B2B 同步。

启用此设置将阻止组织中的用户使用 B2B 同步。在计算机上启用该设置(值 1)后,同步客户端将不会同步从其他 组织共享的库和文件夹。将设置修改为禁用状态(值0),以便为用户恢复 B2B 同步功能。

阻止 B2B 同步:[HKLM\SOFTWARE\Policies\Microsoft\OneDrive] "BlockExternalSync"="dword:1"

恢复 B2B 同步:[HKLM\SOFTWARE\Policies\Microsoft\OneDrive] "BlockExternalSync"="dword:0"

### 用户配置策略

用户配置策略位于 User Configuration\Policies\Administrative Templates\OneDrive 下。

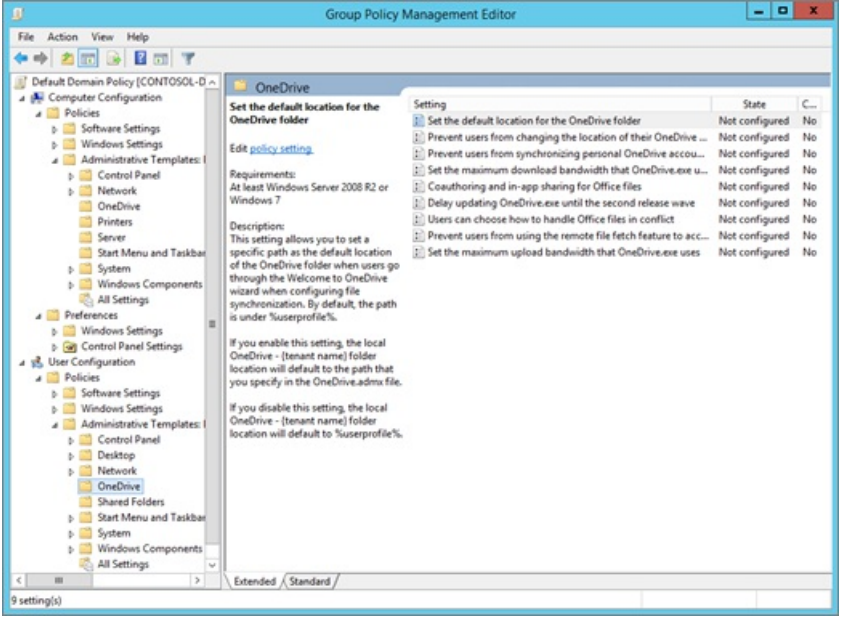

允许用户选择如何处理 **Office** 文件同步冲突

<span id="page-60-0"></span>此设置指定在同步过程中 Office 文件版本出现冲突时发生的情况。默认情况下,用户可以决定是否要合并更改或 保留两个副本。 用户还可以在 OneDrive 同步客户端中更改设置,以始终保留两个副本。 (此选项仅适用于 Office 2016 或更高版本。 对于更早版本的 Office,将始终保留两个副本。)

如果你启用此设置,用户可决定是要合并更改,还是要保留两个副本。用户也可以将同步客户端配置为,始终创 建文件分叉并保留两个副本,如下所示。

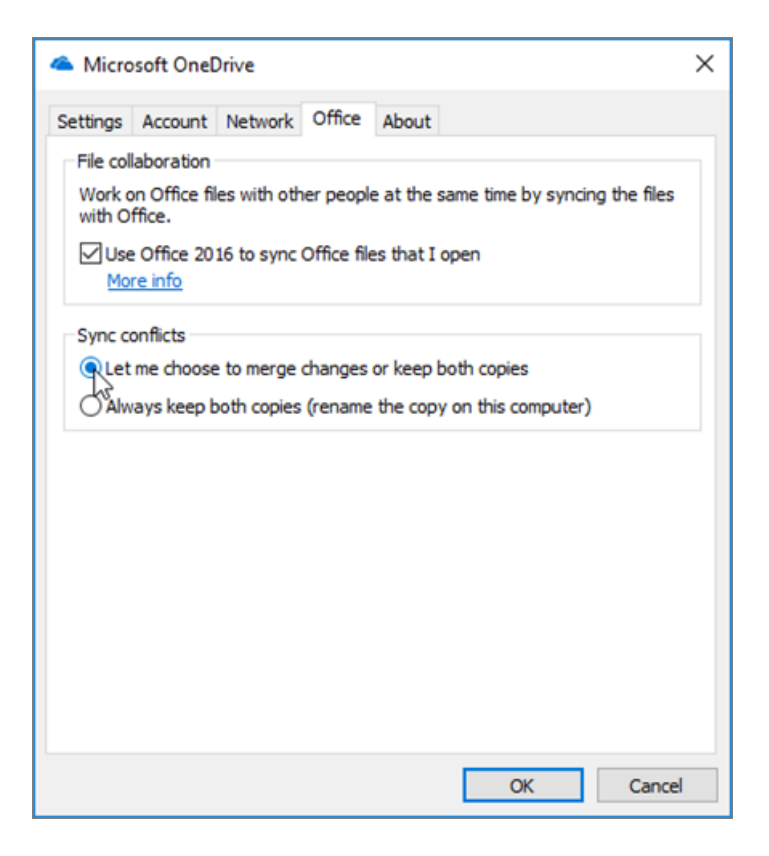

启用此策略会将下面的注册表项值设置为 1。

[HKCU\SOFTWARE\Policies\Microsoft\OneDrive] "EnableHoldTheFile"="dword:00000001"

如果禁用此设置,则 Office 选项卡上的同步冲突设置将禁用,并且在发生同步冲突时,将会保留两个文件副本。

必须启用"在 Office 桌面应[用中共同](#page-61-0)创作和共享"才能启用此设置。 若要详细了解同步客户端中的 Office 设置,请 参阅使用 Office 2016 [同步我打开的](https://support.office.com/article/8a409b0c-ebe1-4bfa-a08e-998389a9d823) Office 文件。

#### 继续在计费网络上同步

<span id="page-61-1"></span>此设置使你能够在设备连接至计费网络时关闭自动暂停功能。

如果启用此设置,则在设备位于计费网络上时将会继续同步。 OneDrive 不会自动暂停同步。

如果禁用或未配置此设置,则在检测到计费网络时将会自动暂停同步,并显示一则通知。 用户可以通过单击通知 中的"仍然同步"来选择不暂停。 暂停同步时,用户可以单击任务栏通知区域的 OneDrive 云图标,然后单击活动中 心顶部的警报,以此恢复同步。

启用此策略会将下面的注册表项值设置为 1。

[HKCU\SOFTWARE\Policies\Microsoft\OneDrive] "DisablePauseOnMeteredNetwork"=dword:00000001

#### 在设备打开节电模式时继续同步

<span id="page-61-2"></span>此设置使你能够为已打开节电模式的设备关闭自动暂停功能。

如果启用此设置,则在用户打开节电模式时将会继续同步。 OneDrive 不会自动暂停同步。

如果禁用或未配置此设置,则在检测到节电模式时将会自动暂停同步,并显示一则通知。 用户可以通过单击通知 中的"仍然同步"来选择不暂停。 暂停同步时,用户可以单击任务栏通知区域的 OneDrive 云图标,然后单击活动中 心顶部的警报,以此恢复同步。

启用此策略会将下面的注册表项值设置为 1。

[HKCU\SOFTWARE\Policies\Microsoft\OneDrive] "DisablePauseOnBatterySaver"=dword:00000001

#### <span id="page-61-0"></span>在 **Office** 桌面应用中共同创作和共享

此设置让多个用户可以使用 Office 365 专业增强版、Office 2019 或 Office 2016 桌面应用来同时编辑 OneDrive 中存储的 Office 文件。 它还可以让用户通过 Office 桌面应用共享文件。

如果启用此设置,则 OneDrive 同步设置中会显示"Office"选项卡,并默认选中"使用 Office 2016 同步我打开的 Office文件"。

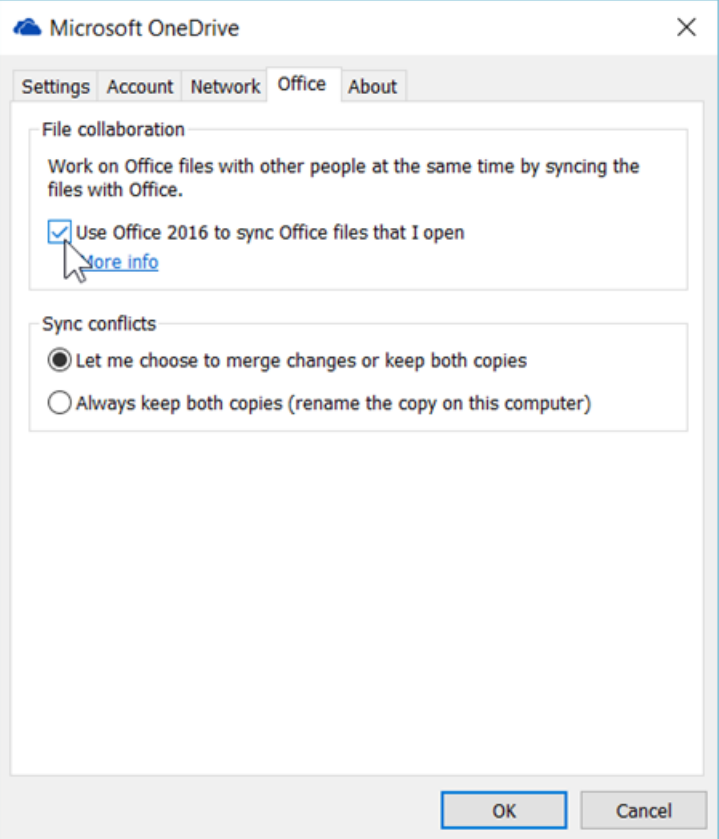

#### 启用此策略会将下面的注册表项值设置为 1:

[HKCU\SOFTWARE\Policies\Microsoft\OneDrive] "EnableAllOcsiClients"="dword:00000001"

如果你禁用此设置,同步客户端会隐藏"**Office**"选项卡,并禁用 Office 文件的合著和应用内共享。 "用户可选择 如何处理冲突的 **Office** 文件"设置处于禁用状态,如果出现文件冲突,两个副本都会予以保留。 若要详细了解同 步客户端中的设置,请参阅使用 Office 2016 [同步我打开的](https://support.office.com/article/8a409b0c-ebe1-4bfa-a08e-998389a9d823) Office 文件。

#### 将团队网站库配置为自动同步

<span id="page-62-0"></span>通过此设置,可指定 SharePoint 团队网站库在用户下次登录到 OneDrive 同步客户端 (OneDrive.exe) 8 小时的时 段内自动同步以帮助分配网络负载。 要使用此设置,计算机必须运行 Windows 10 Fall Creators Update(版本 1709)或更高版本,并且必须启用 OneDrive 文件随选。 本地 SharePoint 网站未启用此功能。

#### **IMPORTANT**

对于具有超过 5,000 个文件或文件夹的库,请勿启用此设置。 如果超过 1,000 台设备共用相同库,请勿启用此设置。

如果启用此设置,则 OneDrive 同步客户端将在用户下次登录时自动同步你指定为仅联机文件的库的内容。 用户 无法停止同步库。

如果禁用此设置,则对于新用户来说,不会自动同步未指定的团队网站库。 现有用户可以选择停止同步库,但库 不会自动停止同步。

若要配置此设置,请单击"选项"框中的"显示"\*\*\*\*,然后在"值名称"\*\*\*\* 字段中输入用于标识库的易记名称,并 在"值"\*\*\*\* 字段中输入完整的库 ID

(tenantId=xxx&siteId=xxx&webId=xxx&listId=xxx&webUrl=httpsxxx&version=1)。

若要查找库 ID,请在 Office 365 中以全局或 SharePoint 管理员身份登录,浏览至该库,然后单击"同步"按钮。 在"开始同步"对话框中,单击"复制库 **ID**"链接。

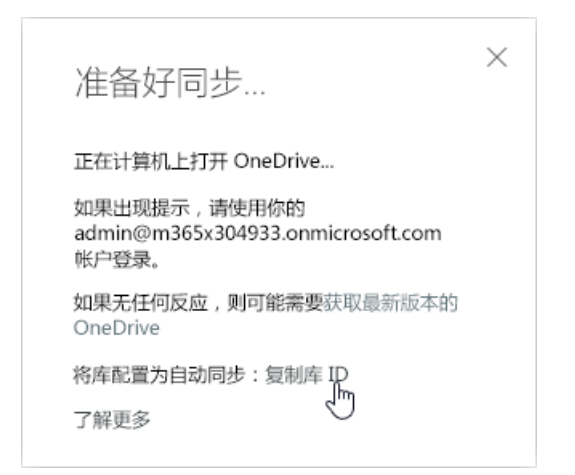

启用此策略将会设置以下注册表项,以使用复制的库的完整 URL:

[HKCU\Software\Policies\Microsoft\OneDrive\TenantAutoMount]"LibraryName"="LibraryID"

#### 禁用在 **OneDrive** 安装结束时显示的教程

<span id="page-63-0"></span>此设置使你能够阻止在 OneDrive 安装结束时在网页浏览器中启动教程。

如果启用此设置,则用户在完成 OneDrive 安装后不会看到教程。

启用此策略会将下面的注册表项值设置为 1。

[HKCU\SOFTWARE\Policies\Microsoft\OneDrive] "DisableTutorial"="dword:00000001"

#### 将同步客户端下载速度限制为固定速率

<span id="page-63-1"></span>此设置使你能够配置 OneDrive 同步客户端 (OneDrive.exe) 可达到的最大文件下载速度。 此速率为固定值,单位 为 KB/秒, 仅适用于同步, 不适用于下载更新。 速率越低, 文件下载速度越慢。

建议在文件随选未启用,且必须遵守严格流量限制的情况下(如最初在组织中部署同步客户端或启用同步团队网 站时),使用此设置。 不建议持续使用此设置,因为这会降低同步客户端性能,并对用户体验造成负面影响。 初始 同步后,用户通常一次只同步几个文件,这对网络性能不会造成显著影响。 如果启用此设置,则计算机将使用指 定的最大下载速率,并且用户无法更改它。

如果启用此设置,请在"带宽"框中输入速率(1 到 100000)。 最大速率为 100000 KB/s。 任何低于 50 KB/s 的输入 均会将限制设为 50 KB/s,即便 UI 上显示更低的值。

如果禁用或未配置此设置,则下载速率不受限制,用户可以选择在 OneDrive 同步客户端设置中对其进行限制。 有关最终用户体验的信息,请参阅更改 [OneDrive](https://support.office.com/article/71cc69da-2371-4981-8cc8-b4558bdda56e) 同步客户端的上传和下载速率。

启用此策略会将下面的注册表项值设置为介于 50 和 100,000 之间的数字。 例如:

[HKCU\SOFTWARE\Policies\Microsoft\OneDrive] "DownloadBandwidthLimit"="dword:00000032"

上面的注册表项使用 50 对应的十六进制值(即 00000032),将下载吞吐率限制设置为 50KB/s。

#### **NOTE**

必须在用户计算机上应用 OneDrive.exe 才能应用此设置。

有关估计同步所需带宽的信息,请参阅 [OneDrive](#page-73-0) 同步客户端的网络利用率规划。

#### 将同步客户端上传速度限制为固定速率

<span id="page-63-2"></span>此设置使你能够配置 OneDrive 同步客户端 (OneDrive.exe) 可达到的最大文件上传速度。 此速率为固定值,单位

为 KB/秒。速率越低, 计算机上传文件的速度越慢。

如果启用此设置并在"带宽"框中输入速率(1 到 100000),则计算机将使用指定的最大上传速率,并且用户无法在 OneDrive 设置中对其进行更改。 最大速率为 100000 KB/s。 任何低于 50 KB/s 的输入均会将限制设为 50 KB/s, 即便 UI 上显示更低的值。

如果禁用或未配置此设置,用户可选择将上传速率限制为固定值(KB/秒),或将其设为"自动调整",这样会将上传 速率设为吞吐量的 70%。 有关最终用户体验的信息,请参阅更改 [OneDrive](https://support.office.com/article/71cc69da-2371-4981-8cc8-b4558bdda56e) 同步客户端的上传和下载速率。

建议仅在必须遵守严格流量限制的情况下才使用此设置。 如果需要限制上传速率(例如,在部署已知文件夹迁移 时),建议使用"将同步客户端上传速率限制为[吞吐量的一定百分比](#page-55-0)",以便设定的限制适应不断变化的情况。 请勿 同时启用这两个设置。

启用此策略会将下面的注册表项值设置为介于 50 和 100,000 之间的数字。 例如:

[HKCU\SOFTWARE\Policies\Microsoft\OneDrive]"UploadBandwidthLimit"="dword:00000032"

上面的注册表项使用 50 对应的十六进制值(即 00000032),将上传吞吐率限制设置为 50KB/s。

#### **NOTE**

必须在用户计算机上应用 OneDrive.exe 才能应用此设置。

有关估计同步所需带宽的信息,请参阅 [OneDrive](#page-73-0) 同步客户端的网络利用率规划。

#### 阻止用户更改其 **OneDrive** 文件夹的位置

<span id="page-64-0"></span>此设置使你能够阻止用户更改 OneDrive 文件夹在其计算机上的位置。

若要使用此设置,请在"选项"框中,单击"显示"以输入你的租户 [ID](#page-66-0),然后输入 1 以启用此设置或输入 0 以禁用此 设置。

如果启用此设置,则 OneDrive 安装程序中的"更改位置"链接将会隐藏。 如果启用"设置 OneDrive 文件夹的默认 位置",则会在默认[位置或指定的自定](#page-65-0)义位置创建 OneDrive 文件夹。

#### 启用此策略会将下面的注册表项值设置为 1。

[HKCU\Software\Policies\Microsoft\OneDrive\DisableCustomRoot] "1111-2222-3333- 4444"="dword:00000001"

(其中,"1111-2222-3333-4444"是租户 ID)

如果禁用此设置,用户可以在 OneDrive 安装程序中更改其同步文件夹的位置。

#### 阻止用户同步个人 **OneDrive** 帐户

<span id="page-64-1"></span>此设置使你能够阻止用户使用 Microsoft 帐户登录来同步其个人 OneDrive 文件。 默认允许用户同步个人 OneDrive 帐户。

如果启用此设置,则会阻止用户设置其个人 OneDrive 帐户的同步关系。 如果已启用此设置,则已同步其个人 OneDrive 的用户无法继续同步(并且将会显示同步已停止的消息),但任何已同步至计算机的文件将仍然保持在 计算机上。

启用此策略会将下面的注册表项值设置为 1。

[HKCU\SOFTWARE\Policies\Microsoft\OneDrive]"DisablePersonalSync"="dword:00000001"

#### 在企业圈上接收 **OneDrive** 同步客户端更新

<span id="page-64-2"></span>此设置使你能够为组织中的用户指定企业圈。 我们通过三个圈向公众发布了 OneDrive 同步客户端 (OneDrive.exe) 更新,第一个面向预览体验成员,然后是生产,最后是企业。

选择企业圈可以为你提供额外的时间来做好更新准备,但这意味着用户需要等待一段时间才能收到最新改进。 企 业圈还可让你按照自己的日程安排从内部网络位置部署更新。

启用此策略会将下面的注册表项值设置为 1:

[HKCU\SOFTWARE\Policies\Microsoft\OneDrive] "EnableEnterpriseUpdate"="dword:00000001"

#### **IMPORTANT**

此设置很快将被删除。 我们建议使用新的设置"设[置同步客](#page-58-2)户端更新圈"。

若要详细了解更新通道,以及同步客户端如何检查是否有更新,请参阅 [OneDrive](#page-76-0) 同步客户端更新流程。

#### 设置 **OneDrive** 文件夹的默认位置

<span id="page-65-0"></span>此设置使你能够将指定路径设为 OneDrive 文件夹在用户计算机上的默认位置。 默认情况下,此路径位于 %userprofile% 下。

如果启用此设置,则 OneDrive- {组织名称} 文件夹的默认位置将为你指定的路径。 在"选项"框中单击"显示"以指 定你的租户 ID 和路径。

此策略将下面的注册表项设置为指定文件路径的字符串。

[HKCU\SOFTWARE\Policies\Microsoft\OneDrive\DefaultRootDir] "1111-2222-3333-4444"="{User path}"

(其中,"1111-2222-3333-4444"是租户 ID)

如果禁用此设置,本地文件夹"*OneDrive - {*组织名称*}*"的默认位置为 %userprofile%。

#### **NOTE**

无法通过组策略使用 %logonuser% 环境变量。 建议改用 %username%。

### 另请参阅

在企业环[境中部署新版](#page-26-0) OneDrive 同步客户端

阻止用户[安装同步客](#page-81-0)户端

仅允许[在加入特定域的](#page-88-0)计算机上执行同步

[阻止同步特定](#page-78-0)类型的文件

[部署和配置适用于](#page-68-0) Mac 的新版 OneDrive 同步客户端

## <span id="page-66-0"></span>查找你的 Office365 租户 ID

2019/6/10 •

您的 Office 365 租户 ID 是一个全局唯一标识符 (GUID), 它与您的组织名称或域不同。 在为 OneDrive 配置组 策略对象时, 可能需要此标识符。

#### 在 **Azure AD** 管理中心中查找 **Office 365** 租户 **ID**

- 1. 以全局或用户管理管理员身份登录Azure Active [Directory](https://aad.portal.azure.com/#blade/Microsoft_AAD_IAM/ActiveDirectoryMenuBlade/Overview) 管理员中心。
- 2. 在 "管理" 下, 选择 "属性"。 租户 ID 显示在 "目录 **ID** " 框中。

#### **NOTE**

有关使用 PowerShell 查找租户 ID 的信息, 请先在 Graph 中读取Azure Active Directory [PowerShell](https://docs.microsoft.com/powershell/azure/active-directory/install-adv2?view=azureadps-2.0) , 然后再使 用[AzureADTenantDetail](https://docs.microsoft.com/powershell/module/azuread/Get-AzureADTenantDetail)。

## 在虚拟机上使用同步客户端

2019/8/7 •

对于所[有受支持的操作系](https://support.office.com/article/cc0cb2b8-f446-445c-9b52-d3c2627d681e)统, OneDrive 同步客户端支持:

- 在会话之间保持的虚拟桌面。
- 使用[Windows](https://www.microsoft.com/microsoft-365/modern-desktop/enterprise/windows-virtual-desktop) 虚拟桌面预览的非持久环境。

同步客户端还支持具有FSLogix Apps 2.8 [或更高版本](https://fslogix.com/products/fslogix-apps)、 [FSLogix](https://fslogix.com/products/office-365-container) Office 365 容器以及 Microsoft 365 或 Office 365 订阅的非永久性环境, 适用于以下所有操作系统:

- Windows 10、32或64位 (支持 VHDX 文件)
- Windows 7、32或64位 (支持 VHD 文件)
- Windows Server 2016 R2 或 Windows Server 2012 R2 (两者都支持 VHDX)
- Windows Server 2008 R2 (支持 VHD)

将 OneDrive 同步客户端与非持久环境结合使用, 需要安装每台计[算机的同步客](https://docs.microsoft.com/onedrive/per-machine-installation)户端。

#### **NOTE**

对于 Windows Server, 还需要SMB 网络[文件共享](https://docs.microsoft.com/windows-server/storage/file-server/file-server-smb-overview)协议。

另请参阅

了解有关[VHDX](https://docs.microsoft.com/openspecs/windows_protocols/ms-vhdx/83f6b700-6216-40f0-aa99-9fcb421206e2)和[VHD](https://docs.microsoft.com/windows/desktop/vstor/about-vhd)的详细信息

有关创建虚拟硬盘的信息, 请参阅[管理虚](https://docs.microsoft.com/windows-server/storage/disk-management/manage-virtual-hard-disks)拟硬盘

### <span id="page-68-0"></span>部署和配置适用于 Mac 的新版 OneDrive 同步客户端

#### 2019/6/10 •

[本文适用于在工作或学校](https://support.office.com/article/d11b9f29-00bb-4172-be39-997da46f913f)环境中管理 OneDrivefor Business 设置的 IT 管理员。如果你不是 IT 管理员,请参阅开始在 Mac OS X 上使用新版 OneDrive 同步 客户端。

#### 使用属性列表 (Plist) 文件在 macOS 上管理 OneDrive <sup>设</sup><sup>置</sup>

使用以下键为用户预配置或更改设置。无论是运行同步客户端的存储版还是独立版,所使用的键都是相同的,但属性列表文件名和域名不同。在应用设置时, 请确保根据同步客户端的版本来选择相应的域。

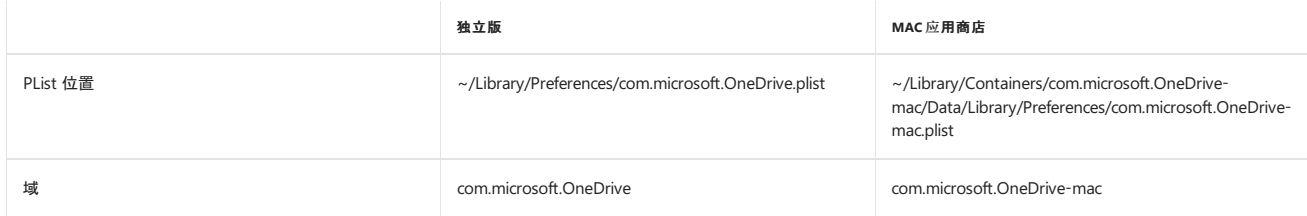

#### 部署同步客户端设置

使用典型方法在 macOS 上部署设置:

- 1. 退出 OneDrive 应用程序。
- 2. 通过利用值创建 Plist 来定义想要更改的设置,或使用脚本来设置默认值。
- 3. 将设置部署到本地计算机。
- 4. 刷新偏好设置缓存。

在下次启动 OneDrive 时,将选取新设置。

#### 设置概述

下表列出了当前对 OneDrive 同步客户端公开的所有设置。需要在括号内配置参数。

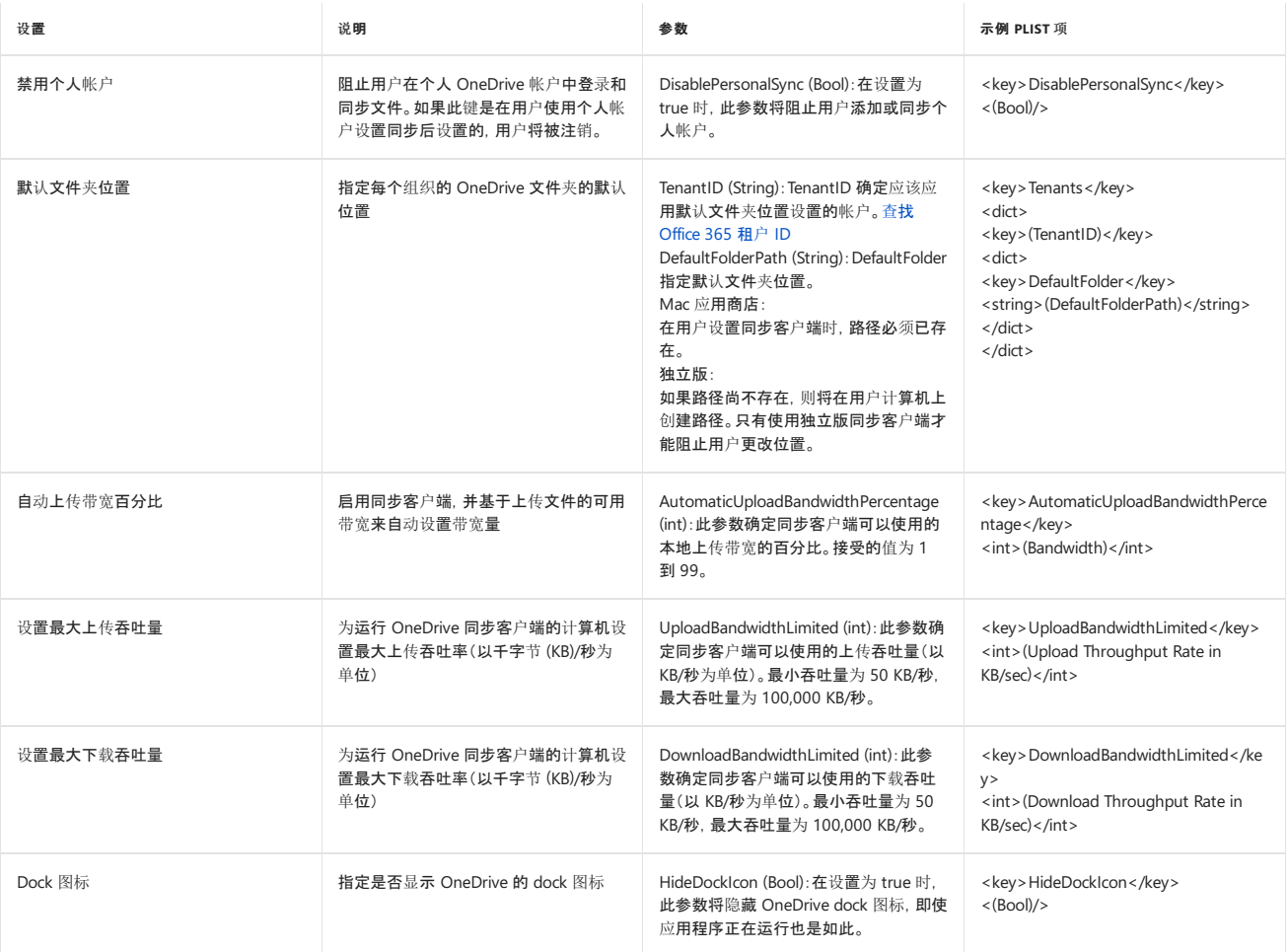

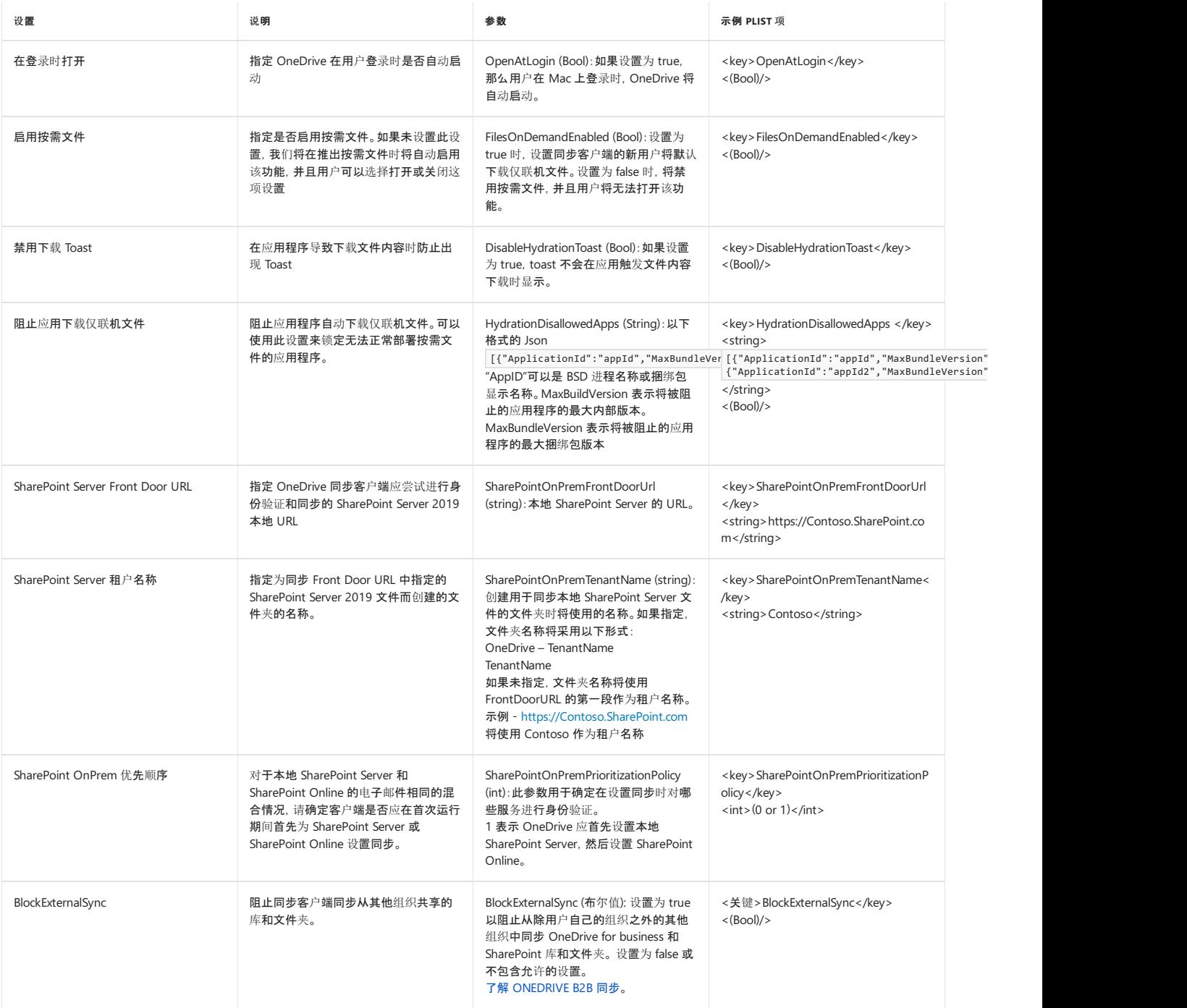

还可以配置 OneDrive 独立版同步客户端,以接收延迟的更新。

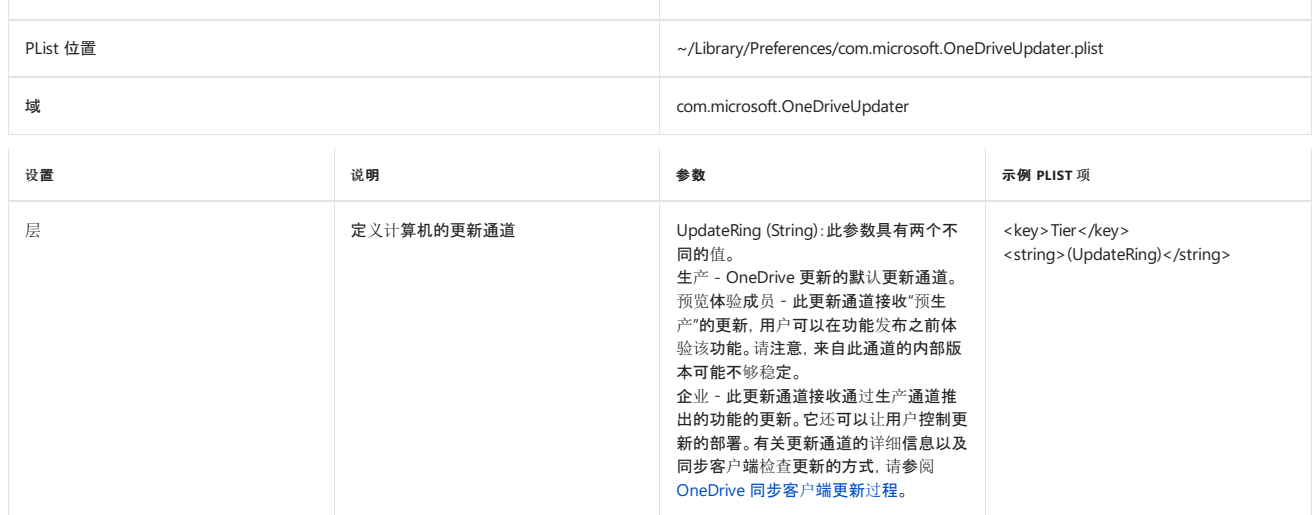

## 使用 Intune 部署 OneDrive 应用

2019/6/10 •

可以使用 Intune 部署适用于 iOS 和 Android 的移动应用和部署新 OneDrive 同步客户端 (OneDrive.exe)。开始部 署之前,请确保已查阅适用于企业的 [OneDrive](#page-3-0) 指南中的规划信息和部署选项。

#### 使用 **Intune** 将 **OneDrive** 部署到 **iOS** 设备

- 1. 创建一组设备或用户,用于在 Azure AD 管理中心中实现部署目标。
- 2. 在 Intune 中, 依次选择"客户端应用"\*\*\*\*、"应用"\*\*\*\*, 然后单击"添加"\*\*\*\*。
- 3. 在"应用类型"\*\*\*\* 下,选择"iOS"\*\*\*\*。
- 4. 在"搜索应用商店"\*\*\*\* 下,单击"选择应用"\*\*\*\*。
- 5. 在搜索框中,输入 **Microsoft OneDrive** 以查找 OneDrive 应用,如下所示。

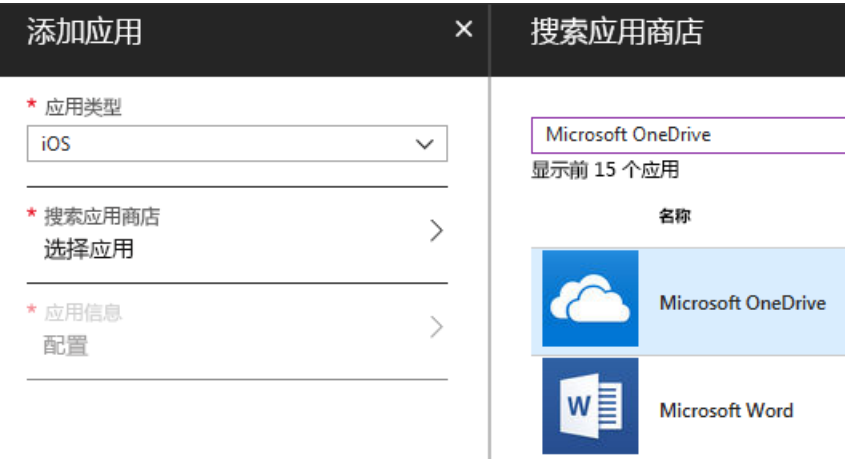

- 6. 选中该应用,单击"选择"\*\*\*\*,然后单击"添加"\*\*\*\*。
- 7. 选择"分配"\*\*\*\*,然后选择创建的组。若要了解相关信息,请参阅如何使用 [Microsoft](https://docs.microsoft.com/intune/apps-deploy/) Intune 向组分配应用。

有关使用 Intune 将应用程序部署到 iOS 设备的详细信息, 请参阅 how to Add iOS [storeapps](https://github.com/MicrosoftDocs/IntuneDocs/blob/master/intune/store-apps-ios.md) To Microsoft Intune。

有关使用 Intune 将 Office 365 应[用程序部署到](https://docs.microsoft.com/intune/apps-add-office365-macos) MacOS 设备的详细信息, 请参阅 how to Assign office 365 To MacOS devices With Microsoft Intune。

#### 使用 **Intune** 将 **OneDrive** 部署到 **Android** 设备

- 1. 创建一组设备或用户,用于在 Azure AD 管理中心中实现部署目标。
- 2. 在 Intune 中, 依次选择"客户端应用"\*\*\*\*、"应用"\*\*\*\*, 然后单击"添加"\*\*\*\*。
- 3. 在"应用类型"\*\*\*\* 下,选择"Android"\*\*\*\*。
- 4. 单击以配置应用信息,然后输入所需信息,其中包括:[\\*\\*https://play.google.com/store/apps/details?](https://play.google.com/store/apps/details?id=com.microsoft.skydrive**%EF%BC%88%E5%BA%94%E7%94%A8%E5%95%86%E5%BA%97) id=com.microsoft.skydrive\*\*(应用商店 URL),以及 **Android 4.0 (Ice Cream Sandwich)**(最低操作系统)。

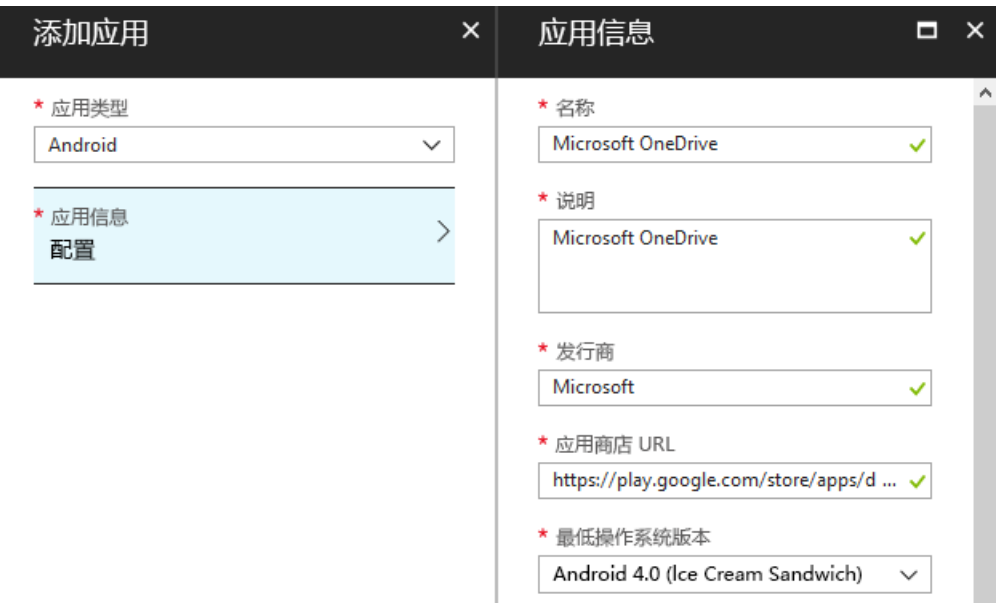

5. 单击"确定"\*\*\*\*,然后单击"添加"\*\*\*\*。

6. 选择"分配"\*\*\*\*,然后选择创建的组。若要了解相关信息,请参阅如何使用 [Microsoft](https://docs.microsoft.com/intune/apps-deploy/) Intune 向组分配应用。

有关使用 Intune 将 [OneDrive](https://docs.microsoft.com/intune/store-apps-android) 部署到 Android 设备的详细信息, 请参阅如何将 Android 应用商店应用添加到 Microsoft Intune。

#### 使用 **Intune** 将 **OneDrive** 部署到 **Windows** 设备

若要使用 Intune 将 OneDrive 部署到 Windows 设备,请按照以下步骤操作:

- 1. 创建一组设备或用户, 用于在 Azure AD 管理中心中实现部署目标。
- 2. 在 Intune 中,依次选择"客户端应用"\*\*\*\*、"应用"\*\*\*\*,然后单击"添加"\*\*\*\*。
- 3. 在"应用类型"\*\*\*\* 列表的"Office 365 套件"\*\*\*\* 下,选择"Windows 10"\*\*\*\*。
- 4. 选择"配置应用套件"\*\*\*\*。
- 5. 选择"OneDrive 桌面版"\*\*\*\*,然后单击"确定"\*\*\*\*。
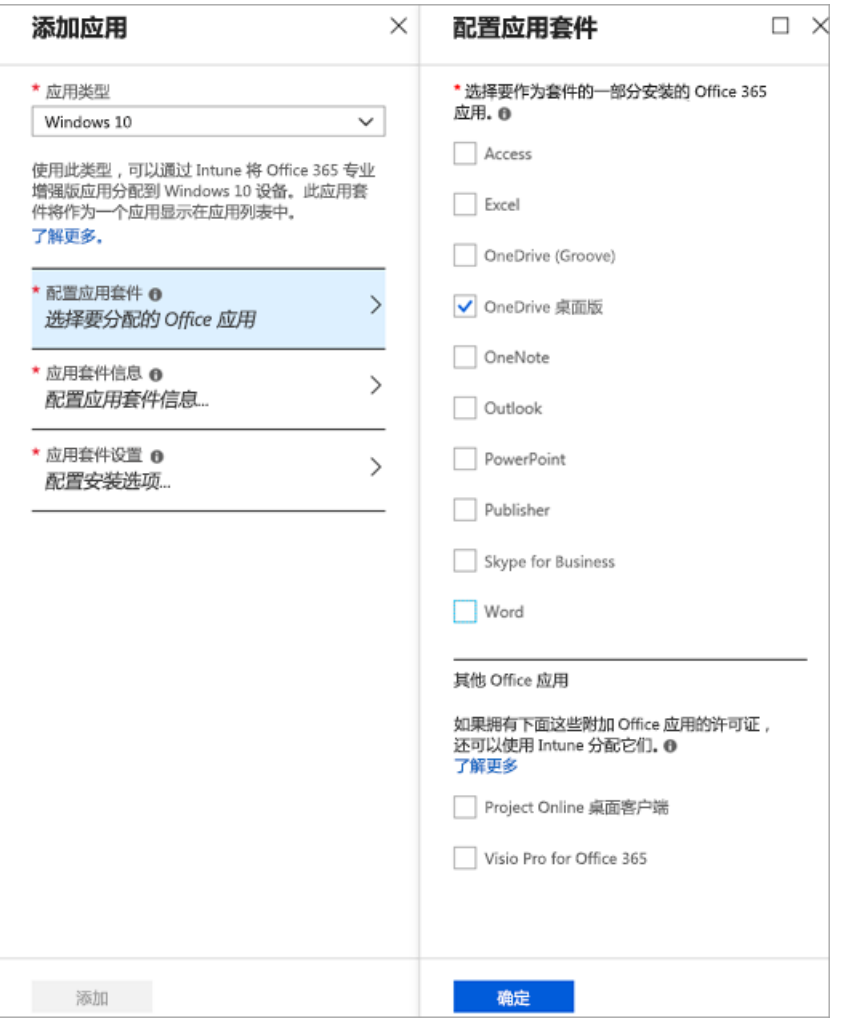

### **NOTE**

不需要一次部署整个 Office 365 套件。如果只需要 OneDrive 同步客户端,可以选择该项目。

- 6. 单击以配置所需的应用套件,然后单击"确定"\*\*\*\*。
- 7. 单击以配置所需的应用套件设置,然后单击"确定"\*\*\*\*。
- 8. 单击"添加"\*\*\*\*。
- 9. 选择"分配"\*\*\*\*,然后选择你创建的组。
- 10. 如果要使用无提示帐户配置,请添加 PowerShell 脚本来执行此操作并将其分配给组。若要了解相关信息,请参 阅[以无提示方式配置用](#page-34-0)户帐户。

有关使用 Intune 将 Office 365 应用部署到 Windows 10 设备的详细信息, 请参阅如何通过 [Microsoft](https://docs.microsoft.com/intune/apps-add-office365/) Intune 将 Office 365 应用分配到 Windows 10 设备。

## OneDrive 同步客户端的网络使用率规划

2019/6/10 •

本文适用于计划部署 OneDrive 同步客户端和估计用户同步所需的网络带宽的 IT 管理员。 如果你不是 IT 管理员, 请按照本文中的步骤操作, 以限制用于同步文件的网络带宽:更改 [OneDrive](https://support.office.com/article/71cc69da-2371-4981-8cc8-b4558bdda56e) 同步客户端上传或下载速率。

### 估计组织中所需的网络带宽

按照以下步骤估计在完全部署同步客户端时将使用的带宽。

- 1. 评估要向其部署同步客户端的每个用户的用户和计算机的数量。 每次安装都会将使用的带宽相乘, 因此具 有3台同步计算机的用户使用的带宽是具有单个同步计算机的用户的3倍。
- 2. 评[估可用](#page-73-0)带宽和网络条件。
- 3. 测量试验组[的同步客](#page-73-1)户端的网络使用情况。

在部署时,[控制同步吞吐量](#page-74-0)。

### 评估可用带宽和网络条件

<span id="page-73-0"></span>您可以利用 Microsoft Message Analyzer 或第三方速度测试工具 (如 Wireshark 或 Fiddler) 等工具来了解用户体 验的实际下载和上传吞吐量。

数据包丢失、延迟和其他因素也可能影响 OneDrive 上载和下载体验。 例如, 遇到大量丢失的高延迟网络或网络可 能会导致 OneDrive 上载和下载体验降级, 即使在高带宽网络 (例如, 1000 Mbps) 上也是如此。 丢失和延迟可能因 同一网络上的用户数量和这些用户执行的操作 (下载或上载大型文件等) 而异。

同步客户端使用的带宽主要是文件上载和下载流量, 通常与文件大小和要同步的文件数密切相关。 因此, 使用的带 宽取决于用户的 OneDrive 和 SharePoint 文档库中选择要同步的文件数, 再乘以文件大小, 然后再按任何文件的 更改率进行。 其他同步客户端流量 (如检查文件更改和检查应用更新) 最小。

### 测量试验组的同步客户端的网络使用情况

<span id="page-73-1"></span>创建试点组时, 请确保用户是组织中人员的不同配置文件的代表以及不同的地理位置。 若要建立组, 请执行以下操 作:

- 估计文件的数量、典型文件大小、文件类型、每个库的总大小、文件的修改频率以及添加新文件的频率。
- 按如下所述评估每个同步状态期间的网络使用率。
- 使用试点组中的度量来推断整个组织的需求并重新测试, 以验证评估。 每个组织都不同。

### 团队网站的初始部署和初始同步

当用户第一次下载位置时, 带宽使用率将会达到峰值。 若要避免此峰值, 请启用"[根据需要了解](https://support.office.com/article/0e6860d3-d9f3-4971-b321-7092438fb38e) OneDrive 文件"。 这使用户可以在文件资源管理器中浏览他们的文件, 而无需下载它们。

在以下情况下, 你可以看到并对比经典同步的网络使用模式以及何时启用文件按需功能

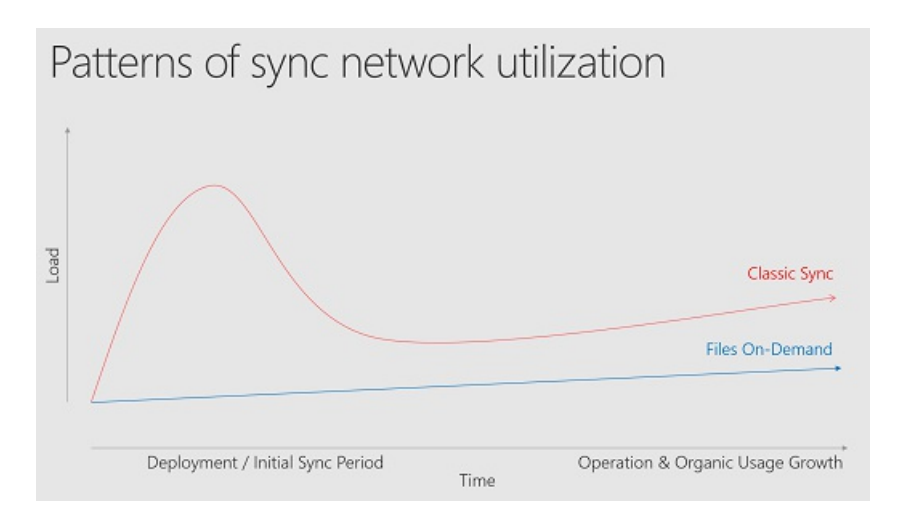

### 操作同步

初始同步完成后, 网络使用率将会降低, 然后再向下进行调配。

### **NOTE**

网络使用情况因最频繁同步的文件类型而异。 当用户更改 Office 文件时, 仅上载或下载更改, 而不是整个文件。 对于其他类 型的文件, 将上传或下载整个文件。 当用户处于联机状态且正在处理文件时, 应预计流量将在正常工作时间内更高。

如果您在组织中部署了已知文件夹移动设置, 则会出现上传流量的峰值。 如果您的组织规模较大, 并且用户的已知 文件夹中有大量文件, 请确保将组策略对象缓慢地部署, 以最大限度地减少上载文件的网络影响。

### 控制同步吞吐量

<span id="page-74-0"></span>如果需要控制同步客户端流量, 我们建议尽可能使用网络服务质量 (QoS) 策略或 Windows QoS 策略。 它们能够 更好地控制网络上的同步客户端流量。 如果不能使用这些策略, 则可以使用同步客户端提供的网络吞吐量策略, 也 可以让用户选择其吞吐量设置。 有关可供用户使用的网络设置的信息, 请参阅更改 [OneDrive](https://support.office.com/article/71cc69da-2371-4981-8cc8-b4558bdda56e) 同步客户端上传或 下载速率。

若要在相对较慢的 Internet 连接上保护上传带宽, 可以使用 Windows QoS 策略执行以下操作:

- 为来自 OneDrive 同步客户端的网络数据包分配区分服务代码点 (DSCP) 值, 以启用网络设备对流量的适 当处理。
- 限制 OneDrive 同步客户端可以到达的最大上传吞吐量速率。

### 使用 **DSCP** 确定流量优先级

若要定义出站网络流量的优先级, 可以使用特定的区分服务代码点 (DSCP) 值配置 QoS 策略。 网络路由器使用 DSCP 值对网络数据包进行分类并确定相应的队列。 较高的值表示数据包的优先级较高。 队列的数量以及它们的 优先顺序行为需要设计为组织的 QoS 策略的一部分。

### 为 **OneDrive** 同步客户端创建 **Windows QoS** 策略

若要管理网络带宽的使用, 可以为出站流量配置具有特定限制率的 QoS 策略。 通过限制, QoS 策略会将传出的网 络流量限制为指定的速率。

- 1. 打开组策略管理控制台。
- 2. 浏览到要在其中创建新策略的位置。 例如, 如果所有客户端计算机都位于名为 "客户端" 的 OU (组织单位) 中, 则应在 "客户端" OU 中创建新策略。
- 3. 右键单击该位置, 然后单击 "在此域中创建 **GPO**", 并在此处将其链接。
- 4. 在 "新建 **GPO** " 对话框中, 在 "名称" 框中输入新组策略对象的名称 (例如, "OneDrivesync client"), 然后单 击 **"**确定**"**。
- 5. 右键单击该策略, 然后单击 "编辑"。
- 6. 在组策略管理编辑器中,依次展开"计算机配置"\*\*\*\*、"策略"\*\*\*\* 和"Windows 设置"\*\*\*\*, 右键单击"基于策 略的 QoS"\*\*\*\*,然后单击"创建新策略"\*\*\*\*。
- 7. 在 "基于策略的 QoS" 对话框中, 在 "名称" 框中输入新策略的名称 (例如, "OneDrivesync client")。
- 8. 选择 "指定 **DSCP** 值", 并根据组织的 QoS 策略设置介于0和63之间的适当值。
- 9. 在 "出站限制速率" 框中, 输入以 KBps 为单位的速率并单击 "下一步"。
- 10. 仅选择具有此可执行文件名称的应用程序并输入 "onedrive." 以仅将 QoS 策略应用于 onedrive 同步客 户端进程。 单击"下一步"。\*\*\*\*
- 11. 确保选择了 "任何源 **ip** 地址" 和 "任何目标 **ip** 地址", 然后单击 "下一步"。 这两个设置确保将管理这些数 据包,与哪台计算机(IP 地址)发送这些数据包及哪台计算机(IP 地址)将接收这些数据包无关。
- 12. 在 "选择此 **QoS** 策略适用于的协议" 列表中, 选择 " **TCP**"。 从任何源端口和选定的任何目标保留。 单 击"完成"\*\*\*\*。

### 使用 **OneDrive** 组策略对象

您还可以使用 OneDrive 同步客户端附带的策略来控制网络吞吐量。 这些策略在 OneDrive 安装目录 (%localappdata%\Microsoft\OneDrive\BuildNumber\adm.) 中可用。 (其中, BuildNumber 是同步客户端设置 中"关于"选项卡上显示的数字。)

有关这些策略的信息, 请参阅:

将同步客户端上传[速度限制](#page-63-0)为固定速率

将同步客户端下载[速度限制](#page-63-1)为固定速率

将同步客户端上传速率限制为[吞吐量的一定百分比](#page-55-0)

另请参阅

Office 365 网络计[划和性能](https://docs.microsoft.com/office365/enterprise/network-planning-and-performance)优化

# OneDrive 同步客户端更新过程

2019/6/10 •

本文适用于在企业环境中管理新的 OneDrive 同步客户端的 IT 管理员。 它说明了如何通过验证环发布对 Windows 同步客户端和独立 Mac 同步客户端的更新, 以及同步客户端 (OneDrive) 如何检查更新。

### **NOTE**

如果您允许您的用户同步个人 OneDrive 帐户, 则本文中介绍的更新过程以及您选择的任何设置都将应用于同步客户端的所 有实例。

从 Mac 应用商店安装的同步客户端将遵循单独的更新过程。 完成生产环内的更新后, 将其发布到 Mac 应用商店, 并立即向 所有人发布这些更新。

### 如何通过多个环发布更新

在 Microsoft 中通过环验证更新后, 我们会将其发布到第一个公共环 (内部人员)。 若要尝试这些最新功能, 请加 入[Windows](https://insider.windows.com/) 预览体验计划或[Office](https://products.office.com/office-insider) 预览体验成员计划。 大约需要3天即可开始此环。 稍后, 我们将发布到默认更 新环 (生产) 中的组织。 首先, 我们将这些用户放在环中的一小部分, 并慢慢将它们滚出给振铃中的所有人。 这通 常需要一到两周时间。 在每个方向上, 我们都会监视遥测以保证质量。 在极少数情况下, 我们检测到问题, 我们会 挂起发布, 解决问题, 并以相同的顺序向用户发布新的更新。 在生产环中完全完成更新后, 我们会将其发布到下一 环企业。

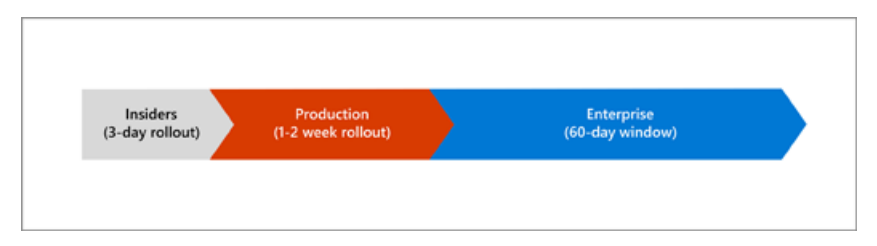

企业振铃提供在整个生产过程中监视的内部版本, 因此挂起的版本较少。 企业振铃还允许您作为管理员:

- 控制部署更新的时间 (在发布更新后的60天内)。
- 从内部网络位置部署新版本以避免使用 Internet 带宽。 (如果在60天后未部署更新, 则将自动下载并安装该 更新。)

但是, 作为最慢的环路, 企业环路将在最后获得性能改进、可靠性修补程序和新功能。

### **NOTE**

Microsoft 保留对关键更新绕过60天宽限期的权利。

若要了解如何使用组策略设置 Windows 同步客户端的企业电话, 请参阅设[置同步客](#page-58-0)户端更新环。 若要了解如何 为 Mac 同步客户端设置它, 请参阅在 macOS [上配置新的](#page-68-0) OneDrive 同步客户端。 有关 Office 365 更新过程的信 息, 请参阅office 365 更新频[道概述](https://docs.microsoft.com/DeployOffice/overview-of-update-channels-for-office-365-proplus)专业增强版。 有关 [Windows](https://docs.microsoft.com/windows/deployment/update/waas-deployment-rings-windows-10-updates) 10 更新过程的信息, 请参阅windows 10 更新的 构建部署环。

### 同步客户端如何检查和应用更新

OneDrive 同步客户端在其运行时每24小时检查一次可用的更新。 如果它已停止且尚未在24小时内检查更新, 同 步客户端将在启动后立即检查是否有更新。 Windows 10 还具有更新同步客户端的计划任务, 即使它未运行也是

如此。

若要确定是否有可用的更新, OneDrive 同步客户端将检查是否存在以下情况:

- 更新环发布的最新版本高于计算机上安装的版本。 如果已安装的版本太旧而无法更新到当前版本, 则同步 客户端将首先更新为环内的最低版本。
- 根据我们在环中设置的部署百分比, 该更新可用于计算机。

如果这两个条件都为 true, 则 OneDrive 会将更新下载到隐藏文件夹中, 而无需任何用户交互。 下载完成后, OneDrive 将验证并安装它。 如果 OneDrive 正在运行, 它将停止然后重新启动。 用户无需再次登录, 也不需要管 理权限即可安装更新。

有关最新版本的信息, 请参阅新 [OneDrive](https://support.office.com/article/845dcf18-f921-435e-bf28-4e24b95e5fc0) 同步客户端发行说明。

### **NOTE**

若要应用同步客户端更新, 组织中的计算机必须能够达到以下条件: "oneclient.sfx.ms" 和 "g.live.com"。 请确保不会阻止这些 Url。 它们还可用于启用和禁用功能并应用 bug 修复。 有关 Office 365 [中使用的](https://docs.microsoft.com/office365/enterprise/urls-and-ip-address-ranges) url 和 IP 地址范围的详细信息。

## 在企业环中部署更新

在任何给定时间, 下一个计划的企业环版本都将发布在[OneDrive](https://support.office.com/article/845dcf18-f921-435e-bf28-4e24b95e5fc0) 同步客户端发行说明页面上, 其中包含指向相应 安装程序的链接以及发布该版本的目标日期。 在指定的日期, 企业震铃的 "推出" 版本将成为新的最小值。 该版本 之下的所有同步客户端将自动从 Internet 下载安装程序并自我更新。

若要为 Windows 部署更新版本的同步客户端, 请使用 System Center Configuration Manager 运行以下命令:

Execute <pathToExecutable>\OneDriveSetup.exe /update /restart

其中, pathToExecutable 是本地计算机上的一个位置或一个可访问的网络共享, OneDriveSetup 是从发行说明页下 载的目标版本。 运行此命令将在所有计算机上重新启动 share.exe。 如果您不想重新启动同步客户端, 请删 除/restart 参数。 请参阅使用 [SCCM](#page-26-0) 部署, 以获取有关如何设置 SCCM 部署包的提示。

若要为 Mac 部署更新版本的同步客户端, 请使用 MDM 解决方案将 pkg 部署到目标版本。

阻止同步特定类型文件

2019/6/10 •

您可以阻止用户在同步其 OneDrivefor Business 文件时上载特定的文件类型。

### **NOTE**

此设置可防止上载文件类型, 但不能下载。 如果用户已在其 OneDrive 中已阻止文件类型, 则文件将同步到其计算机, 但不会上 载他们在计算机上所做的任何更改。

### 阻止上载特定文件类型

1. 打开 [OneDrive](https://admin.onedrive.com/?v=SyncSettings) 管理中心, 然后单击左窗格中的"同步"\*\*\*\*。

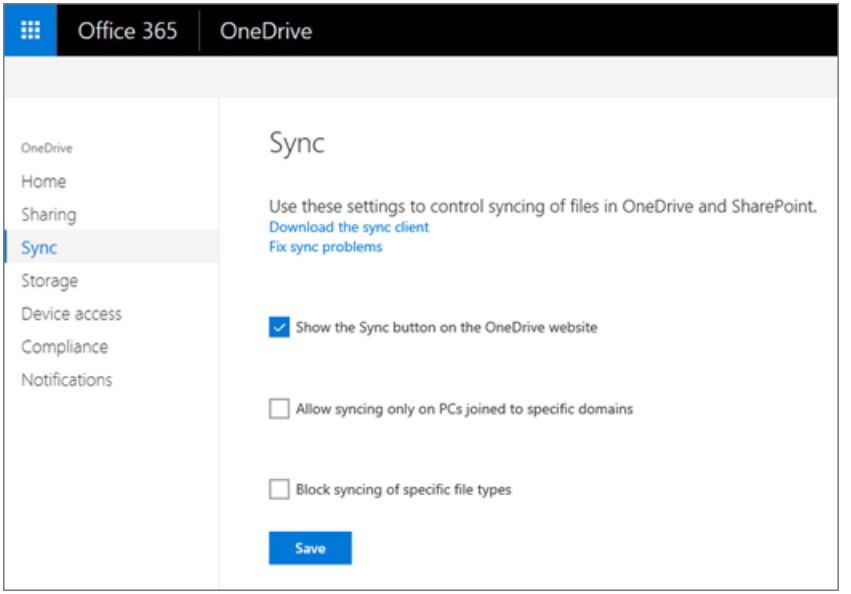

- 2. 选中 "阻止特定文件类型的同步" 复选框。
- 3. 单击" 编辑 "。
- 4. 键入要阻止的文件扩展名, 例如: **exe**或**mp3**。

### **IMPORTANT**

不要在扩展名中包括句点, 或任何其他标点符号、空格或特殊字符。

5. 单击 "同步" 页上的 "保存"。

有关使用 PowerShell 设置此同步客户端限制的信息, 请参阅[get-spotenantsyncclientrestriction](https://docs.microsoft.com/powershell/module/sharepoint-online/set-spotenantsyncclientrestriction)

# Office 即点即用中的 OneDrive 同步客户端部署的更 改

2019/6/10 •

从10月2017开始, 我们正在更改以前的 OneDrivefor Business 同步客户端为使用 Office 365 专业增强版或 Office 2016 通过[即点](https://go.microsoft.com/fwlink/p/?LinkId=526674)即用安装的企业客户。

- 以前的 OneDrive for Business 同步客户端 (Groove) 不再默认安装 Office 2016 即点即用。如果您的组织向 setup.exe 提供 Office 部署配置文件, 则需要将文件更新为从安装中排除 Groove。
- 在未使用或运行时, 将卸载以前的 OneDrivefor Business 同步客户端 (Groove), 除非: (a) Groove 已配置为同 步一个或多个 SharePoint Online 或 SharePoint Server 库, 或者 (b) "PreventUninstall" 注册表项是计算机上 存在。

这些更改不会影响已在使用新 OneDrive 同步客户端 (OneDrive) 同步 OneDrive 和 SharePoint Online 文件的 Office 365 客户。 这些更改不会影响已使用传统的基于 Windows Installer (MSI) 方法部署 Office 的企业。

### **NOTE**

新的 OneDrive 同步客户端 (OneDrive) 是 Office 365 客户的推荐选项。 但是, 以前的 OneDrivefor business 同步客户端 (Groove) 仍完全受支持, 并用于 OneDrivefor Business 或 SharePoint Server 的本地实例 (当组织不订阅 Office 365 商业版计 划时)。 [我使用的是哪个版本的](https://support.office.com/article/19246eae-8a51-490a-8d97-a645c151f2ba) OneDrive?

## 确保已不再安装 Groove

如果这些更改已推出, 则在用户通过即点即用安装 Office 2016 时, 将不再安装以前的 OneDrivefor Business 同步 客户端 (Groove)。 如果您的组织向 setup.exe 提供 Office 部署配置文件, 则需要将文件更新为从安装中排除 Groove。

若要在部署中排除 Groove, 请将其添加到配置文件中:

```
<Product ID="O365ProPlusRetail" >
   <Language ID="en-us" />
   <ExcludeApp ID="Groove" />
</Product>
```
有关配置选项的详细信息, 请参阅Office 2016 [部署工具的配置](https://docs.microsoft.com/DeployOffice/configuration-options-for-the-office-2016-deployment-tool)选项。

若要覆盖默认行为并确保以前的 OneDrivefor Business 同步客户端安装并保持安装状态, 则需要提供不排除 Groove.exe 的配置文件。 此外, 您需要在所有需要安装了 PreventUninstall 的计算机上设置 "" 注册表项, 以便该进 程不会卸载 Groove。

## 在未使用时卸载 Groove

在 Office 升级中, 安装程序在每台计算机上运行, 以检测当前是否正在使用 Groove, 或设置了 "PreventUninstall" 注 册表项。 如果使用的是 "Groove" 或 "注册表项", 则将 "Groove" 保留在原地不动。 否则, 如果未使用 Groove, 并且 未设置注册表项, 则会在该计算机上自动卸载 Groove。

### 阻止卸载的注册表项

[HKLM\SOFTWARE\Microsoft\Office\Groove]"PreventUninstall" = dword: 00000001

## 这些更改的影响和时间

这些更改将影响已部署以前的 OneDrivefor Business 同步客户端以同步本地 SharePoint 库的组织, 或对在其上启 用了信息权限管理的库的影响。

下表显示了有关这些更改和时间受影响的 Office 安装的更多详细信息。 所有这些更改都是在客户端之间滚动的 Office 客户端级别的更改, 并且不会按组织启用组织。

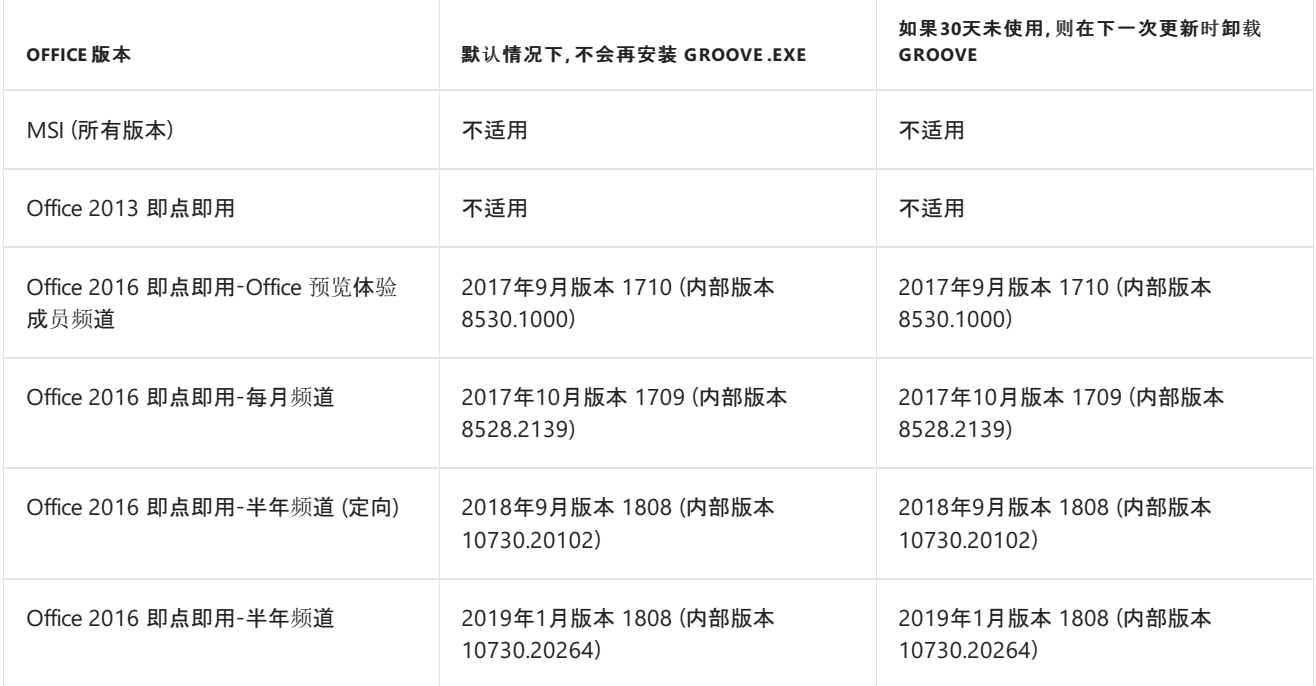

有关 Office 频道的详细信息, 请参阅office 365 更新频[道概述](https://docs.microsoft.com/DeployOffice/overview-of-update-channels-for-office-365-proplus)专业增强版。

除非您需要对某些方案 (例如, 同步本地 SharePoint 文件) 采用 Groove, 否则强烈建议保留新的默认设置, 并从 Office 2016 安装中排除 Groove.exe。

相关主题

了解有关 SharePoint [网站上的同步按](https://support.office.com/article/9762aef3-d17f-4486-aae3-9c20bb979cbf)钮更新的详细信息

# 防止用户安装 OneDrive 同步客户端

 $2019/6/10$  •

"同步"按钮可帮助用户安装和设置新 OneDrive 同步客户端。如果想要管理向组织部署同步客户端的过程,可以隐 藏 OneDrive 网站上的"同步"按钮,这样可以防止用户自行下载同步客户端。

### 防止用户下载 **OneDrive** 同步客户端

1. 打开 [OneDrive](https://admin.onedrive.com/?v=SyncSettings) 管理中心,然后单击左窗格中的"同步"\*\*\*\*。

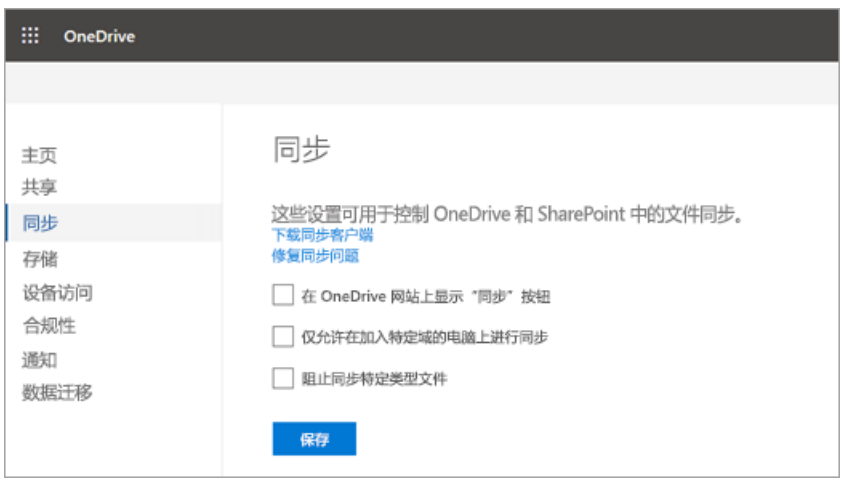

- 2. 清除"显示 OneDrive 网站上的同步按钮"\*\*\*\* 复选框。
- 3. 单击"保存"\*\*\*\*。

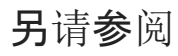

使用组策略控制 [OneDrive](#page-52-0) 同步客户端设置

## 管理 OneDrive 和 SharePoint 中的共享

2019/7/18 •

作为 Office 365 中的全局管理员或 SharePoint 管理员, 可使用 OneDrive 管理中心来控制 OneDrive 和 SharePoint Online 中的共享在组织一级的工作方式。由于每个 OneDrive 都是 SharePoint 中的网站(先前称为"网 站集"),因此组织的 SharePoint 设置和 OneDrive 设置是相关的。

若要了解如何更改各个用户的 OneDrive 的外部共享设置,请参阅更改用户的 [OneDrive](#page-86-0) 的外部共享设置。若要了 解如何共享 OneDrive 中的文件或文件夹,请参阅共享 [OneDrive](https://support.office.com/article/9fcc2f7d-de0c-4cec-93b0-a82024800c07#BKMK_BusinessTab) 文件和文件夹。

### **NOTE**

一些共享设置存在于多个管理中心内。如果你在一个管理中心内更改它们,其他管理中心也会反映更改。如果组织中有多个管 理员,请务必传达你要执行的更改。在 Microsoft 365 管理中心内, "设置"\*\*\*\*>"服务与加载项"\*\*\*\*>"网站"\*\*\*\* 下的外部共享 设置,与 OneDrive 管理中心内的 SharePoint 外部共享设置相同。OneDrive 管理中心和经典 SharePoint 管理中心内的"共 享"页控制相同的设置。

### 更改共享链接设置

如果尚未指定允许的外部共享设置,请先执行以下操作:控制 OneDrive 和 [SharePoint](#page-83-0) 的外部共享。然后,按照以 下步骤操作,指导你的用户创建首选种类的共享链接。

- 1. 打开 [OneDrive](https://admin.onedrive.com/?v=SharingSettings) 管理中心,并选择左侧窗格中的"共享"\*\*\*\*。
- 2. 在"默认链接类型"\*\*\*\* 下,选中在用户共享项时的默认选中链接种类:

#### **IMPORTANT**

以下设置对 SharePoint 和 OneDrive 都适用。它与 SharePoint 管理中心内的设置同步。若要详细了解 SharePoint 管理 中心内的此设置,请参阅[更改在用](https://docs.microsoft.com/sharepoint/change-default-sharing-link)户获取共享链接时的默认链接类型。

- 可共享链接(拥有此链接的任何人都可以访问)。仅当 SharePoint 的外部共享设置设置为"任何人"\*\*\*\* 时, 此选项才可用。如果 OneDrive 或特定网站的外部共享设置未设置为"任何人",OneDrive 或网站的默认链接 类型为"内部"。
- 内部链接(只有组织内用户才能访问,可在内部共享)。如果你允许外部共享,用户在每次进行外部共享时都 必须切换链接类型。
- 直接链接(只有在用户创建链接时指定的人员才能访问)。如果用户绝大部分时候是与来宾(需要进行身份验 证)或组织中的一小部分人员进行共享,请选中此类型。
- 3. 单击"保存"\*\*\*\*。

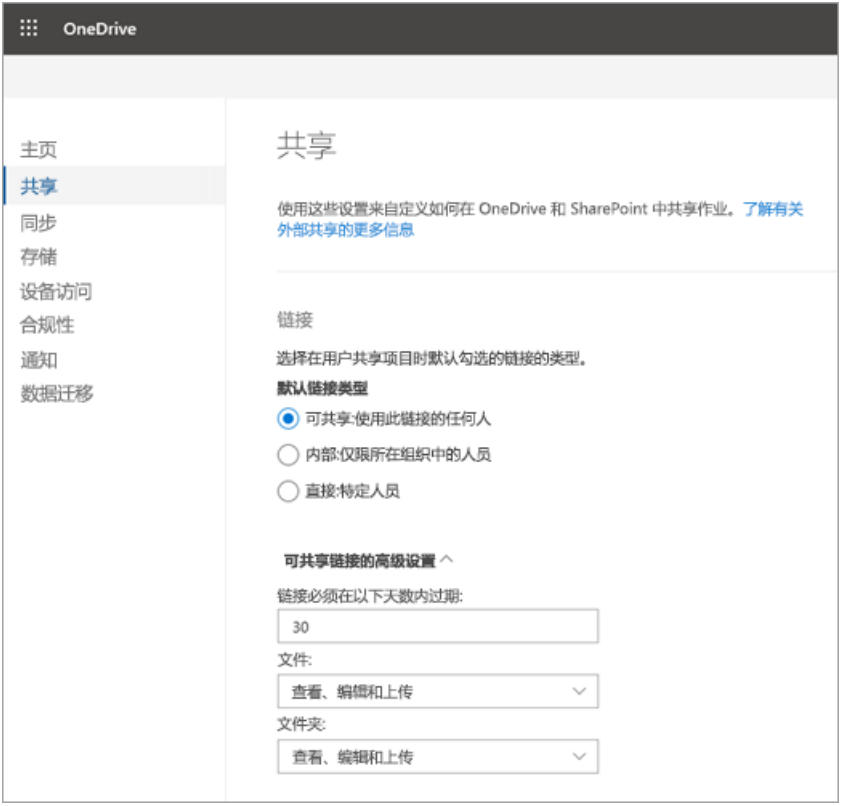

可共享链接的高级设置

- 链接必须以此天数内到期 此值用于设置链接的到期时间。输入值 0 将设置此链接, 以便此链接不会到期。
- 文件和文件夹
	- 查看 使用此设置以便仅可查看或访问共享文件或文件夹。将此设置视为"只读"选项。
	- 查看、编辑和上传 使用此设置以便拥有链接的任何人均可编辑共享文件或文件夹。

## 控制 OneDrive 和 SharePoint 的外部共享

<span id="page-83-0"></span>默认情况下,用户可以使用不需要登录的链接与任何人共享 OneDrive 和 SharePoint 中的文件。若要更改此设置, 最好先这样做,再自定义链接设置。配置 OneDrive 的共享时,请注意以下几点。

- SharePoint 的外部共享设置可能会比 OneDrive 中允许的设置更宽容, 而不是更限制。如果在组织中禁用 SharePoint 的外部共享,便无法启用 OneDrive 的外部共享。
- 若要在任何网站上都允许外部文件共享,需要在全局范围内(即在组织一级)启用它。 然后,可以对其他所有 网站禁用它。 若要了解如何为网站启用或禁用外部共享,请参阅[更改网站的外部共享](https://docs.microsoft.com/sharepoint/change-external-sharing-site)。
- 如果你禁用外部共享,外部共享的所有链接都会失效。如果你稍后又重新启用外部共享,这些链接会继续有 效。

### 配置 **OneDrive** 的外部共享的具体步骤

- 1. 打开 [OneDrive](https://admin.onedrive.com/?v=SharingSettings) 管理中心,并选择左侧窗格中的"共享"\*\*\*\*。
- 2. 在"外部共享"\*\*\*\* 下,将滑块移到 SharePoint 和 OneDrive 所需的设置,如下表所述。

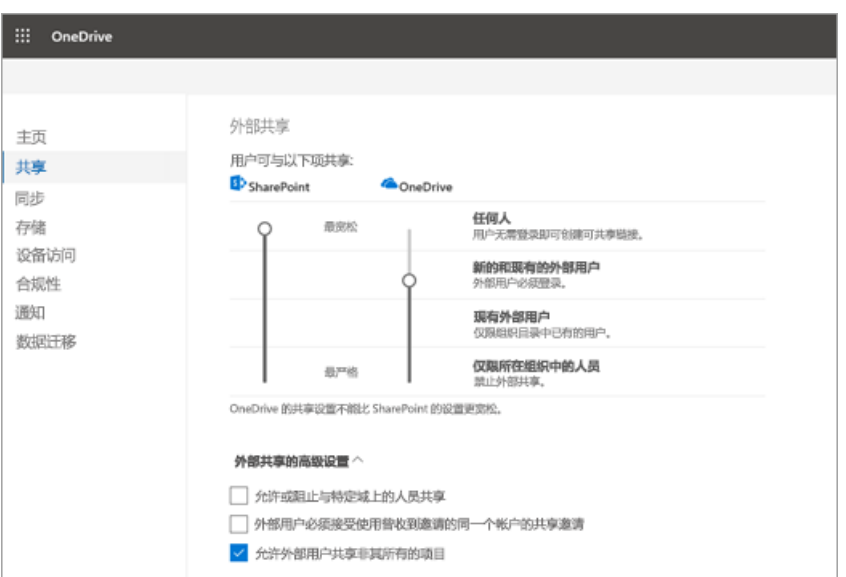

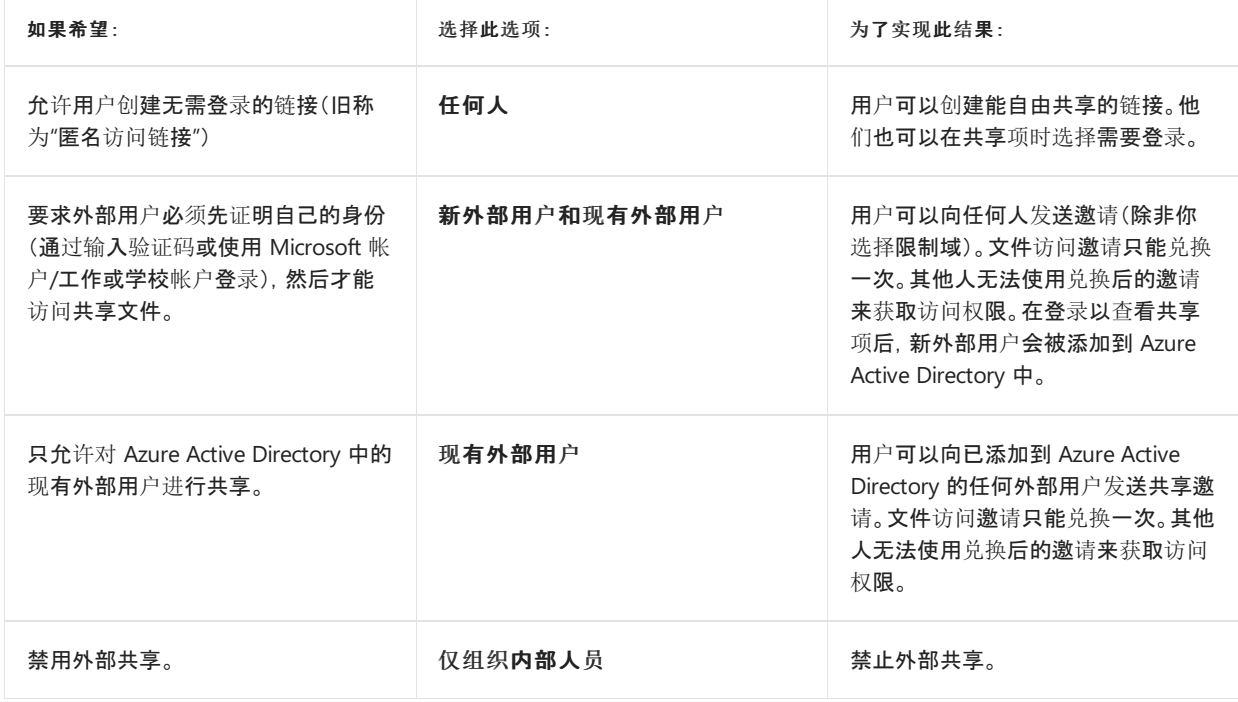

### **NOTE**

如果禁用 SharePoint 的外部共享, 仍可在下一步中更改外部共享的高级设置。只有在启用外部共享后, 所做的更改才 会生效。

3. 指定外部共享的任何高级设置。

### **IMPORTANT**

这些设置对 SharePoint 和 OneDrive 都适用。在 OneDrive 管理中心内更改的设置与 SharePoint 管理中心内的设置同 步。

- 允许或阻止与特定域上的人员共享。指定允许或阻止的域列表。请注意,如果你允许可共享链接(无需登 录),使用这些链接共享项的用户可以与任何人共享,包括帐户位于受限域上的人。此设置与 SharePoint 管 理中心内"共享"页上的设置相同。有关详细信息,请参阅 SharePoint Online 和 [OneDrivefor](https://docs.microsoft.com/sharepoint/restricted-domains-sharing) Business 中的 受限域共享
- 外部用户必须使用接收邀请的相同帐户来接受共享邀请。这样可控制外部用户用来访问共享项的帐户。
- 允许外部用户共享自己不拥有的项。此设置默认处于选中状态。
- 4. 单击"保存"\*\*\*\*。

## 其他设置

- 1. 打开 [OneDrive](https://admin.onedrive.com/?v=SharingSettings) 管理中心,并选择左侧窗格中的"共享"\*\*\*\*。
- 2. 在"其他设置"\*\*\*\* 下,选中或取消选中"向所有者显示其文件的查看者名称"\*\*\*\*。

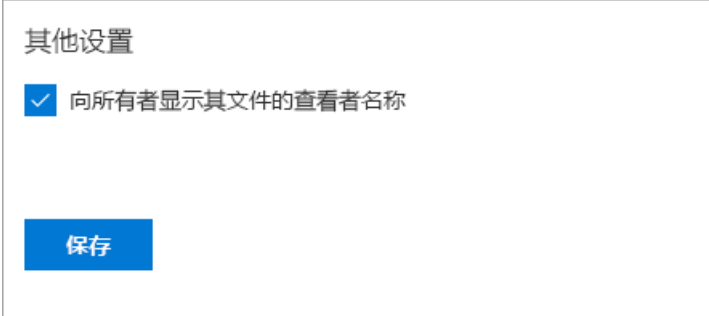

通过此设置,可以控制共享文件的所有者能否在 OneDrive 文件访问统计信息中看到谁仅查看(不编辑)文 件。如果用户将鼠标悬停在 OneDrive 中的文件名或缩略图之上,卡上会显示文件访问统计信息。统计信息 包括,文件的查看次数、查看人数以及文件查看者列表。

### **NOTE**

默认情况下,此设置处于选中状态。 如果你取消选中它,文件查看者信息仍会被记录,并可供你以管理员身份进行审 核。OneDrive 所有者还是可以通过打开 Office.com 或 Office 桌面应用的文件了解查看其共享的 Office 文件的用户。

3. 单击"保存"。

# <span id="page-86-0"></span>更改用户的 OneDrive 的外部共享设置

2019/6/10 •

为 SharePoint 和 OneDrive 设置组织范围的共享设置后, 可以进一步限制特定 OneDrive 用户的外部共享。

### **NOTE**

您可能希望阻止所有用户的敏感信息的外部共享, 而不是更改单个用户的 OneDrive 的外部共享设置。 若要了解如何操作, 请 参阅数据丢失防护[策略概述。](https://docs.microsoft.com/office365/securitycompliance/data-loss-prevention-policies)

1. 以全局或 SharePoint 管理员身份登录 https://admin.microsoft.com。(如果看到没有权限访问此页面的消 息,则表示你没有组织的 Office 365 管理员权限。)

### **NOTE**

如果你使用的是 Office 365 Germany, 请在 <https://portal.office.de> 登录。如果使用的是由世纪互联运营的 Office 365(中国),请在 <https://login.partner.microsoftonline.cn/> 登录。然后选择"管理员"磁贴打开管理中心。

- 2. 在左窗格中, 选择 "用户 > 活动用户"。
- 3. 选择用户。
- 4. 选择 " **OneDrive** " 选项卡, 在 "共享" 下, 选择 "管理共享"。
- 5. 选择一个新的外部共享级别, 然后选择 "保存"。

### **NOTE**

您还可以通过使用 Microsoft PowerShell 并运行 cmdlet Get-sposite 和 Tenant.sharingcapability 参数来更改特定 OneDrive 用 户的外部共享设置。 有关详细信息, 请参阅[get-sposite](https://docs.microsoft.com/powershell/module/sharepoint-online/set-sposite)。

# 启用 OneDrive 的外部共享通知

2019/6/10 •

若要帮助 OneDrive 用户监视和控制哪些外部用户有权访问其文件, 请确保已启用外部共享通知。 在以下情况中, 将通过电子邮件发送文件和文件夹所有者:

- 其他用户邀请外部用户访问共享文件
- 外部用户接受访问其文件的邀请

如果在组织中启用了外部共享, 则默认情况下会启用这些通知。

### **NOTE**

Office 365 管理员可以使用"搜索 office 365 &[安全合](https://docs.microsoft.com/office365/securitycompliance/search-the-audit-log-in-security-and-compliance)规中心" 中的 "审核日志"来监视外部共享的内容。

## 启用外部共享通知

1. 打开[OneDrive](https://admin.onedrive.com/?v=NotificationSettings) 管理中心并在左窗格中选择 "通知"。

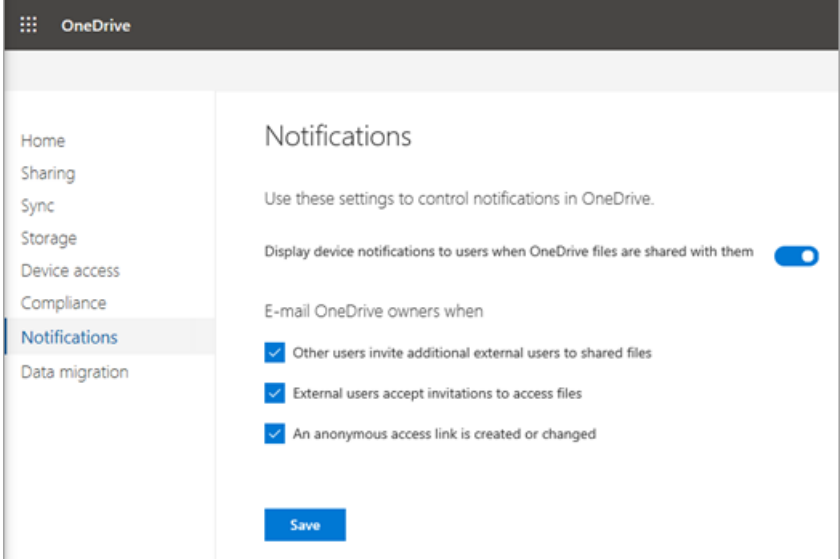

- 2. 在 "电子邮件 **OneDrive** 所有者" 下, 确保选中以下复选框:
- 其他用户邀请其他用户共享文件
- 外部用户接受访问文件的邀请

### **NOTE**

此设置不再适用于大多数位置中出现的新共享体验。 将删除此设置。

# 仅允许在加入特定域的计算机上同步

2019/6/10 •

若要确保用户仅同步托管计算机上的 OneDrive 文件, 可以将 OneDrive 配置为仅在加入特定域的电脑上进行同 步。

### 仅允许在加入特定域的电脑上进行同步

1. 打开[OneDrive](https://admin.onedrive.com/?v=SyncSettings) 管理中心并在左窗格中选择 "同步"。

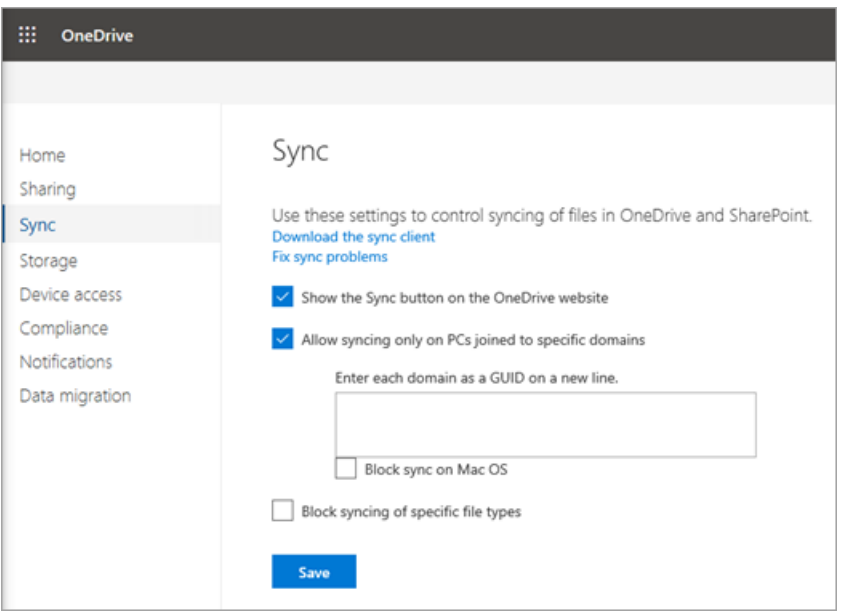

- 2. 选中 "仅允许在加入特定域的 **pc** 上进行同步**"** 复选框。
- 3. 单击 "添加域"。
- 4. 为希望能够同步的成员计算机添加[每个域的](https://docs.microsoft.com/powershell/module/activedirectory/get-addomain) GUID 。

### **NOTE**

请确保添加计算机域成员身份的域 GUID。 如果用户位于单独的域中, 则仅需要将计算机帐户加入的域 GUID。

### **IMPORTANT**

```
此设置仅适用于 Active Directory 域。 它并不适用于 Azure AD 域。 如果你的设备只加入了 Azure AD, 请考虑改用条件访问策
略。
```
5. 如果要阻止 Mac OS 用户完全同步, 请选中 "阻止 **MAC os** 的同步" 复选框。

6. 单击 "同步" 页上的 "保存"。

有关使用 PowerShell 设置此同步客户端限制的信息, 请参阅[get-spotenantsyncclientrestriction](https://docs.microsoft.com/powershell/module/sharepoint-online/set-spotenantsyncclientrestriction)

## <span id="page-89-0"></span>基于网络位置或应用控制访问

2019/6/10 •

若要阻止用户访问特定域之外的设备上的 OneDrive 和 SharePoint 内容, 并阻止他们访问不检查设备状态的应用程 序中的文件, 请使用[OneDrive](https://admin.onedrive.com/?v=AccessPolicySettings) 管理中心的 "设备访问" 页。 请注意, 此页上的前两个设置也位于新 SharePoint 管理 中心中的 "访问控制" 页上。

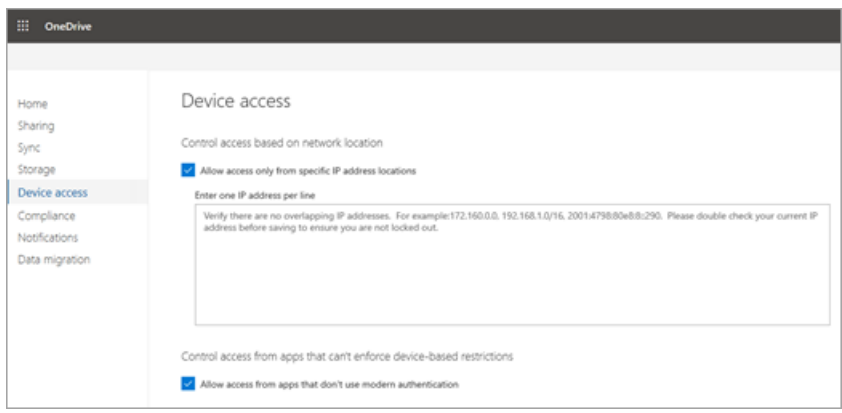

## 根据网络位置控制访问

您可以选择要允许用户访问其 OneDrive 文件的特定 IP 地址或 IP 地址范围。 例如, 您可能希望您的用户仅使用您 的组织拥有的网络地址访问 OneDrive 文件。

### 仅允许从定义的网络位置访问

- 1. 在 "基于网络位置控制访问" 下, 选中 "仅允许从特定 **IP** 地址位置访问" 复选框。
- 2. 单击" 编辑 "。
- 3. 使用 CIDR 表示法输入要允许的 IP 地址范围。 例如: 172.16.0.0、192.168.1.0/27、2001: 4898: 80e8:: 0/48。 每行输入一个 IP 地址范围, 并确保没有重叠的 IP 地址。

### **IMPORTANT**

确保包含您自己的 IP 地址, 这样您就不会锁定自己。此设置不仅限制对 OneDrive 和 SharePoint 网站的访问, 还限制 OneDrive 和 SharePoint 管理中心以及运行 PowerShell cmdlet。 如果你锁定自己, 并且无法从你指定的范围内的 IP 地 址进行连接, 你需要联系支持人员寻求帮助。

4. 在 "设备访问" 页上, 单击 "保存"。

## 控制不使用新式验证的应用程序的访问

Office 2013 之前的一些第三方应用程序和 Office 版本不使用新式验证, 也不能强制实施基于设备的限制。 这意味 着它们允许用户绕过在 Azure 中配置的条件访问策略。

### 阻止来自不使用新式验证的应用程序的访问

- 1. 在 "从无法强制实施基于设备的限制的应用程序控制访问" 下, 清除 "允许从不使用新式身份验证的应 用程序访问" 复选框。
- 2. 单击"保存"\*\*\*\*。

## 另请参阅

管理 OneDrive for Business 移动访问

# <span id="page-91-0"></span>控制对 OneDrive 和 SharePoint 移动应用中的功能 的访问

2019/6/10 •

如果你的组织具有 Microsoft Intune 或企业移动性 + 安全性, 则可以使用 OneDrive 管理中心创建管理适用于 Android 和 iOS 的 OneDrive 和 SharePoint 移动应用的全局策略。 此策略仅适用于组织中已获得 Microsoft Intune 或企业移动性 + 安全性许可的用户。

### **NOTE**

您的管理员帐户需要分配有 Intune 许可证, 才能更改 OneDrive 管理中心中的移动应用程序管理设置。

转到[OneDrive](https://admin.onedrive.com/?v=AccessPolicySettings) 管理中心的 "设备访问" 页, 以:

- 阻止下载应用程序中的文件
- 阻止在 Android 应用中拍摄屏幕截图
- 阻止复制文件中的文件和内容
- 阻止打印应用程序中的文件
- 阻止备份应用数据
- 需要应用密码
- 阻止在其他应用中打开 OneDrive 和 SharePoint 文件
- 设备锁定时对应用数据进行加密
- 每次打开应用程序时需要 Office 365 登录
- 选择验证用户访问和何时在设备脱机时擦除应用数据的频率的值。

管理 **OneDrive** 和 **SharePoint** 移动应用程序中的功能

1. 在 "移动应用程序管理" 部分, 启用 "部署此策略" 设置。

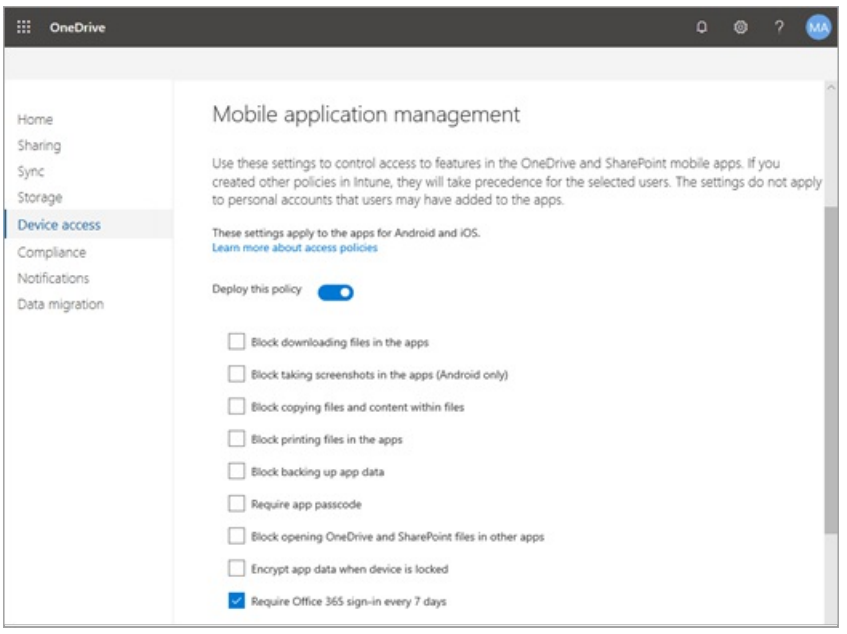

- 2. 选中要启用的功能对应的复选框。
- 3. 选择验证用户访问和何时在设备脱机时擦除应用数据的频率的值。
- 4. 单击"保存"\*\*\*\*。

## 另请参阅

[Intune](https://go.microsoft.com/fwlink/?linkid=2003459) 文档

在 Microsoft Intune [控制台中配置和部署移](https://go.microsoft.com/fwlink/?linkid=2003554)动应用程序管理策略

[基于网](#page-89-0)络位置或应用控制访问

# 在适用于 Windows 的 OneDrive 同步客户端中启用 条件访问支持

2019/8/16 •

Azure Active Directory 中的条件访问控制功能为您提供了保护云中的资源的简单方法。 新的 OneDrive 同步客户端 与条件访问控制策略配合使用, 以确保仅使用合规设备进行同步。 例如, 您可能要求同步仅在加入域的设备或满足由 移动设备管理系统 (如 Intune) 定义的合规性的设备上可用。

有关条件访问的工作方式的信息, 请参阅:

- Azure Active [Directory](https://docs.microsoft.com/azure/active-directory/conditional-access/) 条件访问
- [需要具有条件](https://docs.microsoft.com/azure/active-directory/conditional-access/require-managed-devices)访问权限的云应用访问的托管设备
- 为[托管域配置混合](https://docs.microsoft.com/azure/active-directory/devices/hybrid-azuread-join-managed-domains) Azure Active Directory 加入

## 入门

在每台计算机上使用以下步骤。

### 在 **OneDrive** 同步客户端上启用条件访问支持

- 1. 下载[并安装](https://go.microsoft.com/fwlink/?linkid=844652)OneDrive 同步客户端。
- 2. 下载并打开[EnableCAPreview](http://go.microsoft.com/fwlink/?LinkId=824970)以启用条件访问功能。
- 3. 重新启动同步客户端。

如果要禁用此功能, 可以通过运行[DisableCAPreview](http://go.microsoft.com/fwlink/?LinkId=828724)删除该注册表项。您需要重新启动同步客户端才能使更改生 效。

### 已知问题

以下是此版本中的已知问题:

- 如果在设备经过身份验证后创建了新的访问策略, 则可能需要长达24小时才能使该策略生效。
- 在某些情况下, 可能会提示用户输入凭据两次。 我们正在努力解决此问题。
- 某些 ADFS 配置可能需要额外的设置才能在此版本中运行。 请在您的 ADFS 服务器上运行以下命令, 以确保 将 FormsAuthentication 添加到 PrimaryIntranetAuthenticationProvider 列表中:

Set-AdfsGlobalAuthenticationPolicy -PrimaryIntranetAuthenticationProvider @('WindowsAuthentication', 'FormsAuthentication')

● 如果启用基于位置的条件访问, 则默认情况下, 用户将在离开已批准 IP 地址范围集时收到每隔90到120分钟 的提示。 确切的计时取决于访问令牌的到期期限 (默认情况下为60分钟)、其计算机上次获取新的访问令牌以 及放置任何特定的条件访问超时。

### 报告问题

如果你在使用此版本时遇到任何问题, 请告知我们。

### 报告问题

1. 右键单击 Windows 任务栏通知区域中的 "蓝色 OneDrive 云" 图标。

2. 单击 "获取帮助"。

3. 键入问题的简短说明, 然后单击 "提交"。

## 另请参阅

部署新的 [OneDrive](#page-26-0) 同步客户端

在 Windows 中使用新版 OneDrive 同步客户[端来同步文件](https://support.office.com/article/615391c4-2bd3-4aae-a42a-858262e42a49)。

# OneDrive 的必需 Url 和端口

 $2019/6/10$  •

本参考文章列出了使用者版本的 OneDrive 所使用的每个终结点。 如果您的组织将网络上的计算机限制为连接到 Internet, 本文将列出您应在出站允许列表中包含的完全限定域名 (Fqdn) 和端口, 以确保您的计算机可以成功使用 OneDrive 的使用者版本。

### **IMPORTANT**

筛选 internet 流量需要高级网络知识, 且不适合所有客户。

如果要查找 **Office 365** 中 **[OneDrive](https://docs.microsoft.com/office365/enterprise/urls-and-ip-address-ranges) for business** 使用的终结点的列表**,** 请参阅**office 365 url** 和 **IP** 地址范 围。

## 适用于 OneDrive 的受支持的主机和端口

若要使用 OneDrive, 客户端计算机需要能够访问以下终结点。

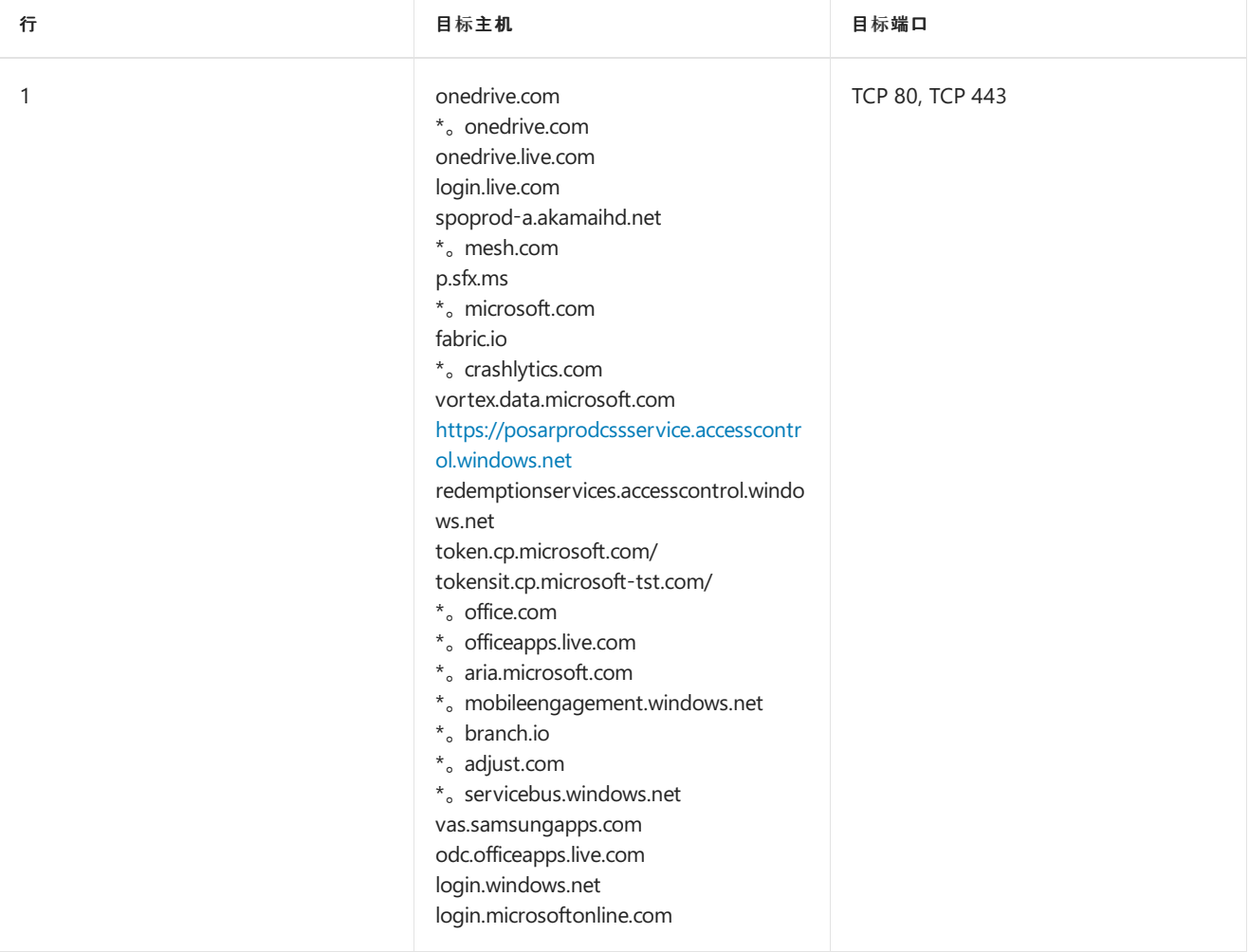

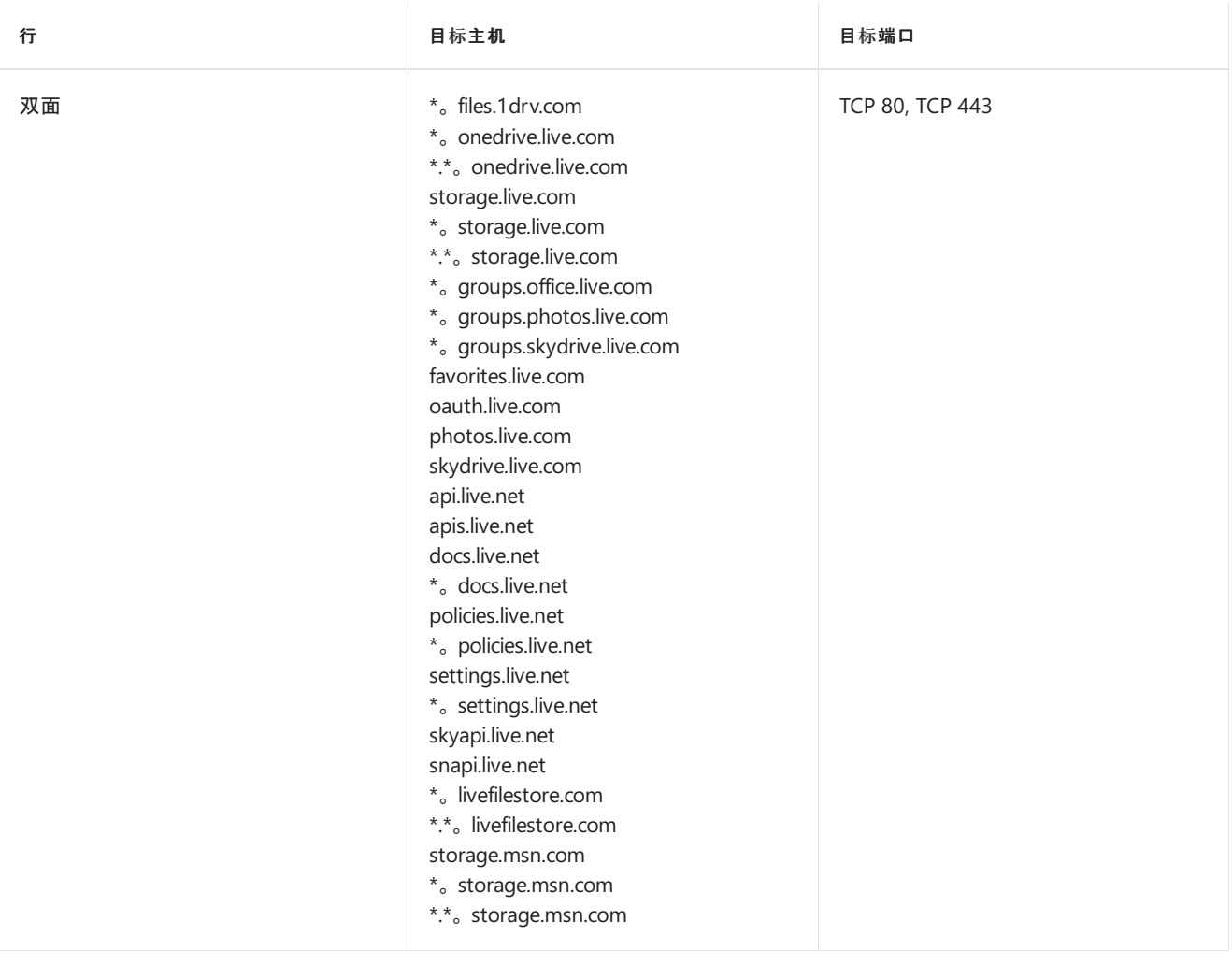

# 为组织内的用户预设置 OneDrive

2019/8/7 •

默认情况下, 用户首次浏览到其 OneDrive 时, 将自动为其预配。 在某些情况下, 如以下所示, 您可能希望用户的 OneDrive 位置预先准备就绪或预预配:

- 您的组织具有用于添加新员工的自定义流程, 并且您希望在添加新员工时创建 OneDrive。
- 您的组织计划从本地 SharePoint Server 迁移到 Office 365。
- 您的组织计划从另一个在线存储服务进行迁移。

本文介绍如何使用 PowerShell 为用户预配 OneDrive。

## 预配 OneDrive for users

1. 如果要为多个用户预配 OneDrive, 请创建这些用户的列表并将其另存为文件。 例如, 创建一个名为 "Users .txt" 的文本文件, 该文件包含:

user1@contoso.com user2@contoso.com user3@contoso.com

2. 下载最新版 SharePoint Online [命令行管理程序](https://go.microsoft.com/fwlink/p/?LinkId=255251)。

### **NOTE**

如果已安装早期版本的 SharePoint Online 命令行管理程序, 请转到 "添加或删除程序" 并卸载 "SharePoint Online 命令 行管理程序"。

在 "下载中心" 页上, 选择您的语言, 然后单击 "下载" 按钮。 系统将要求你选择下载 x64 和 x86 .msi 文件。 如果运行的 是64位版本的 Windows 或 x86 文件 (如果运行的是32位版本), 请下载 x64 文件。 如果您不知道, 请 https://support.microsoft.com/help/13443/windows-which-operating-system参阅。 文件下载完成后, 运行它并按照安 装向导中的步骤进行操作。

- 3. 在 Office 365 中以全局管理员或 SharePoint 管理员身份连接到 SharePoint Online。要了解具体操作步骤, 请参阅 SharePoint Online [命令行管理程序入](https://docs.microsoft.com/powershell/sharepoint/sharepoint-online/connect-sharepoint-online)门。
- 4. 运行 PowerShell 命令请求[-SPOPersonalSite](https://docs.microsoft.com/powershell/module/sharepoint-online/request-spopersonalsite?view=sharepoint-ps), 使用您之前在步骤1中创建的文本文件。

```
$users = Get-Content -path "C:\Users.txt"
Request-SPOPersonalSite -UserEmails $users
```
若要验证是否已为您的用户创建了 OneDrive, 请参阅获取组织中所有用户 [OneDrive](#page-107-0) url 的列表。

### **NOTE**

如果您为多个用户预配了 OneDrive, 则创建 OneDrive 位置可能需要长达24小时。 如果用户的 OneDrive 在24小时后未准备就 绪, 请联系支持人员。

## 另请参阅

规划混合 [OneDrivefor](https://docs.microsoft.com/SharePoint/hybrid/plan-hybrid-onedrive-for-business) Business

# <span id="page-99-0"></span>设置 OneDrive 用户的默认存储空间

2019/6/24 •

对于大多数订阅计划, 每个用户的 OneDrive 的默认存储空间为 1 TB。 根据您的计划和许可用户的数量 (请参 阅[OneDriveFor](https://docs.microsoft.com/office365/servicedescriptions/onedrive-for-business-service-description) business 服务说明获取信息), 可以将存储增加到 5 TB。

### **NOTE**

若要帮助找出您拥有哪种订阅, 请参阅我拥有什么 Office 365 for [business](https://docs.microsoft.com/office365/admin/admin-overview/what-subscription-do-i-have) 订阅? 如果您的组织具有符合条件的 Office 365 计划和5个或更多用户, 则可以将存储空间更改为 5 TB 以上。 请联系 Microsoft 支持 部门, 以讨论你的需求。 必须先向用户分配至少一个许可证,才能增加默认 OneDrive 存储空间。 下次用户访问其 OneDrive 时, 将应用新的存储限制。

## 在 OneDrive 管理中心中设置默认的 OneDrive 存储空间

此存储空间设置适用于所有新的和现有用户, 这些用户已获得符合条件的计划且尚未为其设置特定存储限制的用 户。 (若要检查用户是否有特定的存储限制, 请参阅下一节。)若要更改特定用户的存储空间, 您需要使用 Microsoft PowerShell。 有关如何执行此操作的信息, 请参阅使用 [PowerShell](#page-101-0) 更改用户的 OneDrive 存储空间。

**WARNING**

如果您降低存储限制, 并且用户超过了新的限制, 则其 OneDrive 将变为只读。

1. 打开[OneDrive](https://admin.onedrive.com/?v=StorageSettings) 管理中心, 然后在左窗格中单击 "存储"。

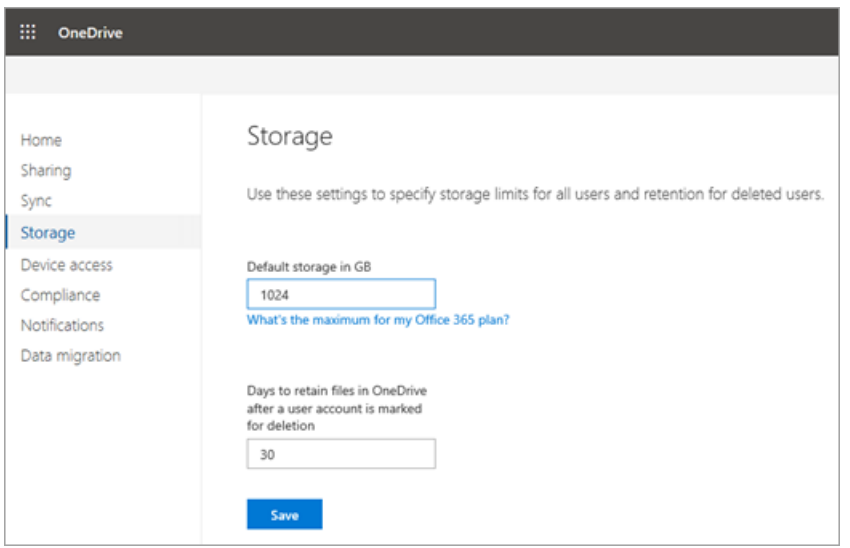

2. 在 "默认存储空间" 框中输入默认存储量 (以 GB 为单位), 然后单击 "保存"。

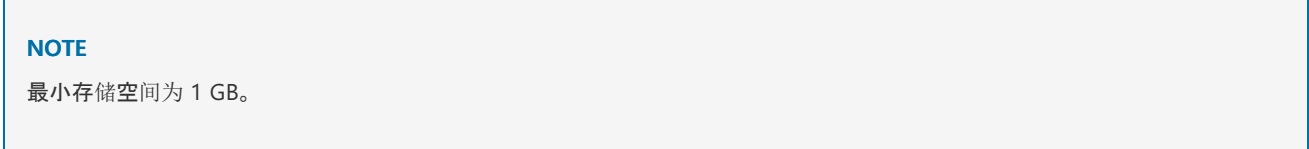

## 检查用户是否具有默认存储限制或特定限制

1. 以全局或 SharePoint 管理员身份登录 https://admin.microsoft.com。(如果看到没有权限访问此页面的消

### **NOTE**

如果你使用的是 Office 365 Germany,请在 <https://portal.office.de> 登录。如果使用的是由世纪互联运营的 Office 365(中国),请在 <https://login.partner.microsoftonline.cn/> 登录。然后选择"管理员"磁贴打开管理中心。

- 2. 在左窗格中, 选择 "用户 > 活动用户"。
- 3. 选择用户。
- 4. 选择 " **OneDrive** " 选项卡。
- 5. 在 "使用的存储" 旁边, 查看 "最大值"。 (例如, 3 GB/ **1024 gb**)

### 使用 PowerShell 设置默认的 OneDrive 存储空间

- 1. 下载最新版 SharePoint Online [命令行管理程序](https://go.microsoft.com/fwlink/p/?LinkId=255251)。
- 2. 在 Office 365 中以全局管理员或 SharePoint 管理员身份连接到 SharePoint Online。要了解具体操作步骤, 请参阅 SharePoint Online [命令行管理程序入](https://docs.microsoft.com/powershell/sharepoint/sharepoint-online/connect-sharepoint-online)门。
- 3. 运行以下命令:

Set-SPOTenant -OneDriveStorageQuota <quota>

其中 <配额> 是存储空间的值 (以 mb 为单位)。 例如, 1048576 的 1 TB 或5242880的 5 TB。 您可以指定 所需的任何值, 但是, 如果指定的值大于给定用户的许可证允许的值, 则该用户的存储空间将向下舍入到其许 可证允许的最大值。

若要将现有用户的 OneDrive 重置为新的默认存储空间, 请运行以下命令:

Set-SPOSite -Identity <user's OneDrive URL> -StorageQuotaReset

### **NOTE**

在 PowerShell 中设置网站存储限制时, 请以 MB 为单位输入。 这些值将转换并向下舍入为最接近的整数, 以 GB 为单 位显示在管理中心中, 因此 5000 MB 的值将变为 4 GB。 如果使用 PowerShell 设置的值小于 1024 MB, 则将其舍入为 1 GB。

## 另请参阅

有关使用 [Set-spotenant](https://docs.microsoft.com/powershell/module/sharepoint-online/set-spotenant) 的详细信息

# <span id="page-101-0"></span>更改特定用户的 OneDrive 存储空间

2019/6/10 •

作为 Office 365 中的全局或 SharePoint 管理员, 您可以使用 Microsoft PowerShell 为特定用户设置 OneDrive 存储 空间。

### **NOTE**

有关设置默认存储空间的信息, 请参阅设置 [OneDrive](#page-99-0) 用户的默认存储空间。 有关适用于 Office 365 计划的存储的信息, 请参 阅[OneDrive](https://go.microsoft.com/fwlink/?linkid=826071) For business 服务说明。

## 更改特定用户的 OneDrive 的存储空间

1. 下载最新版 SharePoint Online [命令行管理程序](https://go.microsoft.com/fwlink/p/?LinkId=255251)。

### **NOTE**

如果已安装早期版本的 SharePoint Online 命令行管理程序, 请转到 "添加或删除程序" 并卸载 "SharePoint Online 命令 行管理程序"。

在 "下载中心" 页上, 选择您的语言, 然后单击 "下载" 按钮。 系统将要求你选择下载 x64 和 x86 .msi 文件。 如果运行的 是64位版本的 Windows 或 x86 文件 (如果运行的是32位版本), 请下载 x64 文件。 如果您不知道, 请 https://support.microsoft.com/help/13443/windows-which-operating-system参阅。 文件下载完成后, 运行它并按照安 装向导中的步骤进行操作。

- 2. 在 Office 365 中以全局管理员或 SharePoint 管理员身份连接到 SharePoint Online。要了解具体操作步骤, 请参阅 SharePoint Online [命令行管理程序入](https://docs.microsoft.com/powershell/sharepoint/sharepoint-online/connect-sharepoint-online)门。
- 3. 运行以下命令:

Set-SPOSite -Identity <user's OneDrive URL> -StorageQuota <quota>

(其中 <, 用户的 onedrive> URL 是用户的 onedrive 的 url, <配额> 是存储空间的值 (以 mb 为单位)。

用户的 OneDrive URL 基于其用户名。 For example, https://microsoft-my.sharepoint.com/personal/user1\_contoso\_com.您可以在 Microsoft 365 管理中心的 "活

动用户 (或删除的用户)" 页上找到其用户名。

对于存储空间, 为 1 TB 或5242880输入 5 TB 的1048576。 最小值为 1024 MB (1 GB)。 如果输入的值较小, 则会将其向上舍入。 如果指定的值大于用户许可证所允许的值, 则该值将向下舍入到其许可证允许的最大 值。

### **NOTE**

如果要为多个用户更改存储空间, 可以使用 PowerShell 来显示 OneDrive 帐户列表 (使用 [powershell](#page-107-0))。 若要禁用特定 用户的 OneDrive 创建, 请参阅在 SharePoint [管理中心中管理用](https://docs.microsoft.com/sharepoint/manage-user-profiles)户配置文件。

# <span id="page-102-0"></span>为已删除的用户设置 OneDrive 保留

2019/6/10 •

如果用户的 Office 365 帐户已删除, 则其 OneDrivefor business 文件将保留一段时间, 可供您指定。

### 设置 **OneDrive** 帐户的保留时间

1. 打开[OneDrive](https://admin.onedrive.com/?v=StorageSettings) 管理中心, 并在左窗格中选择 "存储"。

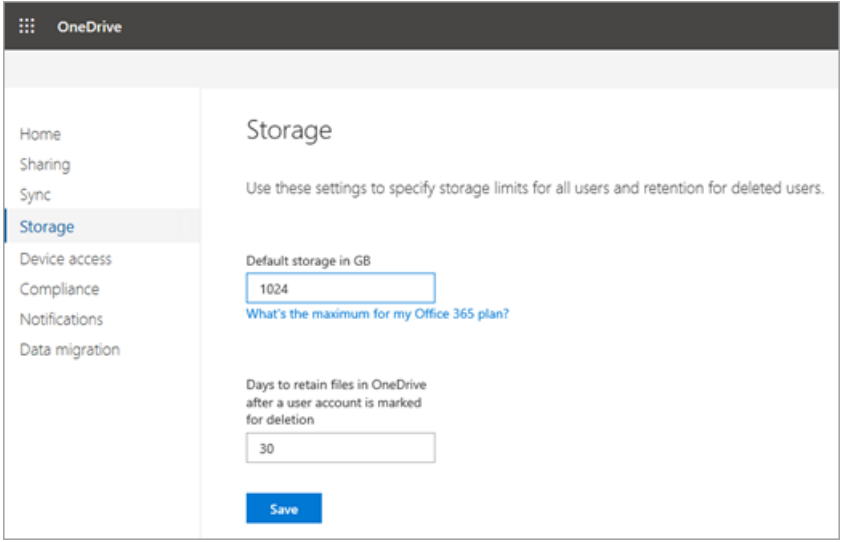

2. 输入在将用户帐户标记为删除框后, 要在 onedrive 中保留文件的天数 (以天为单位) 保留的 onedrive 文件 数。

该设置将对删除的下一个用户生效。 在 Microsoft 365 管理中心中删除用户帐户后, 就会立即开始计数, 即 使删除过程需要时间也是如此。 最小值为30天, 最大值为3650天 (十年)。

3. 单击"保存"\*\*\*\*。

另请参阅

从[组织](https://docs.microsoft.com/office365/admin/add-users/delete-a-user)中删除用户

在用户离开你的组织时, 将 [OneDrive](http://go.microsoft.com/fwlink/p/?LinkId=798417&clcid=0x409) 设置为通知管理员并自动委派访问权限

[保留策略概述](https://docs.microsoft.com/office365/securitycompliance/retention-policies)

## <span id="page-103-0"></span>还原已删除的 OneDrive

当您在 Microsoft 365 管理中心中删除用户时 (或者通过 Active Directory 同步删除用户时), 用户的 OneDrive 将保 留在 OneDrive 管理中心中指定的天数。 (有关信息, 请参阅设置已删除 [OneDrive](#page-102-0) 用户的默认文件保留时间。)默认 值为30天。 在这段时间内, 其他用户仍然可以访问共享内容。 在该时间结束时, OneDrive 将处于已删除状态93天, 并且只能由全局或 SharePoint 管理员还原。

## 当已删除的用户不再出现在 Microsoft 365 管理中心中时还原已删除的 **OneDrive**

如果在30天内删除了用户, 则可以从 Microsoft 365 管理中心还原用户及其所有数据。 [若要了解如何操作](https://docs.microsoft.com/office365/admin/add-users/restore-user), 请参阅在 Office 365 中还原用户。 如果您在30天前删除了用户, 则该用户将不再显示在 Microsoft 365 管理中心, 您将需要使 用 PowerShell 还原 OneDrive。

1. 下载最新版 SharePoint Online [命令行管理程序](https://go.microsoft.com/fwlink/p/?LinkId=255251)。

### **NOTE**

如果已安装早期版本的 SharePoint Online 命令行管理程序, 请转到 "添加或删除程序" 并卸载 "SharePoint Online 命令 行管理程序"。

在 "下载中心" 页上, 选择您的语言, 然后单击 "下载" 按钮。 系统将要求你选择下载 x64 和 x86 .msi 文件。 如果运行的 是64位版本的 Windows 或 x86 文件 (如果运行的是32位版本), 请下载 x64 文件。 如果您不知道, 请 https://support.microsoft.com/help/13443/windows-which-operating-system参阅。 文件下载完成后, 运行它并按照安

- 2. 在 Office 365 中以全局管理员或 SharePoint 管理员身份连接到 SharePoint Online。要了解具体操作步骤, 请参阅 SharePoint Online [命令行管理程序入](https://docs.microsoft.com/powershell/sharepoint/sharepoint-online/connect-sharepoint-online)门。
- 3. 确定 OneDrive 是否可用于还原

装向导中的步骤进行操作。

● 如果您知道 OneDrive 的 URL, 请运行以下命令:

Get-SPODeletedSite -Identity <URL>

<span data-ttu-id="bc4fe-123">用户的 OneDrive URL 基于其用户名。</span><span class="sxs-lookup"><span data-stuid="bc4fe-123">A user's OneDrive URL is based on their username.</span></span> <span data-ttu-id="bc4fe-124">例 如,https://microsoft-my.sharepoint.com/personal/user1\_contoso\_com。</span><span class="sxs-lookup"><span datastu-id="bc4fe-124">For example, https://microsoft-my.sharepoint.com/personal/user1\_contoso\_com.</span></span> <span data-ttu-id="bc4fe-125">您可以在 Microsoft 365 管理中心的 "活动用户 (或删除的用户)" 页上找到其用户名。</span> <span class="sxs-lookup"><span data-stu-id="bc4fe-125">You can find their username on the Active users (or Deleted users) page in the Microsoft 365 admin center.</span></span>

如果您不知道已删除 OneDrive 的 URL, 请运行以下命令:

Get-SPODeletedSite -IncludeOnlyPersonalSite | FT url

- 如果 "OneDrive" 显示在结果中, 则可以将其还原。
- 4. 将 OneDrive 还原为活动状态:

Restore-SPODeletedSite -Identity <URL>

5. 将管理员分配到 OneDrive 以访问所需的数据:

Set-SPOUser -Site <URL> -LoginName <UPNofDesiredAdmin> -IsSiteCollectionAdmin \$True

有关这些 cmdlet 的详细信息, 请参阅[remove-spodeletedsite](https://go.microsoft.com/fwlink/?linkid=874326)和[Restore-remove-spodeletedsite](https://go.microsoft.com/fwlink/?linkid=874327)。

## 永久删除 OneDrive

从 OneDrive 恢复所需的数据后, 我们建议您通过运行以下命令永久删除 OneDrive:

Remove-SPOSite -Identity <URL>

**Ca u t i o n**

永久删除 OneDrive 时, 将无法将其还原。

另请参阅

[OneDrive](#page-105-0) 保留和删除

<span id="page-105-0"></span>OneDrive 保留和删除

2019/6/10 •

本文介绍在您删除组织的用户的 Office 365 帐户时, 用户的 OneDrive 会发生什么情况。

## 向另一个用户授予对已删除用户的 OneDrive 的访问权限

当您在 Microsoft 365 管理中心中删除用户时, 您可以选择要对用户的产品许可证、电子邮件和 OneDrive 执行的 操作。 有关详细信息, 请参阅从[组织](https://docs.microsoft.com/office365/admin/add-users/delete-a-user)中删除用户。 如果授予其他用户对 OneDrive 的访问权限, 则默认情况下该用 户将有30天的时间来访问和下载要保留的文件。 (若要更改保留时间, 请参阅设置已删除用户的 [OneDrive](#page-102-0) 保留时 间。)他们会收到一封电子邮件, 其中包含指向访问已删除用户的 OneDrive:从其他用户的 [Onedrive](https://support.office.com/article/7eb33f7d-6540-488f-afaf-56043828e47b.aspx) 复制文件的说 明的链接。

## 配置自动访问委派

默认情况下, 当您删除用户时, 会将 OneDrive 的所有权转移给用户的经理。 按照以下步骤检查是否打开了 access 委派并设置了辅助管理员, 以防用户没有指定的管理者:

1. 以全局或 SharePoint 管理员身份登录 https://admin.microsoft.com。(如果看到没有权限访问此页面的消 息,则表示你没有组织的 Office 365 管理员权限。)

### **NOTE**

如果你使用的是 Office 365 Germany,请在 <https://portal.office.de> 登录。如果使用的是由世纪互联运营的 Office 365(中国),请在 <https://login.partner.microsoftonline.cn/> 登录。然后选择"管理员"磁贴打开管理中心。

- 2. 在左侧窗格的"管理中心"下,选择 **SharePoint**。(你可能需要选择"全部显示"以查看管理中心列表。)如果 此时打开新的 SharePoint 管理中心,请在左侧窗格中选择"经典 **SharePoint** 管理中心"。
- 3. 在左窗格中选择 "用户配置文件"。
- 4. 在 **"**我的网站设置" 下, 选择 "设置我的网站"。
- 5. 在 **"**我的网站清理" 旁, 确保选择 "启用访问委派"。
- 6. 我们建议您同时在 "我的网站清理" 部分中指定第二所有者帐户。 如果在 Azure AD 中未设置该用户的经理, 则此帐户将成为 OneDrive 的已被任命所有者。 当填充值时, 电子邮件通知也会发送给第二所有者帐户。
- 7. 选择"确定"\*\*\*\*。

如果没有为用户设置经理或第二所有者, 或者访问委派被禁用, OneDrive 将按照下一节中所述的删除过程操作。 但 是, 电子邮件不会自动发送。

## OneDrive 删除过程

- 1. 从 Microsoft 365 管理中心删除用户或通过 Active Directory 同步将其删除。
- 2. 帐户删除操作将同步到 SharePoint Online。
- 3. OneDrive 清理作业运行, OneDrive 被标记为删除。 删除的用户将在 Microsoft 365 管理中心显示30天。 OneDrive 的默认保留期也是30天, 但你可以在 OneDrive 管理中心中更改此设置 (请参阅为已删除的用户设 置 OneDrive 保留) 或使用 **[-OrphanedPersonalSitesRetentionPeriod](#page-102-0)**参数\*\*\*\* SharePoint Online 命令行 管理程序中的 set-spotenant cmdlet。 有关使用此 cmdlet 的详细信息, 请参阅[set-spotenant](https://go.microsoft.com/fwlink/?linkid=872571)。
- 4. 如果为已删除的帐户指定了一个经理, 则该经理会收到一封电子邮件, 告知他们有权访问 OneDrive, 并且 OneDrive 将在保留期结束时删除。
- 5. 如果没有为用户帐户指定管理员, 但在 SharePoint 管理中心中输入了第二所有者, 则第二所有者将收到一封 电子邮件, 告知他们有权访问 OneDrive, 并且 OneDrive 将在保留期结束时删除超时.
- 6. 在保留期到期前的七天内, 第二封电子邮件将作为提醒发送给经理或第二所有者, 以在七天内删除 OneDrive。
- 7. 七天后, 已删除用户的 OneDrive 将被发送到网站集回收站, 其中保存了93天。 在这段时间内, 用户将无法再 访问 OneDrive [中的任何共享内容。](#page-103-0) 若要还原 OneDrive, 需要使用 PowerShell。 有关信息, 请参阅还原已删 除的 OneDrive。

### **NOTE**

回收站未编制索引, 因此搜索不会在那里找到内容。 这意味着电子数据展示保留无法定位回收站中的任何内容, 因此无 法保存它。

### **NOTE**

保留策略始终优先于标准 OneDrive 删除过程, 因此可以在30天前删除策略中包含的内容, 或保留超过 OneDrive 保留时间。 有关详细信息, 请参阅[保留策略概述](https://docs.microsoft.com/office365/securitycompliance/retention-policies)。 同样, 如果将 OneDrive 作为电子数据展示事例的一部分进行保留, 则会向经理和第二所 有者发送有关待定删除的电子邮件, 但在删除保留之前, 将不会删除 OneDrive。 从 Azure Active Directory 中删除用户帐户时, 会开始清除 OneDrive 的保留期。 如果不执行其他任何操作, 则会导致清理过程, 包括禁用用户帐户或删除用户许可证。 有关 详细信息, 请参阅在 Office 365 for [business](https://docs.microsoft.com/office365/admin/subscriptions-and-billing/remove-licenses-from-users) 中删除用户的许可证。

## <span id="page-107-0"></span>获取组织中所有用户 OneDrive Url 的列表

2019/8/28 •

本文适用于 Office 365 中的全局管理员和 SharePoint 管理员。

## 查看您的组织中的 OneDrive 用户和 Url 列表

1. 以全局或 SharePoint 管理员身份登录 https://admin.microsoft.com。(如果看到没有权限访问此页面的消 息,则表示你没有组织的 Office 365 管理员权限。)

### **NOTE**

如果你使用的是 Office 365 Germany,请在 <https://portal.office.de> 登录。如果使用的是由世纪互联运营的 Office 365(中国),请在 <https://login.partner.microsoftonline.cn/> 登录。然后选择"管理员"磁贴打开管理中心。

- 2. 在左窗格中, 选择 "报告 > 使用情况"。 (您可能需要选择 "全部显示" 才能看到 "报告" 选项。)
- 3. 选择 " **onedrive** 文件" 磁贴, 或选择 "选择报告 > **onedrive** 使用情况"。

### **NOTE**

如果在报表而不是 url 和名称中看到 guid, 请在左窗格中选择 "设置 > 服务**" & "**外接程序", 然后选择 "报告"。 清除 该框显示所有报告中的匿名标识符**,** 而不是名称。

4. 在底部表的右上方, 选择 "导出"。

### 使用 Microsoft PowerShell 创建组织中所有 OneDrive Url 的列表

在这些步骤中创建的列表将保存到文本文件中。

1. 下载最新版 SharePoint Online [命令行管理程序](https://go.microsoft.com/fwlink/p/?LinkId=255251)。

### **NOTE**

如果已安装早期版本的 SharePoint Online 命令行管理程序, 请转到 "添加或删除程序" 并卸载 "SharePoint Online 命 令行管理程序"。

在 "下载中心" 页上, 选择您的语言, 然后单击 "下载" 按钮。 系统将要求你选择下载 x64 和 x86 .msi 文件。 如果运行的 是64位版本的 Windows 或 x86 文件 (如果运行的是32位版本), 请下载 x64 文件。 如果您不知道, 请

https://support.microsoft.com/help/13443/windows-which-operating-system参阅。 文件下载完成后, 运行它并按照 安装向导中的步骤进行操作。

2. 将以下文本保存到 PowerShell 文件中。 例如, 可以将其保存到名为 OneDriveSites 的文件中。

```
$TenantUrl = Read-Host "Enter the SharePoint Online Tenant Admin Url"
$LogFile = [Environment]::GetFolderPath("Desktop") + "\OneDriveSites.log"
Connect-SPOService -Url $TenantUrl
Get-SPOSite -IncludePersonalSite $true -Limit all -Filter "Url -like '-my.sharepoint.com/personal/'" |
select Url | Out-File $LogFile -Force
Write-Host "Done! File saved as $($LogFile)."
```
3. 打开 SharePoint Online 命令行管理程序。 导航到保存脚本并运行脚本的目录:

PS C:\>.\OneDriveSites.ps1

#### **NOTE**

如果您收到一条错误消息 "无法运行脚本", 则可能需要更改您的执行策略。 有关信息, 请参阅关于执[行策略](https://go.microsoft.com/fwlink/?linkid=869255)。

- 4. 该脚本将提示你输入 SharePoint Online 租户管理 Url。 例如, "https://contoso-admin.sharepoint.com" 是 Contoso SharePoint Online 租户管理 Url。
- 5. 系统将提示您登录到租户。 使用 SharePoint Online 管理员或全局管理员帐户。

脚本成功完成后,将在脚本中的 **\$LogFile** 变量指定的位置创建一个文本文件。 此文件包含组织中所有 OneDrive Url 的列表。 下面的文本提供了如何格式化此文件中的 Url 列表的示例。

```
Url
---
https://contoso-my.sharepoint.com/personal/annb_contoso_onmicrosoft_com/
https://contoso-my.sharepoint.com/personal/carolt_contoso_onmicrosoft_com/
https://contoso-my.sharepoint.com/personal/esterv_contoso_onmicrosoft_com/
https://contoso-my.sharepoint.com/personal/hollyh_contoso_onmicrosoft_com/
```
# 更多信息

拥有用户的 OneDrive 的 URL 后, 您可以使用[get-sposite](https://go.microsoft.com/fwlink/?linkid=872325) cmdlet 获取有关它的详细信息, 并使用get-sposite cmdlet 更改设置。

# 帮助用户在 OneDrive 中使用发现视图

2019/6/10 •

本文适用于 IT 管理员。 如果你不是 IT 管理员, 请参阅在[OneDriveFor](https://support.office.com/article/98cbb291-71e7-4355-b130-ac5f2cfe3d35) business 中发现视图中的 "我的文档是否安 全? ", 了解有关使用发现视图的信息。

您的用户使用 Office 365 中的 OneDrivefor Business 进行协作。通过查看、编辑和共享彼此的文档, OneDrivefor Business 中的发现视图将为每个人提供更有用的信息。 了解有关如何作为管理员的详细信息, 可帮助用户充分利用 发现视图。

发现视图由 Office Delve 提供支持, 并且两者都具有 Office Graph 的依赖项。 它向用户显示最相关的内容, 具体取决 于谁在使用谁以及他们正在做什么。 发现视图中的信息是针对每个用户量身定制的。 发现视图不会更改权限, 用户 将只能看到他们已有权访问的内容。

作为管理员, 您可以确保您的组织能够访问 Office Graph, 并且您已设置发现视图使用的其他 Office 365 服务, 例如, SharePoint Online 和 Delve。 您还可以帮助用户开始使用发现视图, 并解决用户可能遇到的问题。

# 获取发现视图所需的内容

探索视图功能可用于 OneDrivefor Business 中的 Office 365 用户, 可在以下 Office 365 订阅计划中找到:

- Office 365 企业版 (E1、E3 和 E4)
- Office 365 教育版
- Office 365 政府版 (E1、E3 和 E4)
- Office 365 商业协作版
- Office 365 商业高级版

无论您拥有这些 Office 365 计划中的哪一个, 您都需要激活 SharePoint Online 服务, 并在用户开始使用 "发现" 视图 之前, 先为用户分配一个 SharePoint Online 许可证。

Office 365 中的 OneDrivefor Business 旨在与当前或上一个版本的 Internet Explorer 或 Firefox 配合使用, 或者最 新版本的 Chrome 或 Safari。 有关详细信息, 请参阅[Office](http://go.microsoft.com/fwlink/p/?LinkID=797594&clcid=0x409) 365 系统要求。

# 在组织中引入发现视图

下面是一些资源, 您可以使用它来让您的组织开始使用发现视图。

### 在宣布发现视图之前

SharePoint Online 和 OneDrivefor business 是发现视图中内容的主要来源。 您和用户如何管理文档和网站上的权 限会影响用户在发现视图中看到的内容。 查看概述: [有关管理用](https://support.office.com/article/95e83c3d-e1b0-4aae-9d08-e94dcaa4942e)户如何使用团队网站和规划权[限策略](https://docs.microsoft.com/sharepoint/plan-your-permissions-strategy)以了解详细信 息的最佳实践。

### 在日常工作中使用发现视图

您可以将用户指向发现视图帮助文章: 在[OneDriveFor](https://support.office.com/article/98cbb291-71e7-4355-b130-ac5f2cfe3d35) business 中发现视图中的 "我的文档" 是否安全?

### 帮助用户对发现视图进行故障排除

使用本节中的信息可帮助解决发现视图中的问题。

● 用户在发现视图[中看不到用](#page-110-0)户图片

- 用户在发现视图[中看到的内容非常少或没有。](#page-110-1)
- 用户关注在发现视图[中提供私有或敏感文档](#page-110-2)

#### 用户在发现视图中看不到用户图片

<span id="page-110-0"></span>发现视图中的用户图片来自 SharePoint Online 用户配置文件。 如果用户在其 SharePoint Online 用户配置文件中 没有图片, 则发现视图没有要显示的图片。

#### 解决方案 **(s)**

确保用户将其用户配置文件图片上传到 SharePoint Online。 有关详细信息, 请在 Office Delve 中指向查看和更新您 [的配置文件的用](https://support.office.com/article/4e84343b-eedf-45a1-aeb9-8627ccca14ba)户 (发现视图由 Delve 提供支持)。

#### 用户在发现视图中看到的内容非常少或没有。

<span id="page-110-1"></span>发现视图中的内容来自跨 Office 365 的不同内容源 (如 SharePoint Online 和 OneDrivefor Business)。

如果用户在这些内容源中没有任何最近修改或查看过的内容, 并且他们无法访问其他用户的内容, 则发现视图可能 会有很少或没有要显示的内容。 用户还需要拥有 Office 365 服务的许可证, 并访问 Office Graph 以查看发现视图中 的内容。

#### 解决方案 **(s)**

- 鼓励您的用户在 SharePoint Online 和 OneDrive for Business 中存储和共享文档。有关详细信息, 请参阅存 储你的文档 (Office Delve 可以通过它访问它们) (发现视图由 Delve 提供支持)。
- 检查 SharePoint 网站上的权限设置, 以确保用户有权访问正确的网站及其内容。
- 检查用户是否在 Active Directory 中, 以及其是否为正确的 Active Directory 组的成员。 若要验证, 请转 到**Microsoft 365** 管理中心 > 用户 > 活动用户。
- 作为管理员, 您可以允许您的组织访问 Office Graph。 这可以确保发现视图向用户显示最相关的内容。 有关 详细信息, 请参阅控制对 Office [Graph](https://docs.microsoft.com/sharepoint/delve-for-office-365-admins) 的访问。
- 请确保已为用户分配了访问已激活的 Office 365 服务的许可证。

#### 用户关注在发现视图中提供私有或敏感文档

<span id="page-110-2"></span>用户可在 Office 365 中查看或编辑的任何文档也会显示在发现视图中。 发现视图不会更改任何权限, 用户只会看到 他们已有权访问的文档。 但有时, 您可能希望阻止文档显示在发现视图中。

### 解决方案 **(s)**

- 检查文档、网站和库的权限设置, 并确保只有预期用户有权访问该内容。
- 如果要阻止特定文档显示在发现视图中, 请按照管理 SharePoint Online [中的搜索架构](https://docs.microsoft.com/sharepoint/manage-search-schema)中的步骤操作。 您可以 继续将文档存储在 Office 365 中, 用户仍可以通过搜索来查找这些文档, 而不会在发现视图或 Delve 中显示 这些文档。

# 关于 Office Graph

"发现" 视图由 Office Graph 提供支持。 Office Graph 将有关所有 Office 365 项的数据表示形式存储为关系图索引 中的节点。 Office Graph 数据存储在 SharePoint Online 和 Exchange Online 环境的客户分区中, 并且与存储在同一 云服务中的其他客户数据具有相同的数据保护和安全性。

Office Graph 使用丰富的关系来描述不同类型的项目之间的连接。 此外, Office Graph 使用高级分析和机器学习技 术来创建推断出的丰富关系-我们称之为 insights。

若要在不同的上下文中呈现最相关的内容, 请在 "发现" 视图或在 Delve 中, 例如, Office Graph 使用两步分析。 首先, 它计算 Office Graph 中的哪些用户最与当前上下文相关。 其次, 它检索与这些用户关联的最相关的内容。 内容是针 对每个用户进行量身定制的, 并且用户只能看到他们已有权访问的内容。

对于开发人员, Office Graph 见解和丰富的关系通过 Microsoft Graph (一个 REST API 终结 点,https://graph.microsoft.com)它公开来自 Microsoft 云服务的多个 api) 公开。 有关详细信息, 请参阅 Office Graph。

### 允许或不允许访问 **Office Graph** 的效果是什么?

如果不允许访问 Office Graph, 则会影响发现视图中显示的内容的相关性, 以及在 Office 365 其他地方遇到的情况 (例如在 SharePoint 起始页上)。 允许和不允许访问 Office Graph 也会影响 Delve 功能。

### **NOTE**

有关详细信息, 请参阅Office Delve For office 365 [admins](https://docs.microsoft.com/sharepoint/delve-for-office-365-admins)。

# 其他资源

最终用户

- OneDrive for Business 中的 "发现" 视图中的 "我的文档" 是安全的吗?
- 什么是 [Office](https://support.office.com/article/1315665a-c6af-4409-a28d-49f8916878ca) Delve?
- Office Delve [如何理解与我相关的内容?](https://support.office.com/article/048d502e-80a7-4f77-ac5c-f9d81733c385)
- 什么是 OneDrive for Business?
- 我应该将文档保存到 OneDrive for Business 还是工作组网站?
- 将文件夹[或文件上](https://support.office.com/article/eb18fcba-c953-4d45-8d90-8da66edeacdb)传到文档库

管理员

● 面向 [Office](https://docs.microsoft.com/sharepoint/delve-for-office-365-admins) 365 管理员的 Office Delve